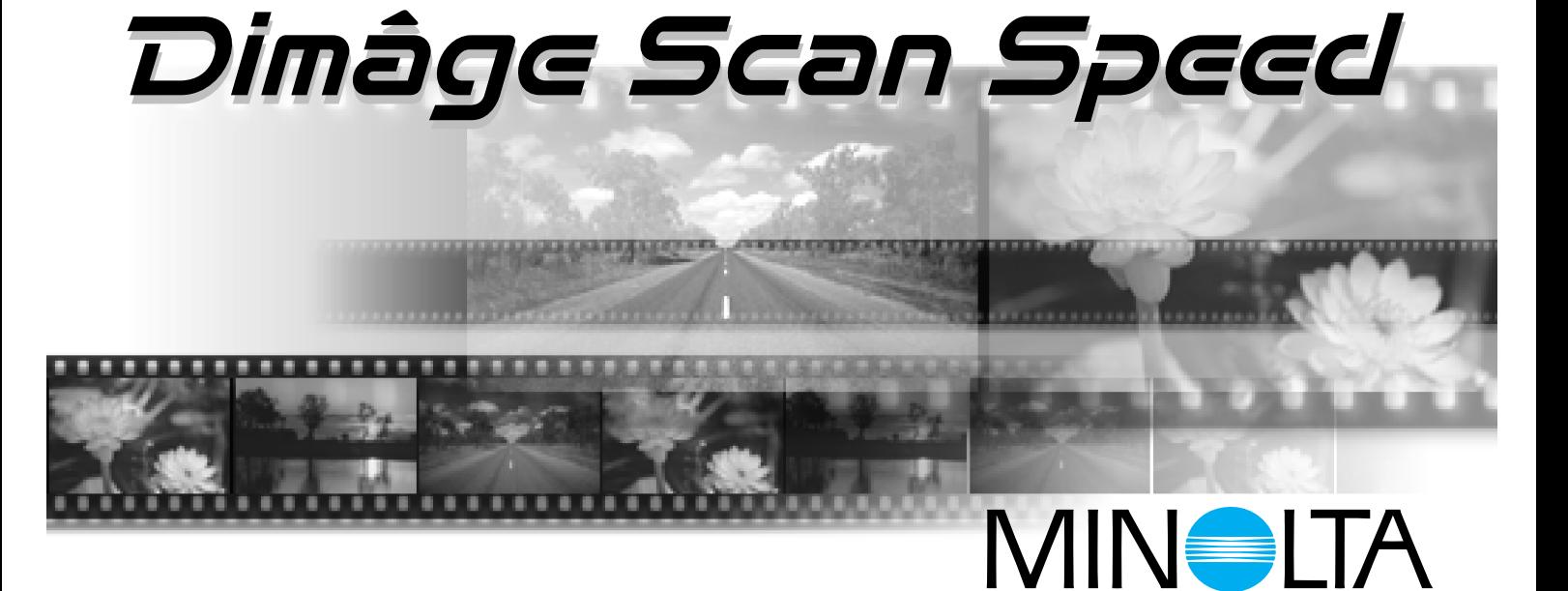

Vielen Dank, daß Sie sich für den Minolta Dimâge Scan Speed entschieden haben. Der Dimâge Scan Speed ist ein Scanner für zwei Filmformate, mit dem sowohl 35mm Kleinbildfilm, als auch, mit dem optionalen APS Filmhalter AD-10, Filme des Advanced Photo Systems gescannt werden können.

Diese Bedienungsanleitung gibt Ihnen alle notwendigen Informationen, um Sie mit den Funktionen des Scanners vertraut zu machen. Bitte lesen Sie die Bedienungsanleitung sorgfältig durch, damit Sie die Möglichkeiten des Scanners ausschöpfen können.

Diese Bedienungsanleitung enthält keine Anweisungen zur grundsätzlichen Bedienung des Computers (MacOS, Windows 95, Windows 98 oder Windows NT). Für die Arbeit mit der Dimâge Scan Speed Software ist es erforderlich, über Kenntnisse im Umgang mit der Maus sowie den Standardmenüs und Befehlen zu verfügen. Diese Bedienungsanleitung enthält keine Anweisungen zur:

- grundsätzlichen Bedienung des Computers.
- Anwendung von Windows 95, Windows 98, Windows NT oder Mac OS.
- Anwendung von Adobe Photoshop, Paint Shop Pro oder Corel Draw.

Die Beispiele in dieser Bedienungsanleitung beziehen sich auf Windows 95. Bei der Arbeit mit Windows NT, Windows 98 oder Macintosh können sich einige Bildschirmansichten von den hier gezeigten Beispielen unterscheiden.

Microsoft, Windows<sup>®</sup>, Windows 95<sup>®</sup>, Windows 98® und Windows NT<sup>®</sup> sind eingetragene Warenzeichen der Microsoft Corporation.

Macintosh™, Apple<sup>®</sup> und Power Macintosh<sup>®</sup> sind eingetragene Warenzeichen der Apple Computer Inc.

Adobe<sup>®</sup> und Photoshop™ sind eingetragene Warenzeichen der Adobe Systems Incorporated

Corel Draw™ ist eingetragenes Warenzeichen der Corel Corporation.

Paint Shop Pro ist Urheberrecht der Met's Corporation.

Alle anderen aufgeführten Warenzeichen sind Eigentum der jeweiligen Hersteller.

- Das Kopieren oder Verändern von Produkten mit eingetragenem Warenzeichen ist ohne Zustimmung des jeweiligen Eigentümers nicht erlaubt.
- Das teilweise oder gesamte Kopieren dieser Bedienungsanleitung ist ohne ausdrückliche Erlaubnis von Minolta Co., Ltd. ©1998 nicht gestattet.
- Es wurden alle notwendigen Maßnahmen getroffen, um die Richtigkeit aller Angaben in dieser Bedienungsanleitung versichern zu können. Sollten Sie dennoch Fehler finden, spezielle Informationen vermissen oder weitergehende Fragen haben, wenden Sie sich bitte an die Firma Minolta.
- Minolta übernimmt keine Verantwortung für durch unsachgemäße Handhabung entstandene Schäden oder Datenverluste.

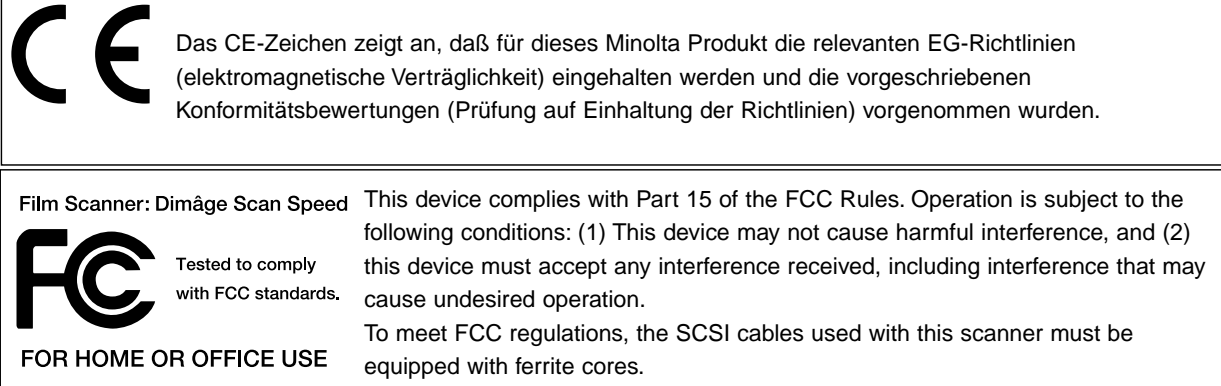

This Class B digital apparatus complies with Canadian ICES-0003.

Cet appareil numérique de la classe B est comforme à la norm NMB-003 du Canada.

Tested by the Minolta Corporation 101 Williams Drive Ramsey, New Jersey 07446 USA

# <span id="page-2-0"></span>**SICHERHEITSHINWEISE**

Bevor Sie das Gerät installieren beachten Sie bitte folgende Hinweise:

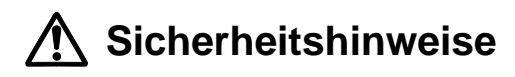

#### **Verhinderung von Kurzschluß:**

- Benutzen Sie nur die für dieses Gerät vorgeschriebene Netzspannung.
- Vermeiden Sie den Kontakt mit Wasser und anderen Flüssigkeiten.
- Achten Sie darauf, daß keine Metallgegenstände in das Gerät gelangen.
- Fassen Sie das Kabel oder den Stecker nicht mit nassen Händen an.
- Ziehen Sie den Netzstecker aus der Steckdose, wenn Sie das Gerät längere Zeit nicht benutzen.

#### **Stromkabel:**

- Der Netzstecker muß fest mit der Steckdose verbunden sein.
- Ziehen Sie das Kabel immer am Stecker aus der Steckdose, nie am Kabel selbst.
- Knicken Sie das Kabel nicht übermäßig, beschädigen Sie es nicht und stellen Sie keine schweren Gegenstände darauf.

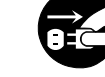

• Befestigen Sie das Erdungskabel nicht an einer Gas- oder Wasserleitung. Dies könnte zu Kurzschluß führen.

**Bei Betrieb dieses Gerätes nicht den Lüftungsbereich blockieren. Überhitzung durch blockierte Ventilation kann zu Kurzschluß und Funktionsstörung führen.**

• Schützen Sie das Gerät vor Staub und Feuchtigkeit.

**Bei Rauch- oder Geruchsentwicklung oder ungewöhnlichen Geräuschen den Scanner sofort ausschalten und den Netzstecker ziehen. Nehmen Sie Kontakt mit dem nächsten Minolta-Service auf.**

**Öffnen Sie niemals selbst das Gehäuse dieser Einheit. Im Inneren befinden sich elektrische Bauteile, die mit Hochspannung arbeiten. Bringen Sie das Gerät zur Reparatur zum nächsten Minolta-Service.**

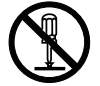

**Lassen Sie das Gerät nicht unbeaufsichtigt in der Nähe von kleinen Kindern. Unerwartete Beschädigungen könnten die Folge sein.**

# <span id="page-3-0"></span>**SYSTEMANFORDERUNGEN – PC/AT**

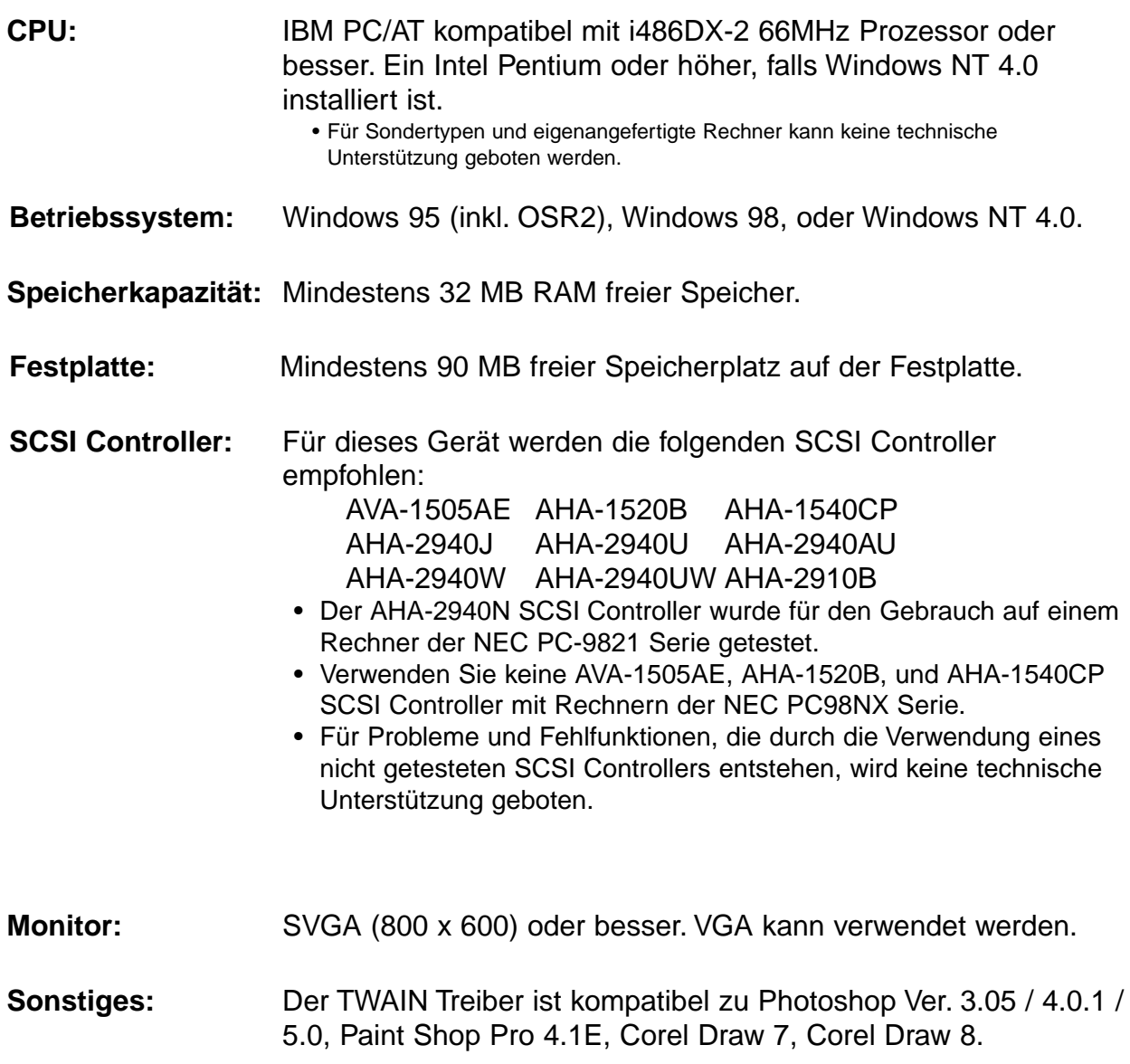

# <span id="page-4-0"></span>**SYSTEMANFORDERUNGEN – MACINTOSH**

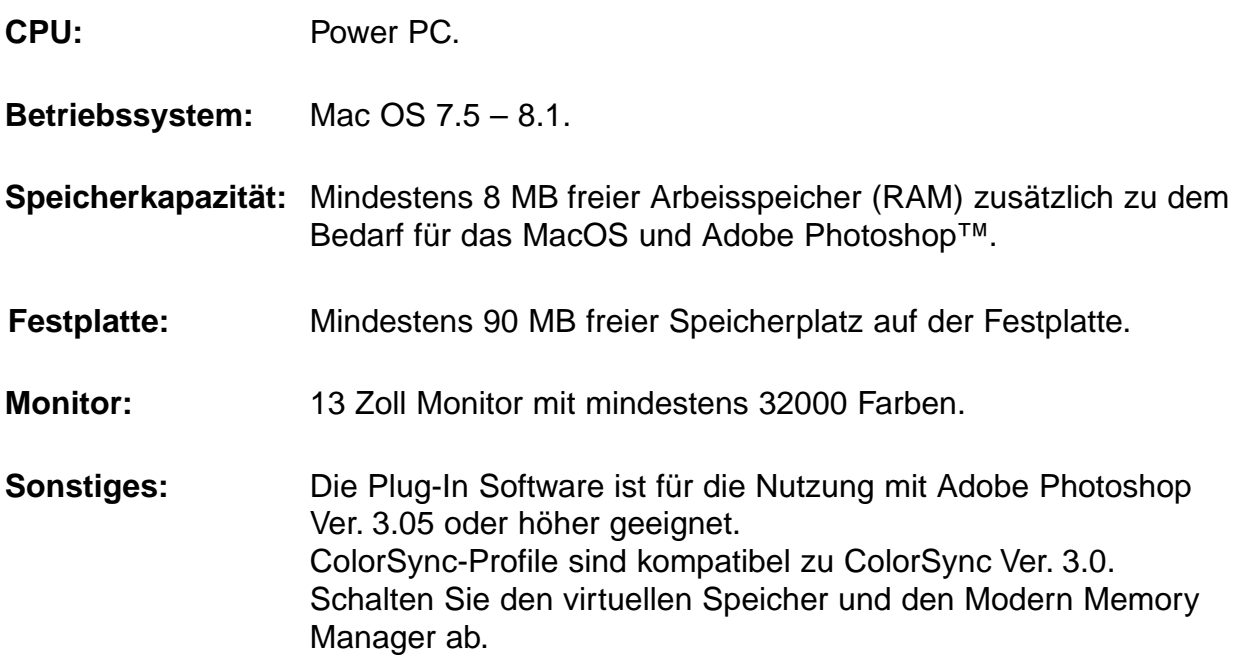

# <span id="page-5-0"></span>**AUSPACK-CHECKLISTE**

### **Folgender Inhalt sollte in der Verpackung enthalten sein**

- 1. Minolta Dimâge Scan Speed
- 2. 35mm Dia- und Negativstreifenhalter
- 3. SCSI Kabel SC-11
- 4. Netzkabel
- 5. CD-ROM mit DS Speed Treiber-Software und Bedienungsanleitung im PDF-Format.

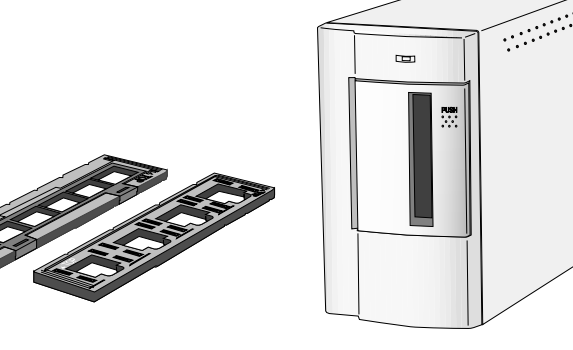

- 6. Kurzanleitung
- 7. Garantiekarte
- 8. Photoshop 4.0 LE CD ROM

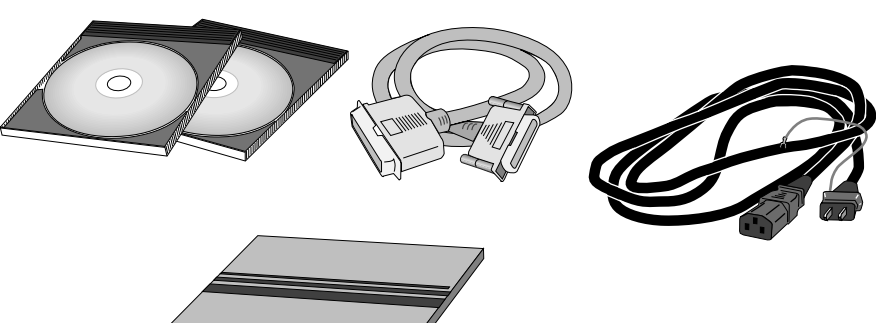

### **Software Registrierung**

Lassen Sie die Software vor Gebrauch bitte registrieren.

Wenn Sie sich registrieren lassen, erhalten Sie technische Unterstützung sowie Updates und Produktinformationen. Senden Sie das ausgefüllte Formular unfrankiert ein.

• Die Angaben in dem Fragebogen werden vertraulich behandelt und sind lediglich für den Minolta Anwendungsservice bestimmt.

# **INHALTSVERZEICHNIS**

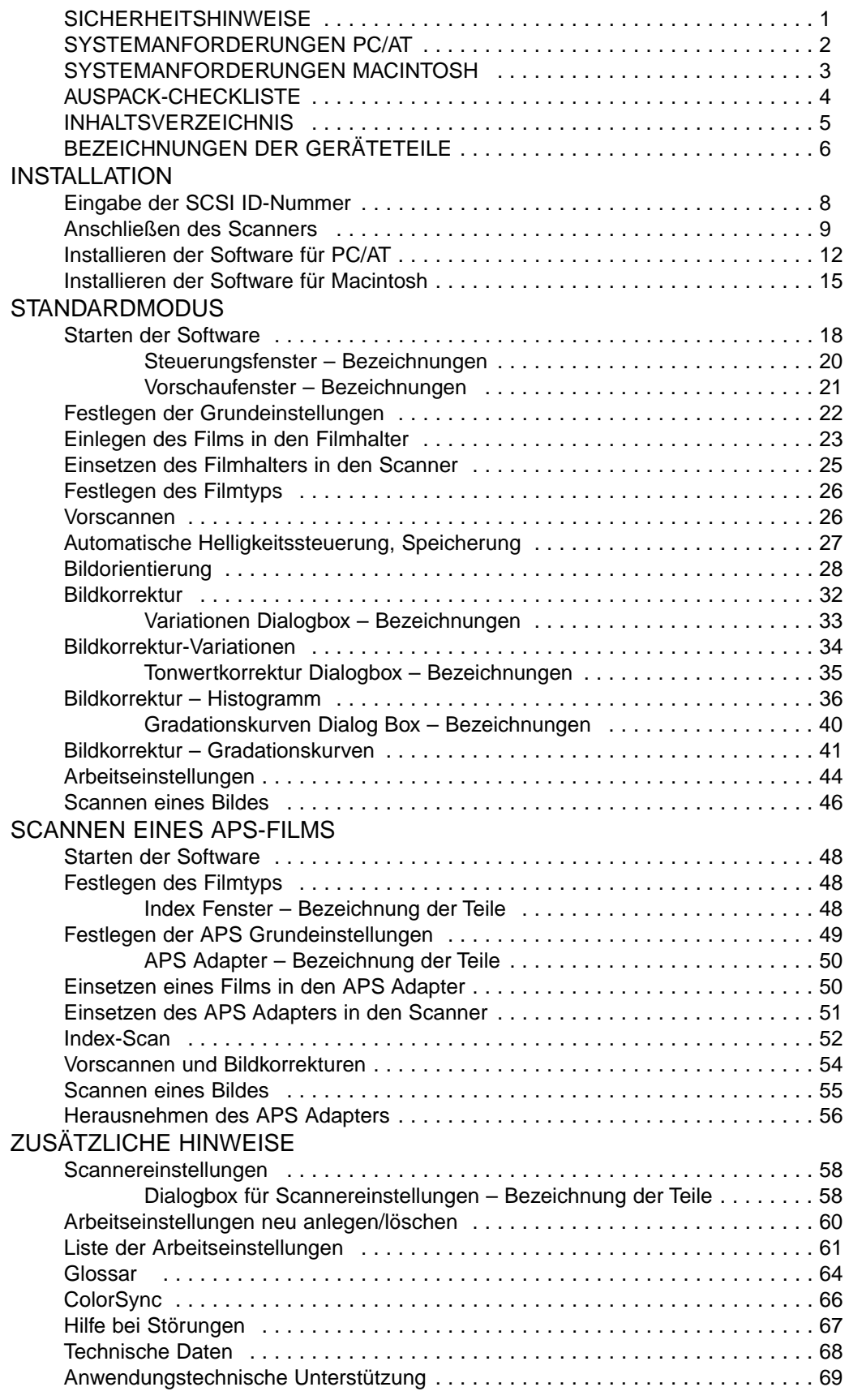

# <span id="page-7-0"></span>BEZEICHNUNG DER GERÄTETEILE

- 1. Bereitschaftsanzeige
- 2. Filmeinschub
- 3. Filmtür
- 4. Netzschalter
- 5. SCSI Anschluß D-SUB25
- 6. Terminierungsschalter
- 7. SCSI ID Schalter
- 8. SCSI Anschluß-Centronics-50
- 9. Netzeingang

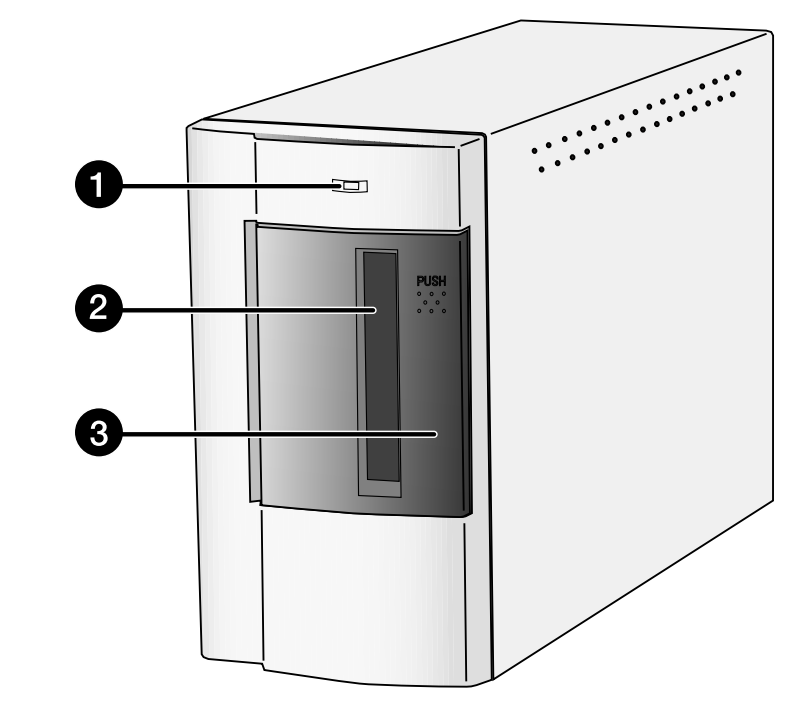

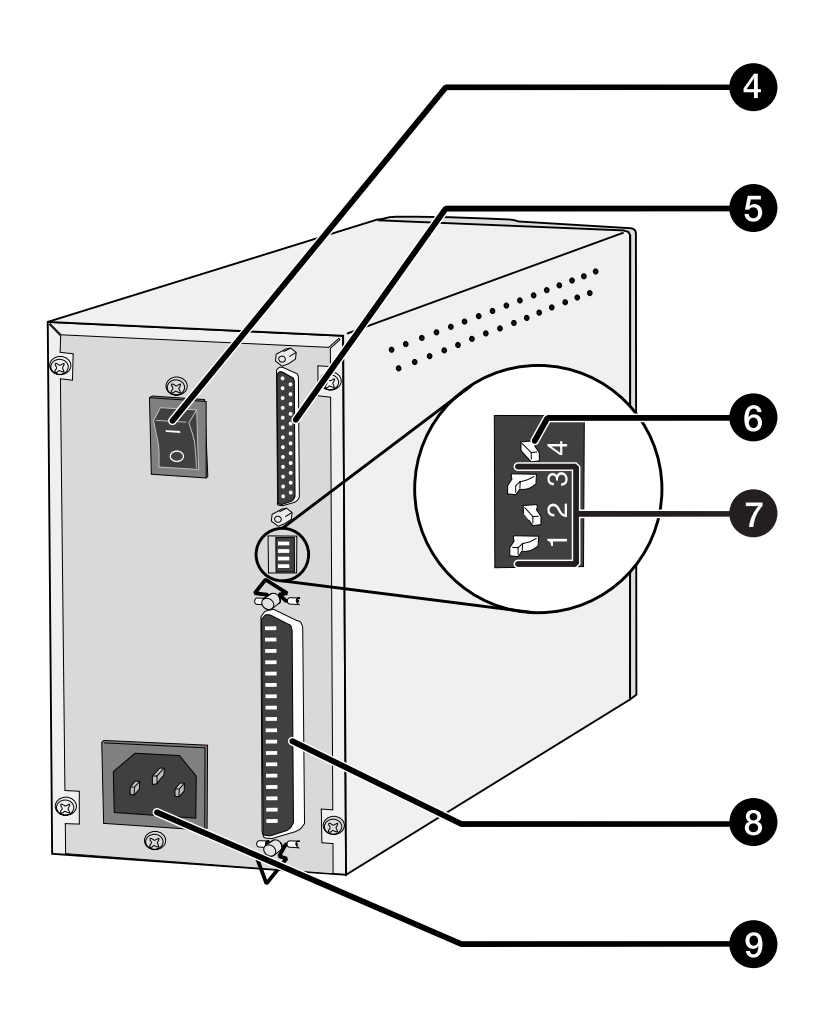

# <span id="page-8-0"></span>**INSTALLATION**

# <span id="page-9-0"></span>**EINGABE DER SCSI ID-NUMMER**

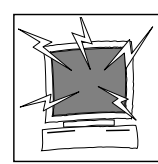

Schalten Sie den Computer und alle Geräte in der SCSI-Kette aus, bevor Sie die IDs wechseln, SCSI Kabel anschließen oder entfernen. Hardwareschäden könnten sonst die Folge sein.

Für jedes SCSI Gerät, das an den Computer angeschlossen wird, ist eine andere ID-Nummer erforderlich. Als Adresse sind die Ziffern von 0 bis 7 zulässig. Einige IDs sind jedoch bereits durch Ihren Computer belegt.

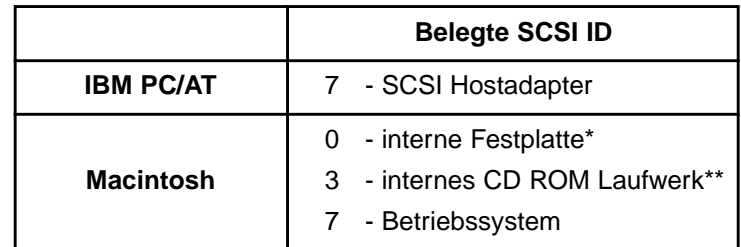

\* IDE Macintosh Systeme benutzen für die Festplatte nicht die SCSI ID 0.

\*\* Bei Macintosh Rechnern mit zwei SCSI-Bussen ist die ID 3 des externen Busses noch frei.

### **Einstellen der SCSI ID-Nummer**

- **1. Schalten Sie den Computer und alle angeschlossenen SCSI Geräte aus.**
- **2. Wählen Sie eine ID-Nummer, die nicht durch ein anderes Gerät belegt ist.**
- **3. Stellen Sie die Schalter auf eine noch unbenutzte SCSI ID-Nummer.**
	- Werksseitig wurde die ID "5" als SCSI Adresse für den Dimâge Scan Speed voreingestellt. Wenn die SCSI ID "5" nicht bereits durch ein anderes Gerät belegt ist, besteht keine Notwendigkeit, diese Adresse zu ändern.
	- Zwei betriebsbereite SCSI Geräte können nicht die gleiche SCSI ID verwenden.

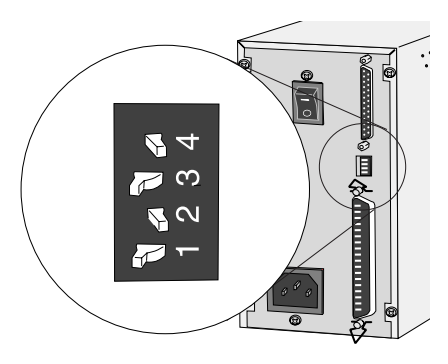

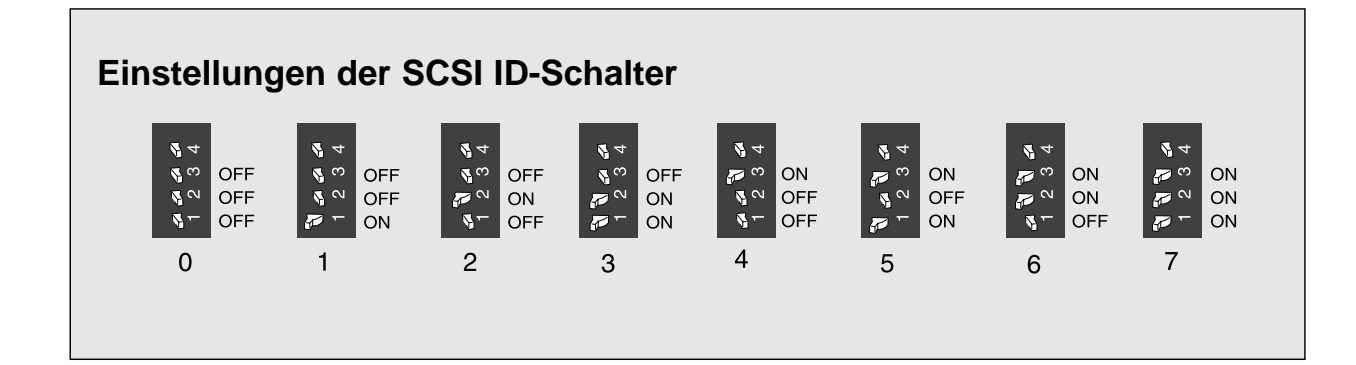

# <span id="page-10-0"></span>**ANSCHLIESSEN DES SCANNERS**

### Anschließen des SCSI Kabels

Im Lieferumfang dieses Scanners ist das SCSI Kabel SC-11 (DB-25 zu Centronics-50) enthalten. Sollten Sie ein anderes Kabel benötigen, wenden Sie sich bitte an Ihren Händler.

· Gemäß den FCC Bestimmungen, muß das mit dem Scanner benutzte SCSI Kabel einen Eisenkern haben.

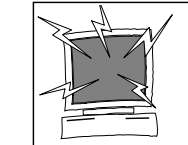

**BEVOR SIE BEGINNEN... SCHALTEN SIE DEN COMPUTER UND ALLE** ANGESCHLOSSENEN GERÄTE AUS.

- 1. Stellen Sie den Scanner auf einen ebenen Untergrund.
- 2. Stecken Sie ein Ende des SCSI Kabels in eine der SCSI Buchsen an der Rückseite des Scanners.
	- ൈ • Da keine Buchse als Ein- oder Ausgang vorgesehen ist, ist es O  $\odot$ gleichgültig, welche der beiden SCSI Buchsen benutzt wird.  $\bigcirc$
- 3. Stecken Sie das andere Ende des SCSI Kabels in die entsprechende Buchse des Computers oder des letzten SCSI Gerätes in der Kette.

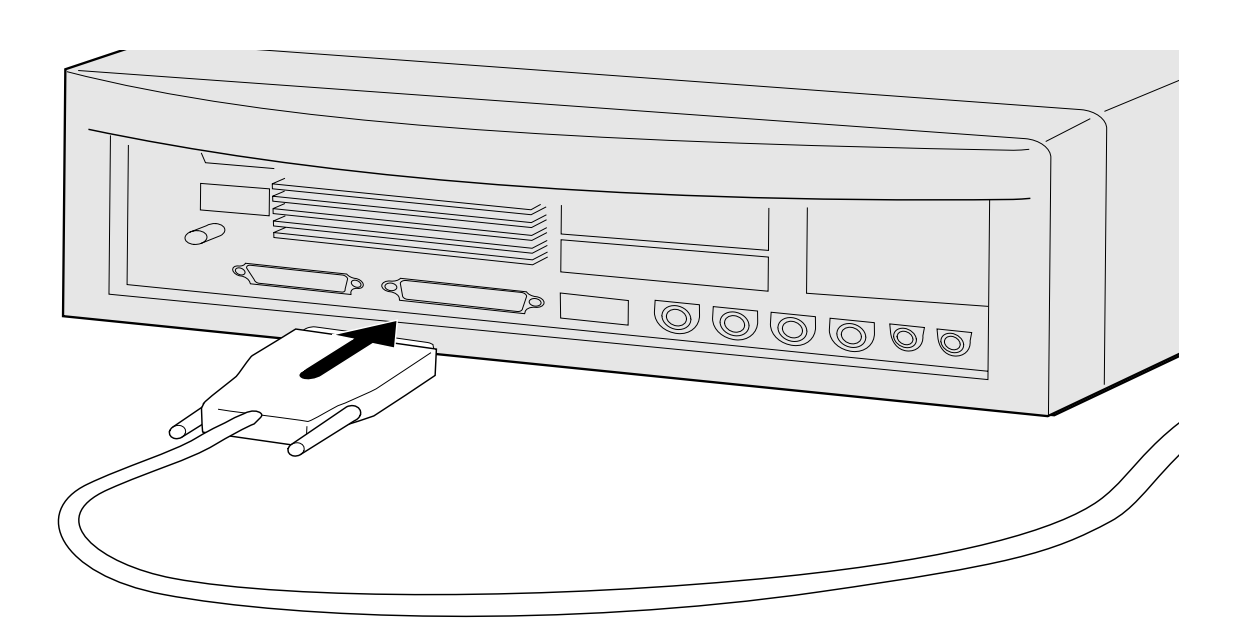

 $\overline{9}$ 

Fortsetzung nächste Seite.

# **ANSCHLIESSEN DES SCANNERS**

### Sind weitere SCSI Geräte in Ihrer SCSI Kette angeschlossen...

4. Stecken Sie das SCSI Kabel des nächsten Gerätes in Ihrer SCSI Kette in den freien Anschluß an der Rückseite des Scanners.

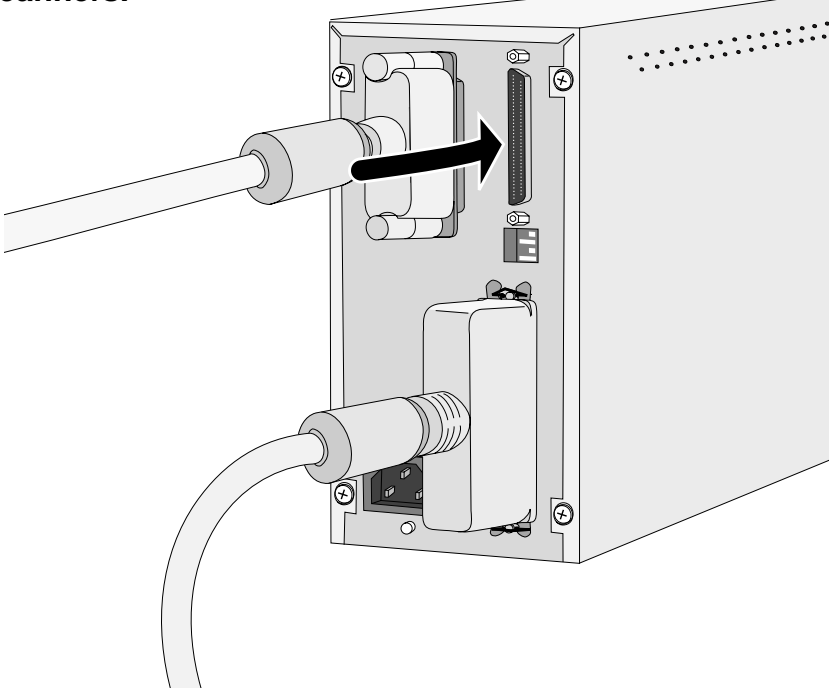

5. Stecken Sie den Netzstecker in den Netzeingang des Scanners und das andere Ende des Netzkabels in eine geerdete Steckdose.

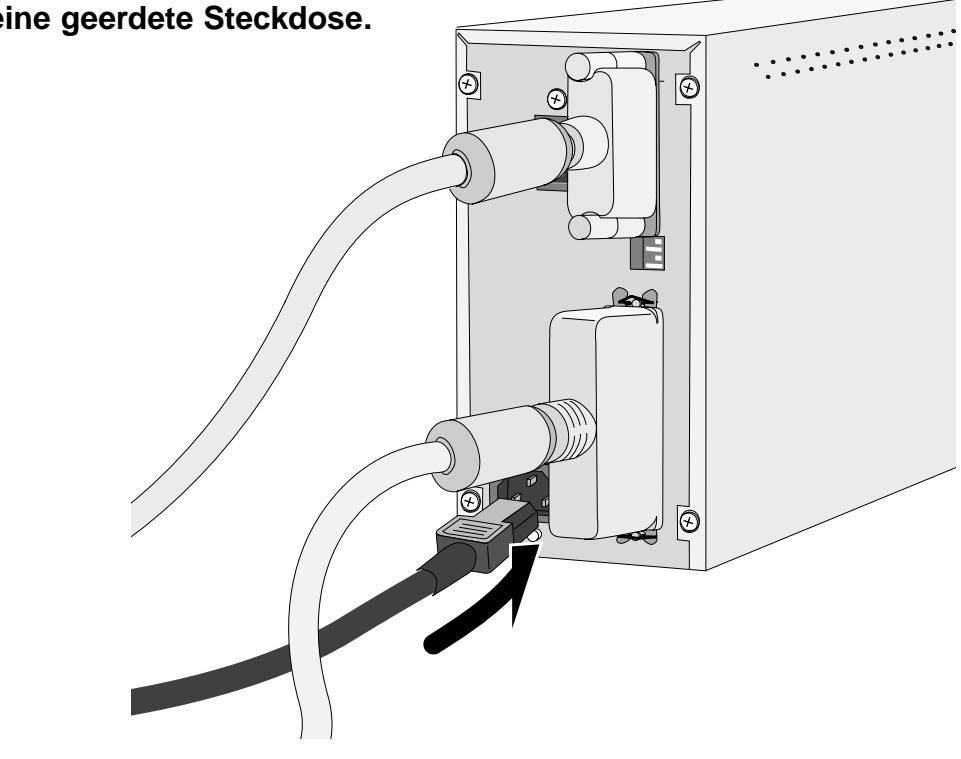

 $\overline{10}$ 

# **ANSCHLIESSEN DES SCANNERS**

### **Wird der Dimâge Scan Speed als letztes oder einziges Gerät in Ihrer SCSI Kette angeschlossen…**

#### **4. Terminierungsschalter (Schalter 4) auf ON setzen.**

• Eine externe Terminierung ist bei diesem Scanner nicht notwendig.

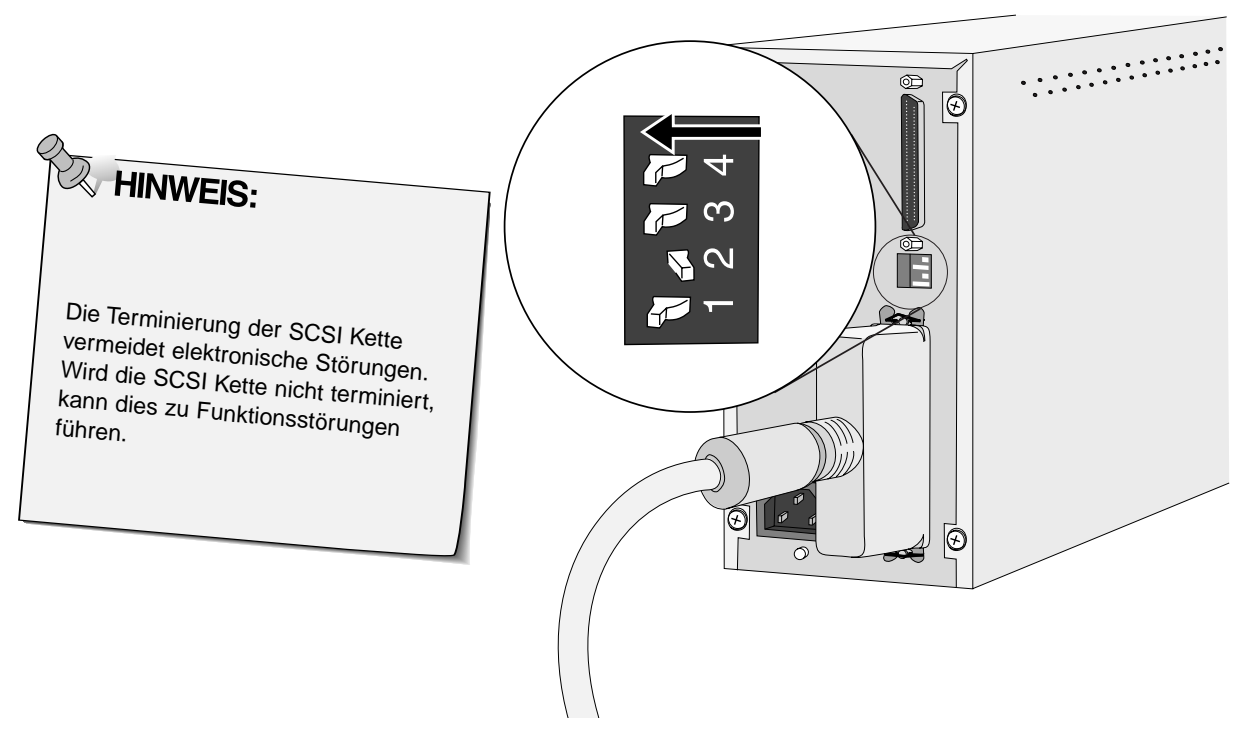

**5. Stecken Sie den Netzstecker in den Netzeingang des Scanners und das andere Ende des Netzkabels in eine geerdete Steckdose.**

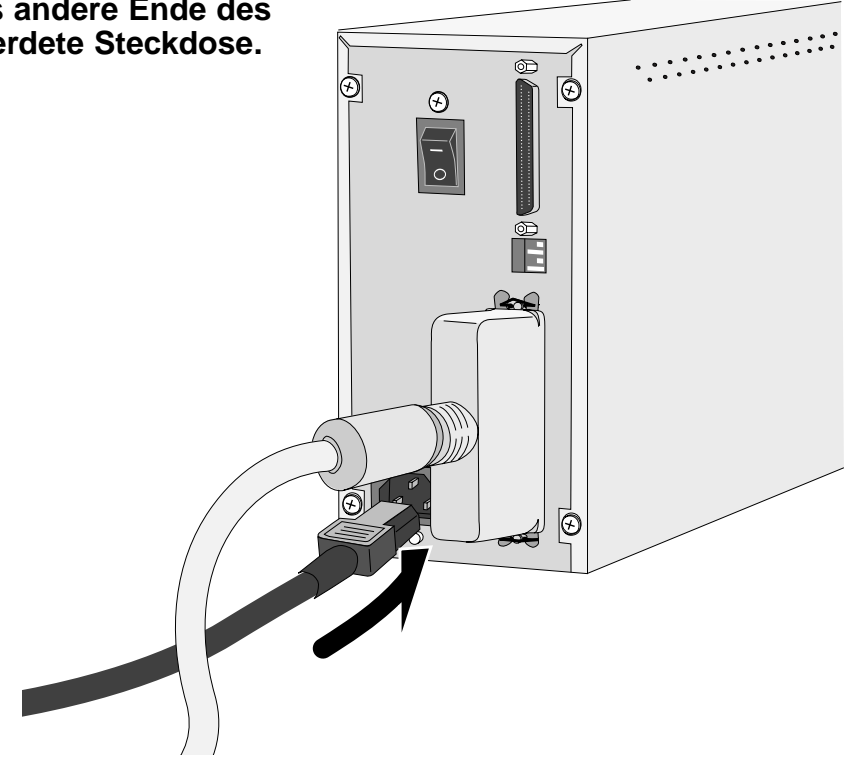

# <span id="page-13-0"></span>**INSTALLIEREN DER SOFTWARE – PC/AT**

### **WINDOWS 95/ WINDOWS 98/ WINDOWS NT**

Das Installationsprogramm Dimâge Scan Speed für Windows 95 installiert die Twain- und Twain\_32 Treiber-Software auf die Festplatte in den von Ihnen ausgewählten Ordner.

- Die Ansicht mancher Dialogboxen und/oder Bezeichnungen darin können, abhängig von der benutzten Windows 95 Version, variieren.
- Diese Anweisungen gehen davon aus, daß das Laufwerk D als CD-ROM Laufwerk verwendet wird.
- **1. Schalten Sie zuerst den Dimâge Scan Speed und dann den Computer ein.**
- **2. Starten Sie Windows 95, Windows 98 oder Windows NT.**

#### **Dieser Schritt ist abhängig davon, mit welcher Software Sie arbeiten. Windows 95 Windows 95 Release 2 (OSR2) und Windows 98**

• Die Dialogbox "Neue Hardware-Komponenten" erscheint.

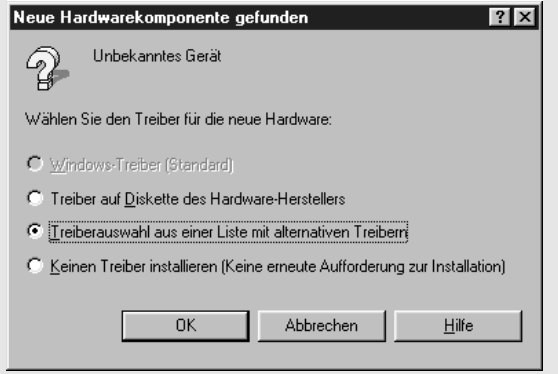

#### **3. Klicken Sie auf "Abbrechen".**

• Diese Dialogbox kann mehrmals erscheinen. Wiederholen Sie den Schritt 3 solange, bis die Dialogbox nicht mehr erscheint.

• Folgende Dialogbox erscheint.

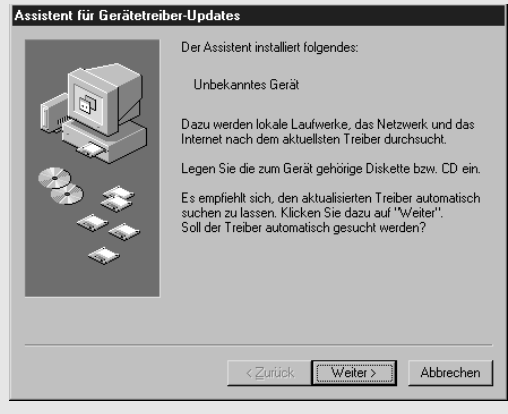

**3. Klicken Sie auf "Weiter..."** • Eine ähnliche Dialogbox erscheint.

#### **Klicken Sie auf Fertig.**

• Diese Dialogbox kann mehrmals erscheinen. Wiederholen Sie den Schritt 3 solange, bis die Dialogbox nicht mehr erscheint.

#### **Windows NT**

- **3. Wählen Sie Start > EINSTELLUNGEN > SYSTEMSTEUERUNG und doppelklicken Sie dann auf das Icon des SCSI Adapters. Überprüfen Sie, ob der Minolta #2884 Scanner als Gerät erkannt und angezeigt wird.**
	- Sollte Minolta #2884 nicht erscheinen, schalten Sie das System aus und überprüfen Sie alle Verbindungen. Wiederholen Sie den Vorgang.
- **4. Legen Sie die Dimâge Scan Speed CD-ROM in das CD-ROM Laufwerk.**

# **INSTALLIEREN DER SOFTWARE – PC/AT**

#### 5. Wählen Sie aus dem START-Menü "AUSFÜHREN".

- **6. Wählen Sie "D:\German\Setup.exe" aus dem "Öffnen-Drop-Down-Listenfeld",** und klicken Sie dann auf "OK".
	- Wenn ein anderes Laufwerk als "D" als CD-ROM Laufwerk verwendet wird, ersetzen Sie das "D" durch den entsprechenden Buchstaben.
- **7. Klicken Sie auf "Weiter"**

#### **8. Nachdem Sie die Bestimmungen gelesen haben, klicken Sie auf "Akzeptieren".**

• Wenn Sie die Lizenzbestimmungen nicht akzeptieren möchten, klicken Sie auf "Nein", und die Software wird nicht installiert.

#### **9. Klicken Sie auf "Suchen", um ein anderes Verzeichnis zu wählen…**

• Das Verzeichnis und der Pfad können auch direkt in das Feld eingegeben werden.

#### **klicken Sie auf "Weiter"**

#### **Die Dialogbox "Ausführen" erscheint.**

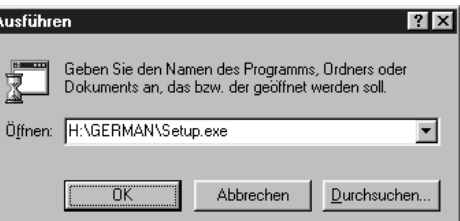

# **Der Bildschirm "Installieren" erscheint.**<br>Minolta Dimage Scan Speed ver.1.0 Setup

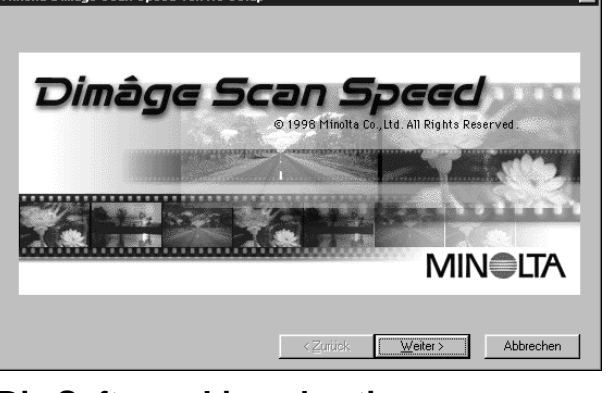

#### **Die Software-Lizenzbestimmungen erscheinen.**

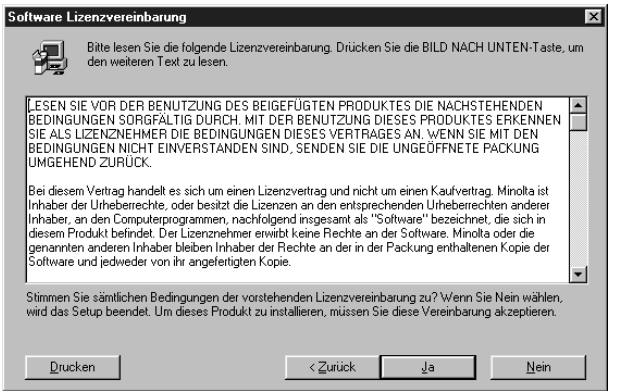

#### **Die Dialogbox zur Wahl des Zielverzeichnisses erscheint.**

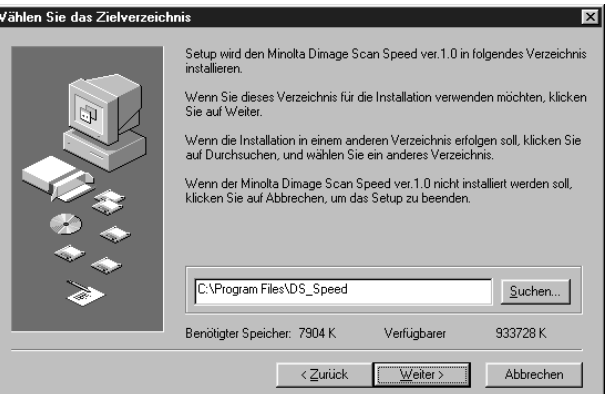

#### Fortsetzung nächste Seite.

# **INSTALLIEREN DER SOFTWARE – PC/AT**

10. Wählen Sie entweder ..Normal" oder "Twain Datei" und klicken Sie dann auf "Weiter".

11. Klicken Sie auf "Weiter".

• Das Setup wird gestartet.

12. Klicken Sie auf "Schließen".

13. Klicken Sie auf ..Ja".

Dimâge Scan Speed 14

### Die Dialogbox "Setup-Optionen" erscheint.

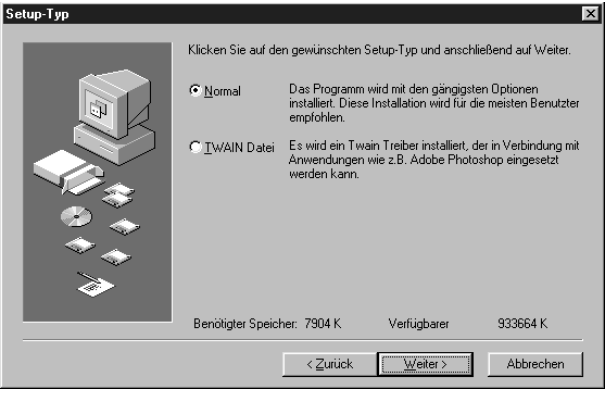

### Die Dialogbox "Programmgruppe **auswählen" erscheint.**

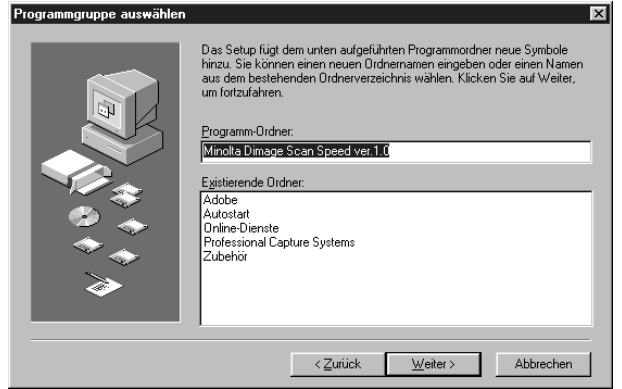

### **Nach beendeter Installation erscheint folgende Meldung:**<br>Setup ist abgeschlossen. Der Minolta Dimage Scan Speed ver. 1.0 ist nun installiert!

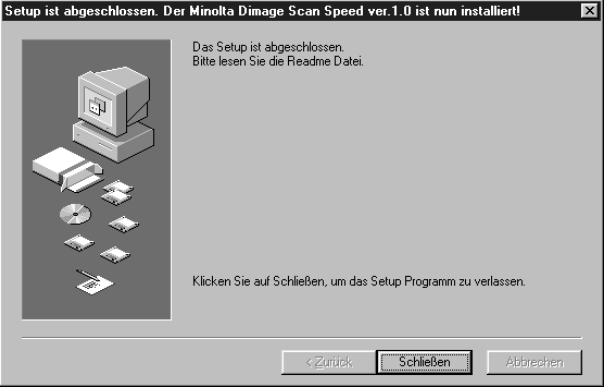

### **Es erscheint die folgende Dialogbox.**

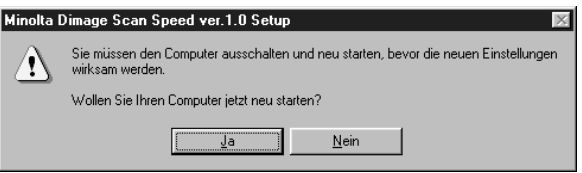

# <span id="page-16-0"></span>**INSTALLIEREN DER SOFTWARE – MACINTOSH**

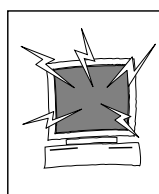

Bitte entfernen oder deaktivieren Sie alle Antiviren-Systemerweiterungen, bevor Sie mit der Installation beginnen. Diese Erweiterungen können zu Konflikten mit der Durchführung der Insallation führen. Nach abgeschlossener Installation können sie wieder hinzugefügt oder aktiviert werden. Halten Sie zum Deaktivieren dieser Erweiterungen während dem Startvorgang die Shift-Taste gedrückt.

- **1. Schalten Sie zuerst den Dimâge Scan Speed und erst dann Ihren Macintosh ein.**
- **2. Schließen Sie alle anderen Anwendungen.**
- **3. Legen Sie die Dimâge Scan Speed CD-ROM in das CD-ROM Laufwerk.**
	- **29** erscheint auf dem Desktop.
- **4. Doppelklicken Sie auf das Icon .**
	- Es erscheinen die Ordner mit den verschiedenen Sprachen.
- **5. Öffnen Sie den Ordner mit der deutschen Sprache und doppelklicken Sie auf das Dimâge Scan Speed Installer Icon.**
- **6. Klicken Sie auf Fortfahren...**

**Der Start Bildschirm des Installers erscheint.**

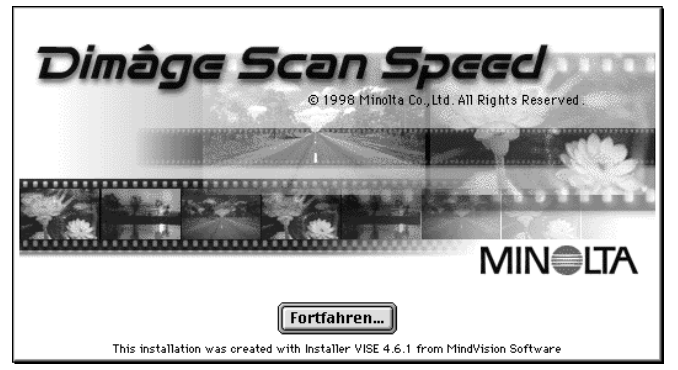

#### **Die Software-Lizenzbestimmungen erscheinen.**

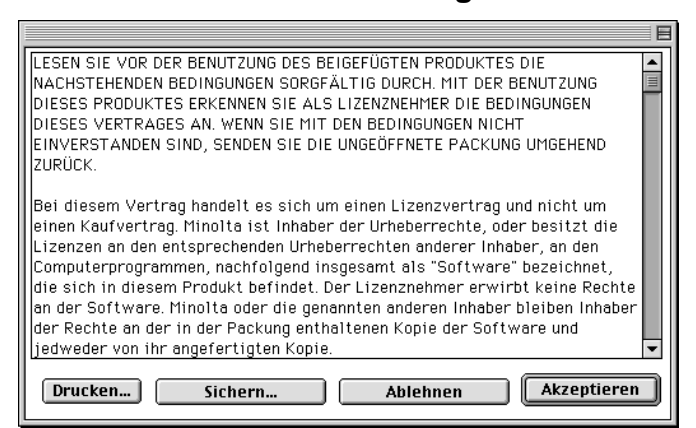

#### **7. Klicken Sie auf [Akzeptieren]**

• Wenn Sie die Lizenzbestimmungen nicht akzeptieren möchten, klicken Sie auf Ablehnen, und die Software wird nicht installiert.

Fortsetzung nächste Seite.

# **INSTALLIEREN DER SOFTWARE – MACINTOSH**

#### **Die folgende Dialogbox erscheint. DS Speed Installer**  $\blacksquare$ Installationstyp Untermenü **Einfache Installation**  $\overline{\mathbf{v}}$ Bitte lesen... Es werden zwei Komponeneten installiert, DS Speed Plug-in sowie DS Speed Scan-Programm. Diese Installation wird für die meisten Benutzter empfohlen. Installations-Zielpfad Menü Freier Platz auf d Volume: 1,055,571 Platzbedarf der ausgewählten Software: 5,561K Zielvolume Beenden  $\overline{8.1G}$ Name und Icon des gewählten  $\triangle$ Laufwerks und Ordners. Volume **Installieren** Auf dem Volume "8.16" **8. Wählen Sie das Installationslaufwerk (oder den Ordner) und den Installationstyp aus dem Menü.** Volume • Für die Wahl des Installationslaufwerk kann auch auf geklickt werden. **9. Klicken Sie auf Installieren Folgende Meldung erscheint nach beendeter Installation.** Die Installation war erfolgreich. Wenn Sie fertig sind. **11.Klicken Sie auf | Beenden |** ۸ klicken Sie auf "Beenden", um das Programm zu • Das Installationsprogramm hat einen beenden. Klicken Sie auf "Fortfahren", wenn Sie weitere Software installieren wollen. neuen Ordner mit dem Titel "Dimâge Scan Speed" angelegt. **Fortfahren Beenden** • Bei Wahl der einfachen Installation enthält

**12. Ziehen Sie das DS Speed Plug-in in den**

der "Dimâge Scan Speed Ordner"

• **DS\_Speed Utility, DS\_Speed Plug-In**

folgende Dateien:

**und ReadMe Datei.**

### **Import/Export Ordner des Ordners Zusatzmodule von Adobe Photoshop.**

# **STANDARDMODUS**

### **FLUSSDIAGRAMM**

**Grundeinstellungen Starten der Software Film in Filmhalter einlegen Filmhalter einsetzen Festlegen des Filmtyps Vorscannen Arbeitseinstellung bestimmen Bildorientierung Helligkeit, Kontrast und Farbe justieren Speichern Scannen**

# <span id="page-19-0"></span>**STARTEN DER SOFTWARE**

Der TWAIN Treiber steuert die Software über eine andere Anwendung, wie z.B. Ihre Bildbearbeitungssoftware.

### **Starten des TWAIN Treibers - Windows**

Dieses Beispiel beschreibt die Anwendung von Adobe Photoshop 4.0.1. Bei anderen Anwendungen können die Steuerungsbefehle variieren.

- 1. Öffnen Sie das Anwendungsprogramm.
- 2. Wählen Sie Datei > Importieren > "TWAIN 32 Quelle wählen..."

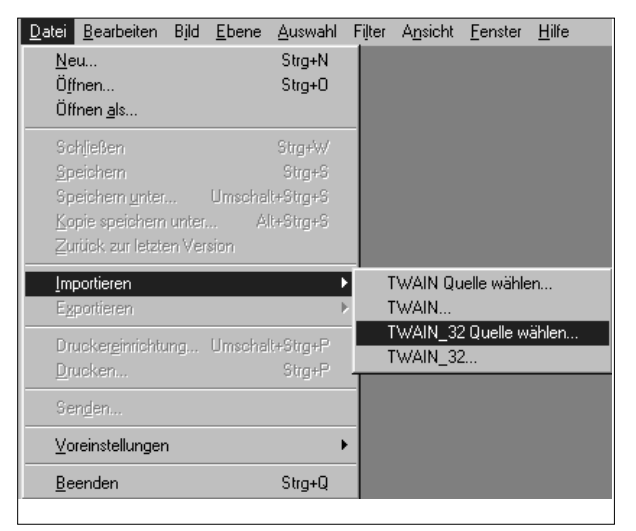

- 3. Wählen Sie "DS\_Speed", klicken Sie dann auf "Auswählen".
- 4. Wählen Sie Datei > Importieren > TWAIN 32.

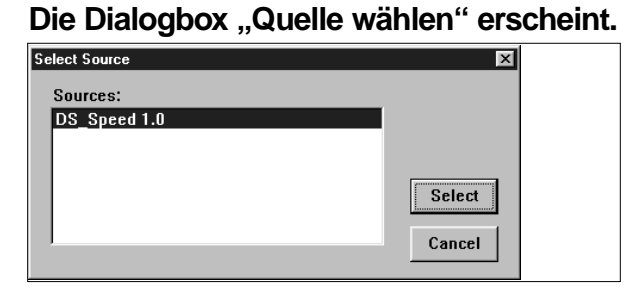

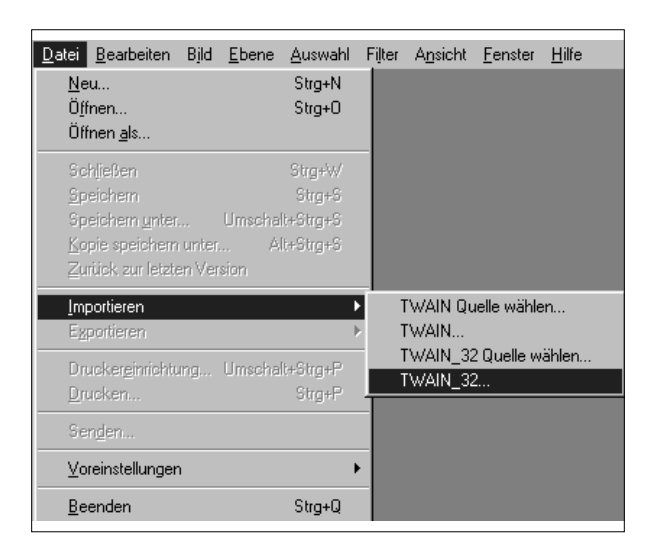

Das Programm ist betriebsbereit, wenn das Steuerungsfenster erscheint (S.20).

# **STARTEN DER SOFTWARE**

Das Plug-In steuert die Software über Adobe Photoshop.

### **Starten des Plug-in – Macintosh**

- **1. Starten Sie Adobe Photoshop.**
- **2. Photoshop 3.0.5: Wählen Sie Ablage > Importieren > "DS\_Speed Plug-in". Photoshop 4.0.1 oder höher: Wählen Sie Ablage > Importieren > "DS Speed Plug-in ver.1.0".**

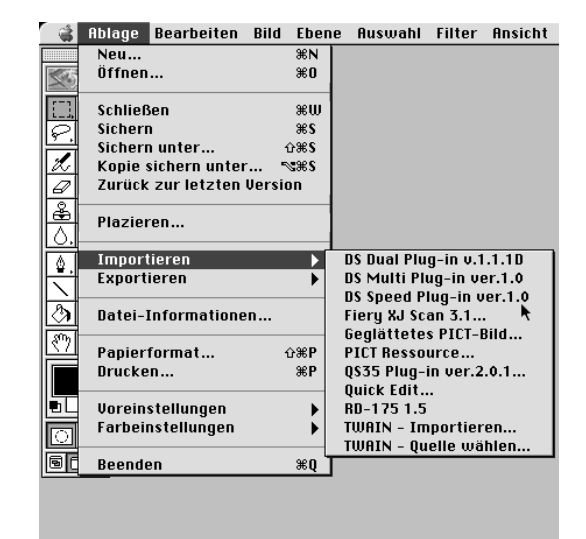

**Die Software ist betriebsbereit, wenn das Steuerungsfenster erscheint (S.20).**

#### **Starten der Anwendungssoftware**

#### **Windows**

Wählen Sie Start > Programme > Minolta Dimâge Scan Speed > "DS Speed Utility"

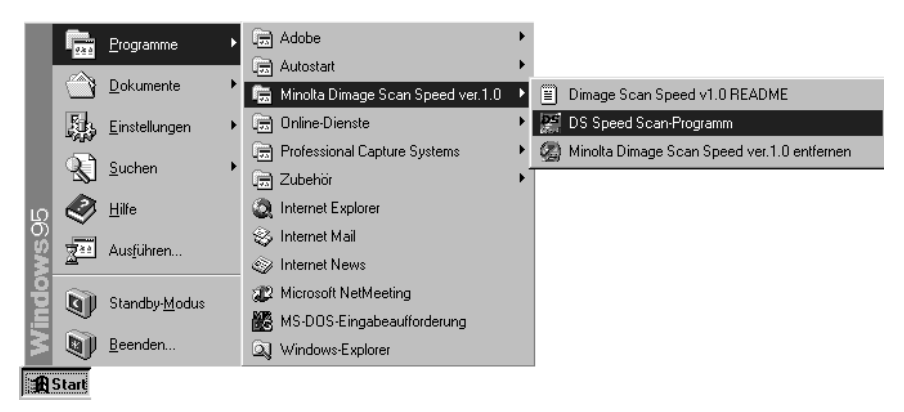

#### **Macintosh**

**Doppelklicken Sie auf das 25 -Icon.** 

**Die Software ist betriebsbereit, wenn das Steuerungsfenster erscheint (S.20).**

# <span id="page-21-0"></span>**STEUERUNGSFENSTER - BEZEICHNUNGEN**

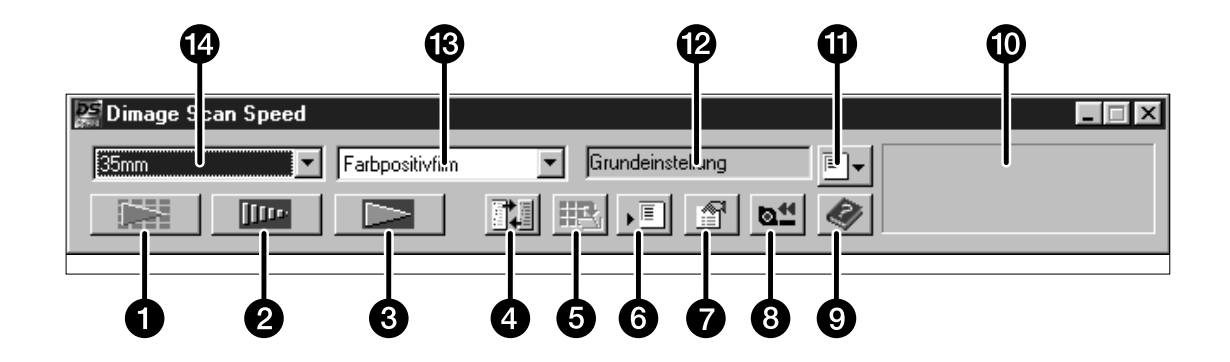

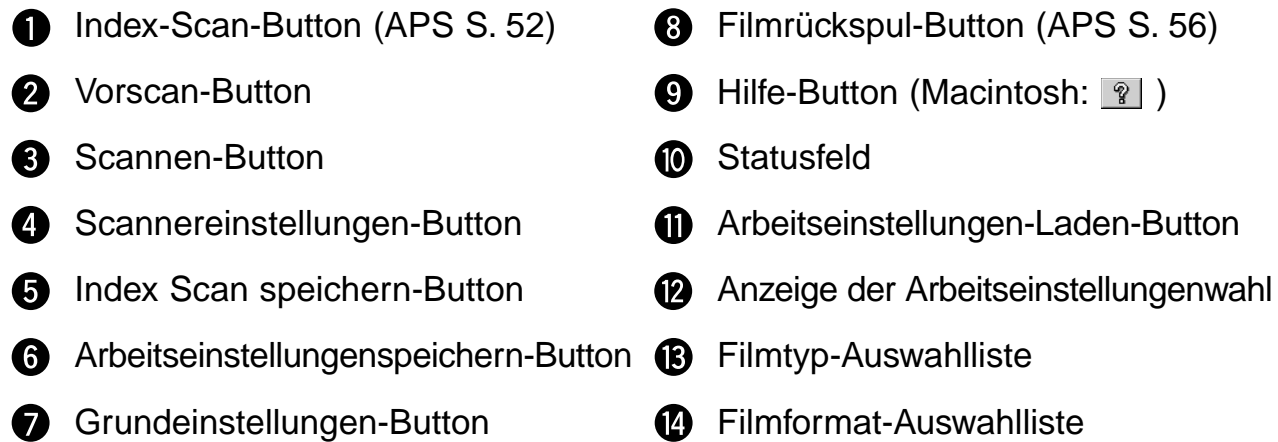

### <span id="page-22-0"></span>**VORSCHAUFENSTER - BEZEICHNUNGEN**

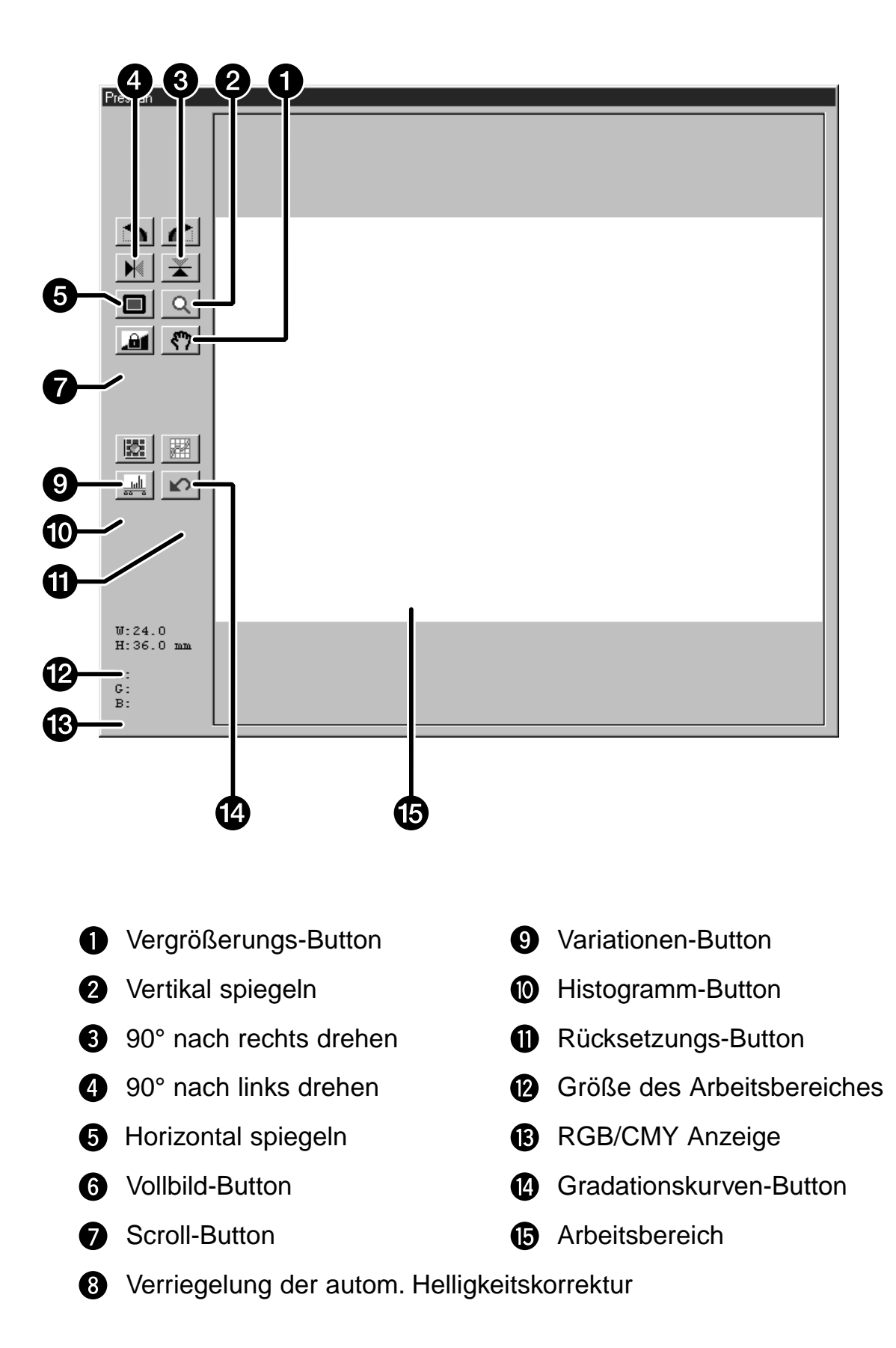

 $\overline{21}$ 

# <span id="page-23-0"></span>**FESTLEGEN DER GRUNDEINSTELLUNGEN**

1. Klicken Sie auf **1.** 

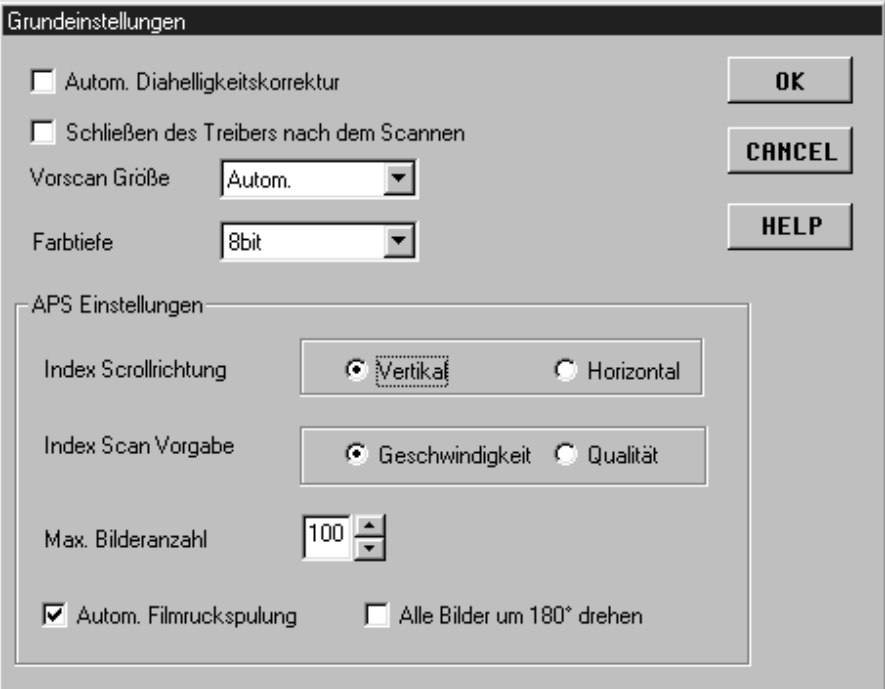

**2. Stellen Sie die gewünschten Grundeinstellungen ein.**

#### **"Automatische Diahelligkeitskorrektur Checkbox"**

Wählen Sie diese Funktion für das Scannen unterbelichteter Dias.

#### **"Schließen des Treibers nach dem Scannen"**

Automatisches Schließen der Treiber-Software nach dem Scannen.

#### **Auswahlliste für die Größe des Vorschaufensters**

Für die Größe des Vorschaufensters sind drei Optionen wählbar: Klein, groß und automatisch. • Die Automatik bestimmt die geeignete Größe des Vorschaufensters anhand der Monitorgröße.

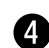

#### **Auswahlliste für die Farbtiefe**

Die Farbtiefe für jeden Farbkanal, mit der Ihr Bild gescannt wird (RGB oder CMY). Es stehen drei Optionen zur Auswahl:

- 8-bit über 16.7 Millionen Farben
- 16-bit über 2.8 Milliarden Farben
- 16-bit linear wie 16 bit, ohne daß beim Scannen des Bildes eine Bildkorrektur angewandt wird

#### **3. Klicken Sie auf uit die neuen Einstellungen zu übernehmen.**

• Die Veränderungen in den Grundeinstellungen wirken sich umgehend aus.

# <span id="page-24-0"></span>**FILM IN DEN FILMHALTER EINLEGEN**

Mit den Filmhaltern für 35mm-Kleinbildfilme und Dias kann der Minolta Dimâge Scan Speed folgende Filme, sowohl gerahmt als auch ungerahmt, scannen.

- 35mm Farbnegativfilm 35mm Dias
	-
- 35mm Schwarz/Weiß-Negative 35mm Schwarz/Weiß-Dias

Mit dem optionalen APS-Adapter AD-10 können Negativ- und Diafilme des Advanced Photo Systems gescannt werden. Siehe Seite 47/48.

### **Einlegen eines Negativstreifens**

- **1. Öffnen Sie den Filmhalter.**
- **2. Legen Sie den Film mit der beschichteten Seite nach unten in den Filmhalter ein.**
	- Der Filmhalter nimmt Filmstreifen mit bis zu 6 Bildern in Längsrichtung auf.
	- Entfernen Sie vor dem Einlegen Staubteilchen von dem Filmstreifen.

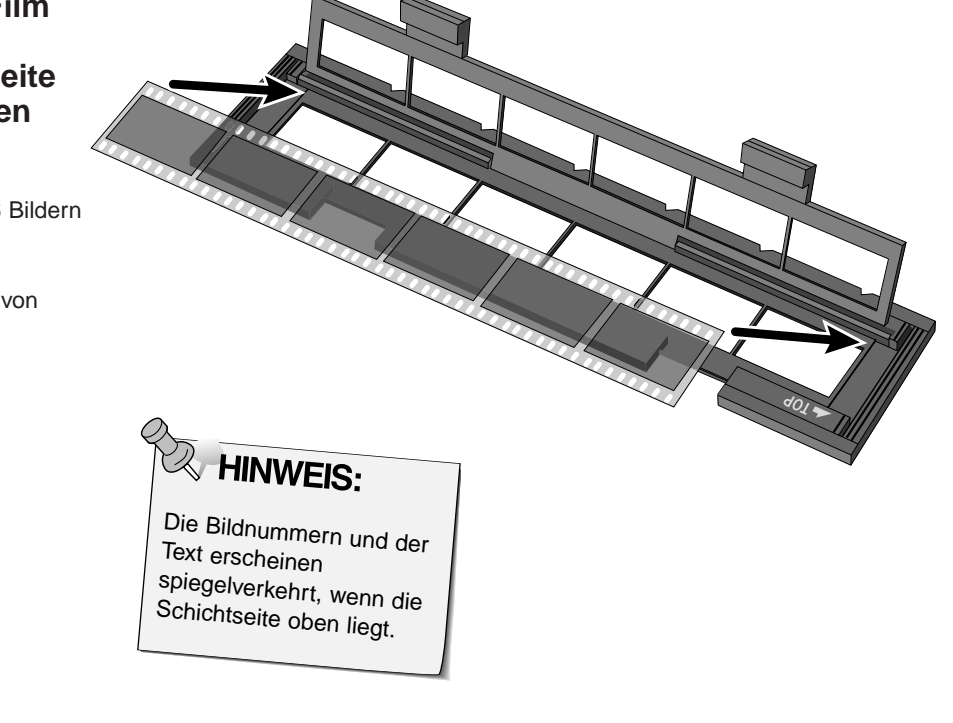

- **3. Richten Sie die zu scannenden Bilder innerhalb der Scannerfenster aus.**
- **4. Schließen Sie den Filmhalter .**

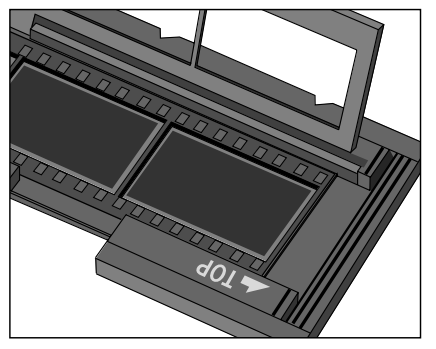

# **FILM IN DEN FILMHALTER EINLEGEN**

### **Einlegen von Dias**

- **1. Legen Sie die Dias mit der Schichtseite nach unten in den Diahalter ein.**
	- Entfernen Sie vor dem Einlegen Staubteilchen von den Dias. • Diarahmen müssen dicker als 1mm und dünner als 2mm sein, um in den Diahalter zu passen.
	- Richten Sie die Dias nicht vertikal, sondern horizontal aus.

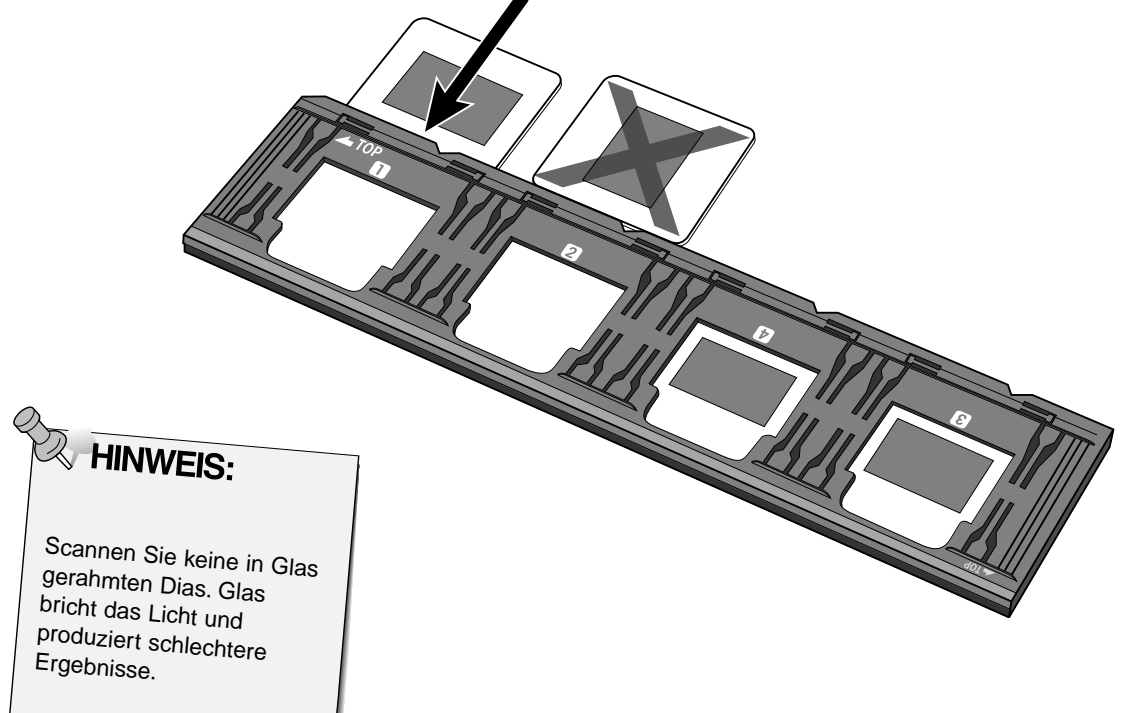

# <span id="page-26-0"></span>**EINSETZEN DES FILMHALTERS IN DEN SCANNER**

Die Kerben in den Filmhaltern kennzeichnen die Position der Scannerfenster. Schieben Sie den Filmhalter ganz in den Scanner ein, um die ersten drei Bilder zu scannen. Entnehmen Sie dann den Filmhalter, drehen ihn um und setzen Ihn erneut ein, um die drei verbleibenden Bilder zu scannen.

#### **Setzen Sie den Negativstreifenhalter in den Filmschlitz des Scanners ein, um die Bilder 1, 2 oder 3 zu scannen.**

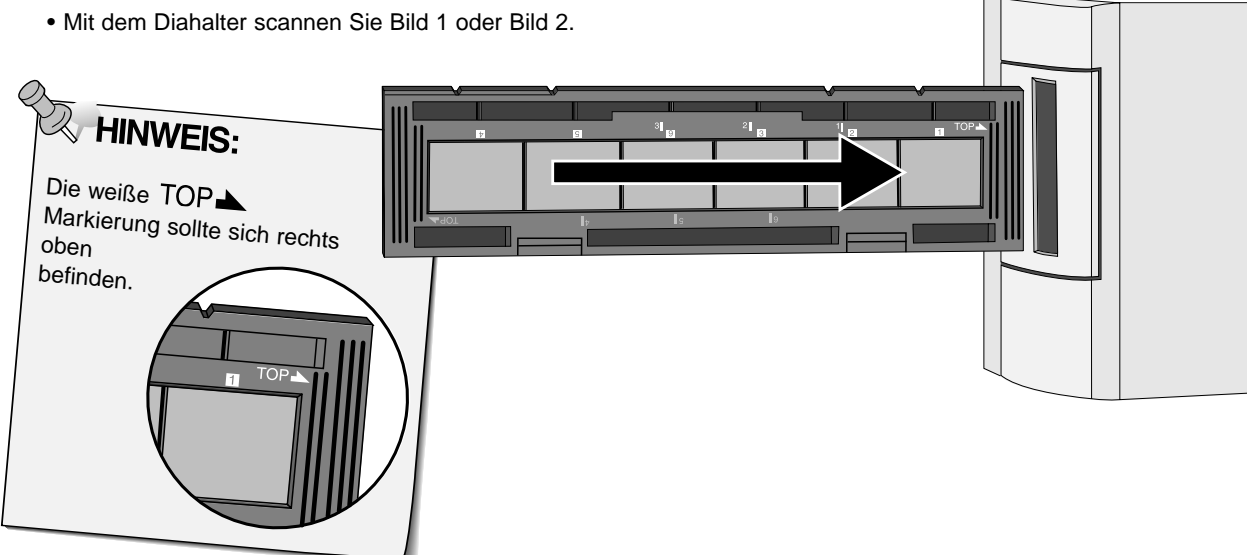

#### **Entnehmen Sie den Negativstreifenhalter, drehen ihn um und setzen ihn erneut ein, um die Bilder 4, 5 oder 6 zu scannen.**

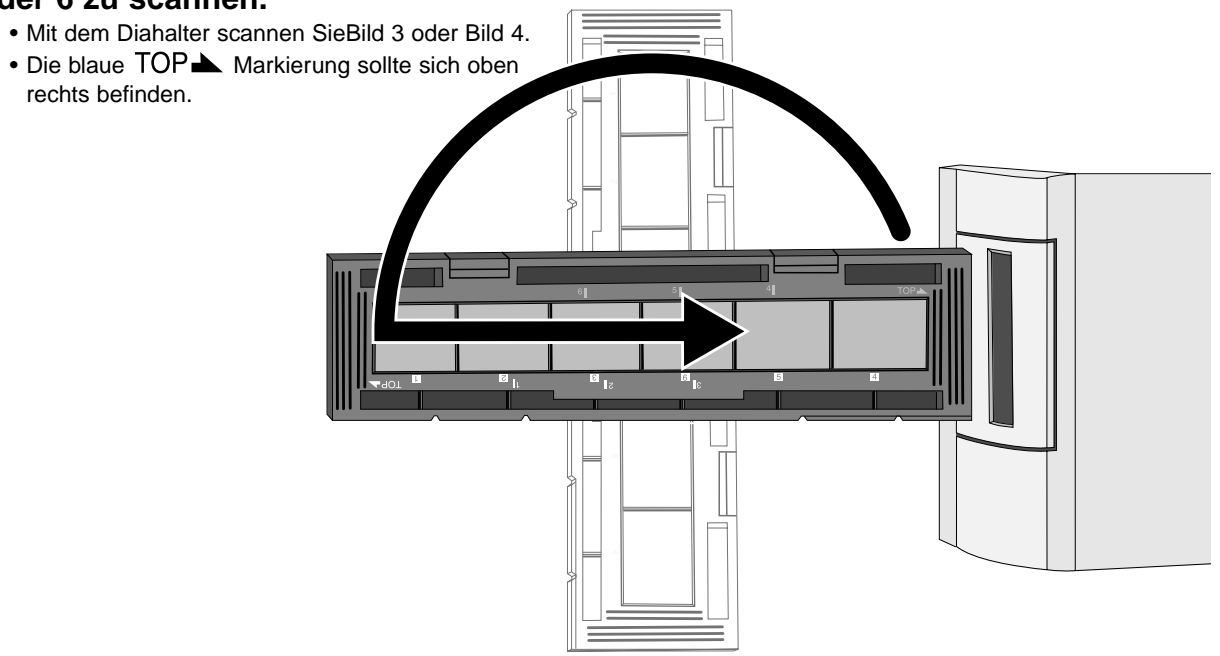

# <span id="page-27-0"></span>FESTLEGEN DES FILMTYPS/VORSCANNEN

### **Festlegen des Filmtyps**

- 1. Wählen Sie aus der Filmformat-Auswahlliste 35mm.
- Das Vorschaufenster zum Vorscannen erscheint.

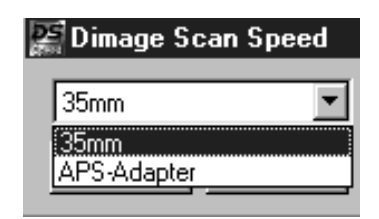

2. Wählen Sie aus der Filmtypen Auswahlliste den Filmtyp, den Sie scannen möchten.

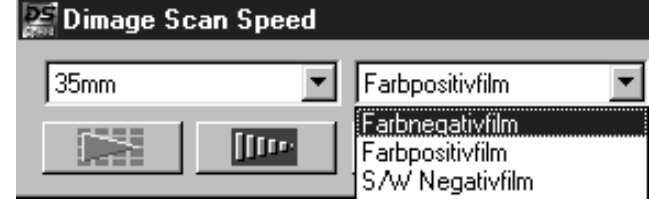

 $\boxed{\text{free}}$ 3. Klicken Sie auf im Steuerungsfenster.

Die Bildvorschau erscheint im Vorschaufenster.

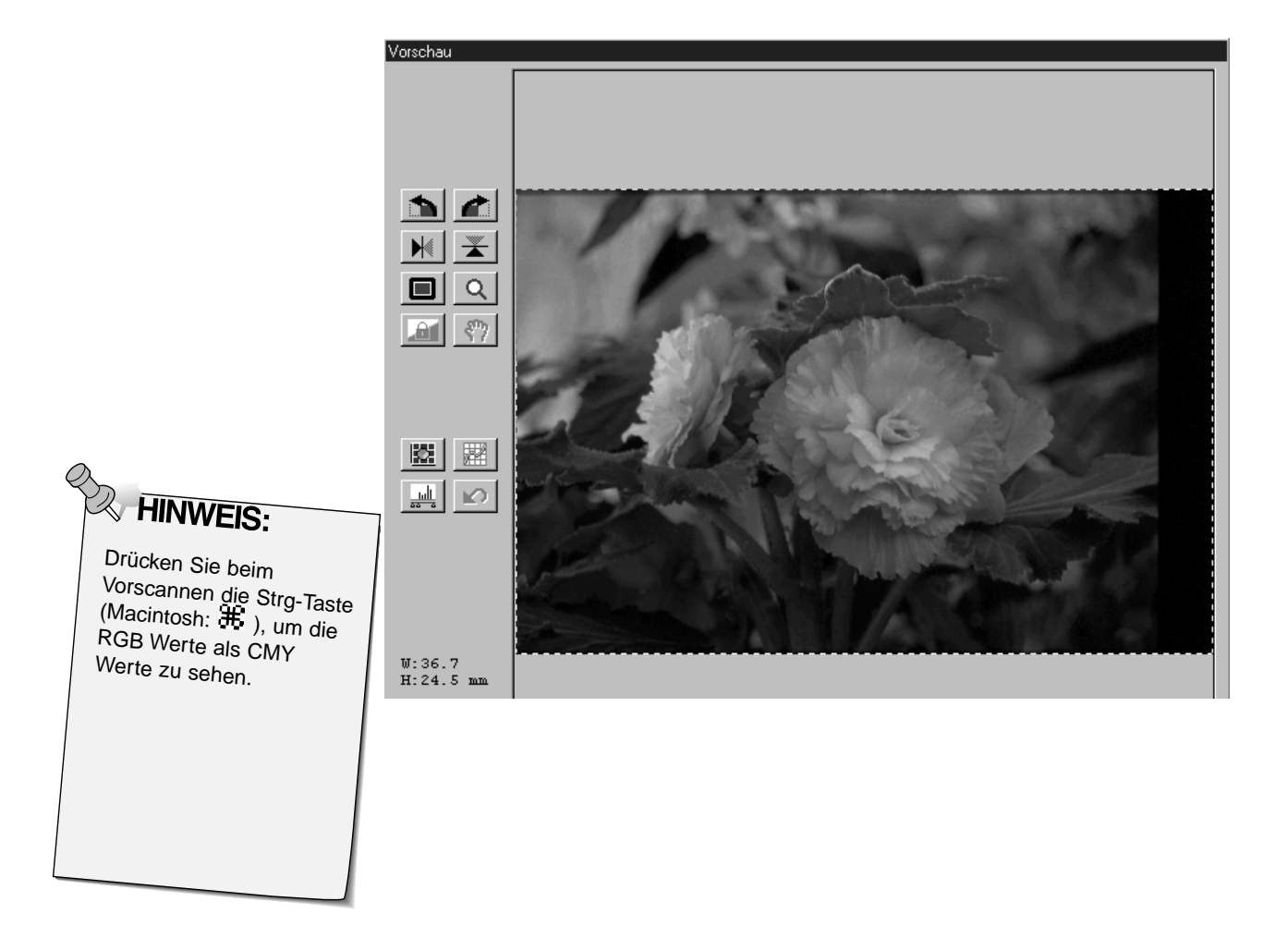

# <span id="page-28-0"></span>**VERRIEGELUNG AUTOM. HELLIGKEITSKORREKTUR**

Mit der Verriegelung der automatischen Helligkeitskorrektur lassen sich mehrere Bilder mit der gleichen Belichtungseinstellung scannen, was besonders beim Scannen vieler gleichartiger Bilder nützlich ist. Bei verriegelter automatischer Helligkeitskorrektur wird der beim Vorscan bestimmte Wert zur Helligkeitssteuerung verwendet, und auch alle nachfolgenden Bilder werden mit dieser Belichtungseinstellung vorgescannt.

• Bei Verriegelung der autom. Helligkeitskorrektur lassen sich Belichtungskorrekturen, die in den Voreinstellungen, der Tonwertkorrektur oder den Gradationskurven gemacht wurden, nicht abspeichern.

### **Verriegelung der automatischen Helligkeitskorrektur**

#### **Nach dem Vorscannen eines Bildes…**

- 1. Klicken Sie auf **1.** 
	- kann erst angewählt werden, wenn ein Bild vorgescannt wurde.
- **2. Wählen Sie ein anderes Bild an und klicken Sie** dann auf | **IIII**

**Die Bilder werden solange mit den Einstellungen der verriegelten autom. Helligkeitskorrektur gescannt, bis diese Funktion abgestellt oder der Scanner neu initialisiert wurde.**

#### **Entriegelung der automatischen Helligkeitskorrektur**

- 1. Klicken Sie auf **...**
- **2. Klicken Sie auf | Willem | um das Bild erneut vorzuscannen.**

<sup>•</sup> Der Scanner überspringt die Helligkeitsbestimmung in den folgenden Vorscans.

### <span id="page-29-0"></span>**Drehen**

Klicken Sie auf die **1988** und **Paris Buttons, um die Ausrichtung Ihres Bildes vor dem Scannen zu** korrigieren. Die Änderungen werden im Vorschaufenster angezeigt.

• Klicken Sie auf  $\Box$  um eine Vollbildansicht zu erhalten.

Klicken Sie auf **C**, um das Bild um 90° nach rechts zu drehen.

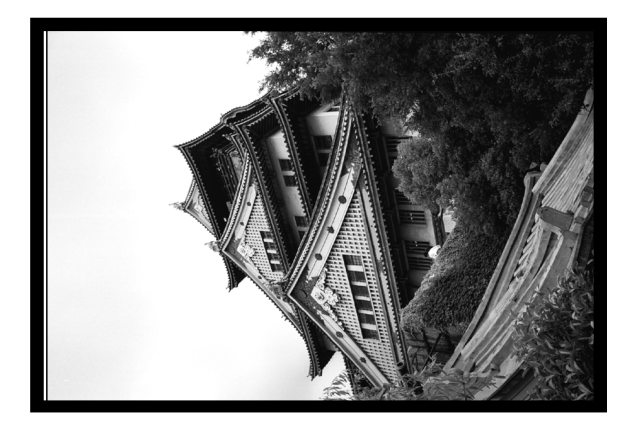

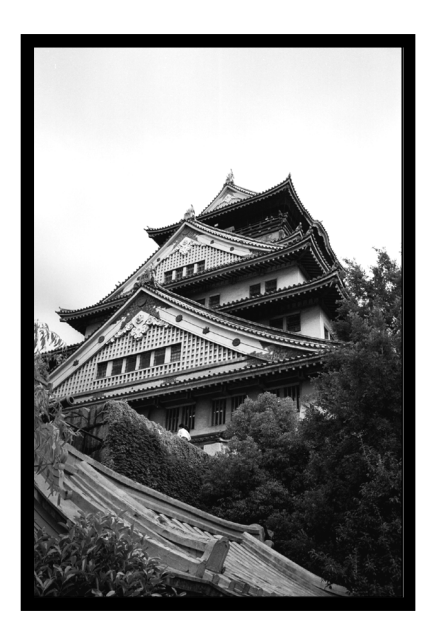

Klicken Sie auf 1, um das Bild um 90° nach links zu drehen.

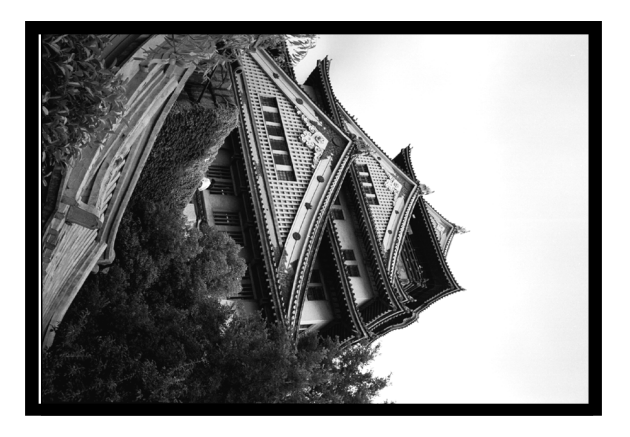

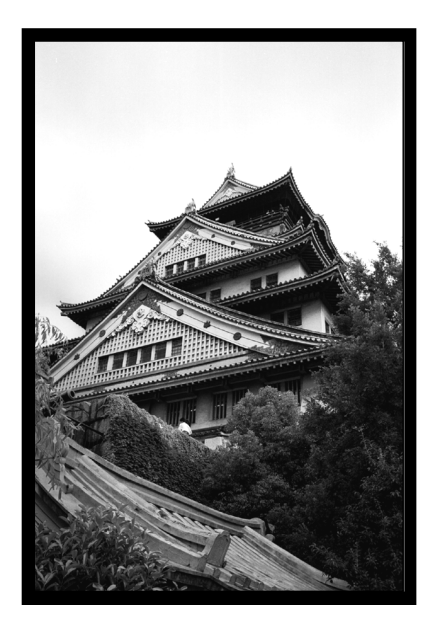

### Spiegeln

Durch Anklicken der **N** und **X** Buttons kann das Bild vor dem Scannen horizontal oder vertikal gespiegelt werden. Die Änderungen werden im Vorschaufenster angezeigt.

• Klicken Sie auf | | , um eine Vollbildansicht zu erhalten.

Klicken Sie auf X, um das Bild horizontal zu spiegeln.

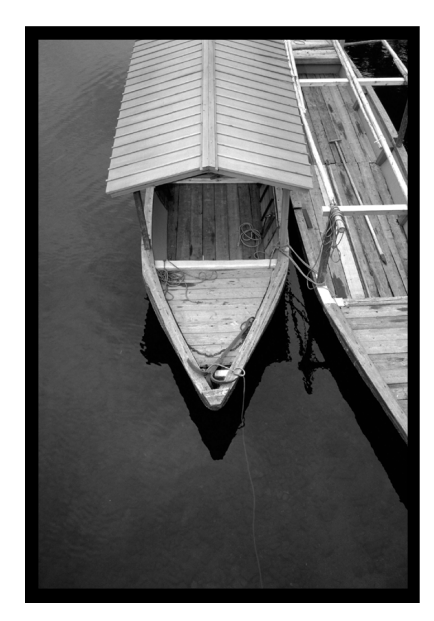

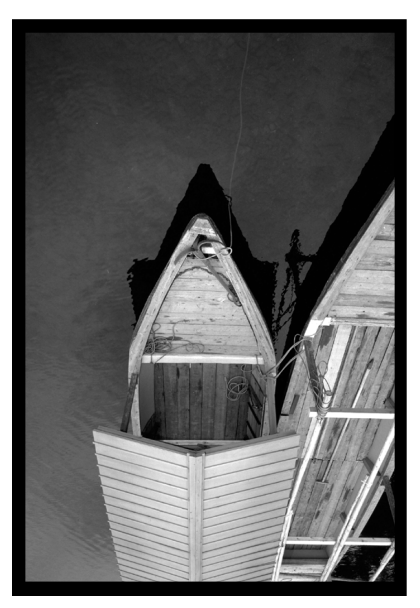

· Das Bild erscheint im Vergleich zur Originalansicht auf dem Kopf.

Klicken Sie auf **M**, um das Bild vertikal zu spiegeln.

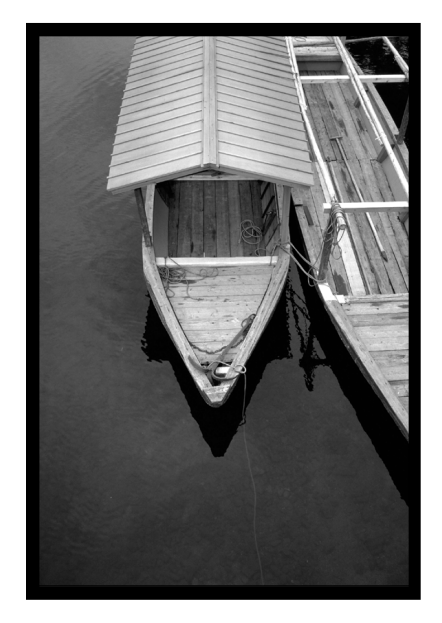

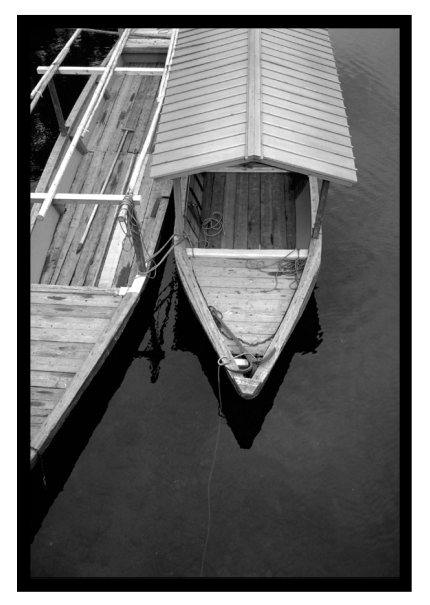

· Das Bild erscheint im Vergleich zur Originalansicht seitenverkehrt.

### **Festlegen des Arbeitsbereiches**

Der auf dem Vorscan gewählte Bildausschnitt bestimmt den Ausschnitt für den endgültigen Scanvorgang. Die Größe des Bildausschnitts wird im Vorschaufenster angezeigt.

• Klicken Sie auf  $\|\blacksquare\|$ , um ein Vollbildansicht des Bildausschnitts zu erhalten.

#### **Um den Arbeitsbereich zu vergrößern oder zu verkleinern…**

#### **Klicken Sie auf die Bildbegrenzung und ziehen Sie mit dem Cursor nach innen oder nach außen.**

- Klicken Sie auf eine Ecke der Bildbegrenzung, um durch Ziehen den Bildausschnitt proportional zu verändern.
- Klicken Sie auf die Ränder der Bildbegrenzung, um den Bildausschnitt nichtproportional zu verändern.

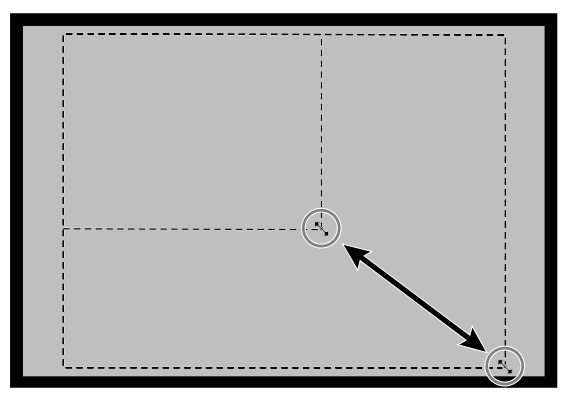

**Um den Auswahlrahmen zu verschieben…**

**Klicken Sie mit dem Cursor innerhalb des Bildrahmens und ziehen Sie ihn auf eine beliebige Position.**

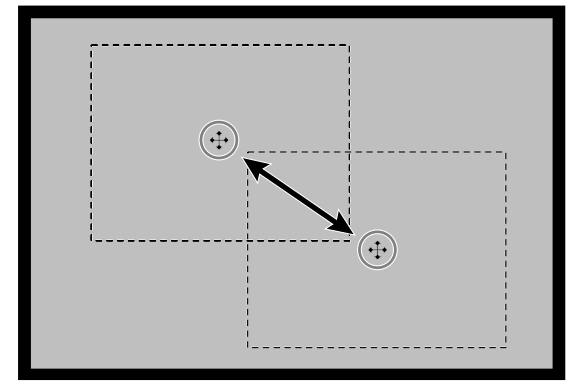

**Um einen neuen Bildausschnitt zu bestimmen…**

**Klicken und ziehen Sie mit dem Cursor außerhalb des bisherigen Auswahlrahmens.**

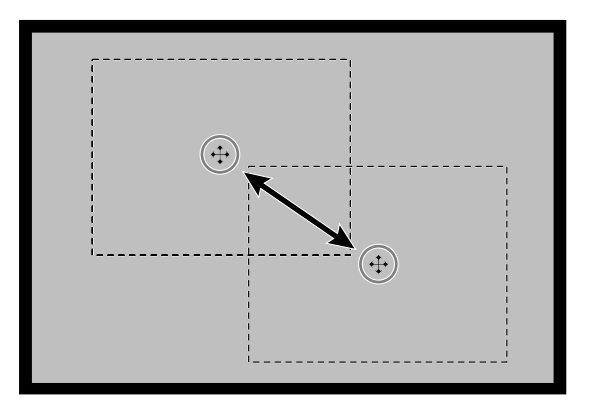

### **VERGRÖSSERN UND VERKLEINERN DER BILDANSICHT**

Durch Anklicken des Zoom-Buttons Q kann die Bildansicht vergrößert oder verkleinert werden.

### **EINZOOMEN:**

- **1. Klicken Sie im Vorschaufenster auf Q** • Der Cursor verwandelt sich in eine Lupe mit einem "+" in der Mitte.
- **2. Klicken Sie auf eine beliebige Stelle im Bild, um es zu vergrößern.**
	- Die angeklickte Stelle bildet das Zentrum der vergrößerten Ansicht im Vorschaufenster.
	- Ist die maximale Vergrößerung erreicht, so verschwindet das ..+" in der Lupe.

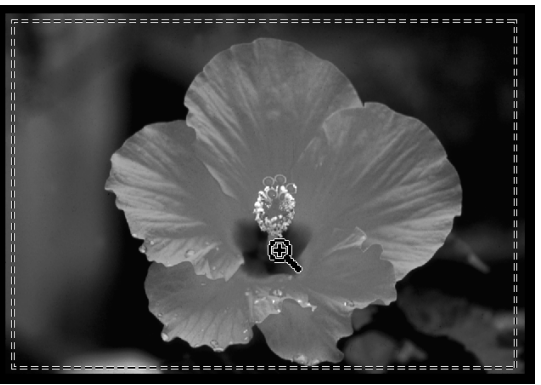

### **AUSZOOMEN:**

- **1. Halten Sie die Strg-Taste gedrückt (Alt-Taste beim Macintosh), um die Bildansicht zu verkleinern.**
	- Der Cursor verwandelt sich in eine Lupe mit einem "-" in der Mitte.
- **2. Klicken Sie auf eine beliebige Stelle im Bild, um es zu verkleinern.**
	- Bei Erreichen der maximalen Verkleinerung verschwindet das "-" in der Lupe.

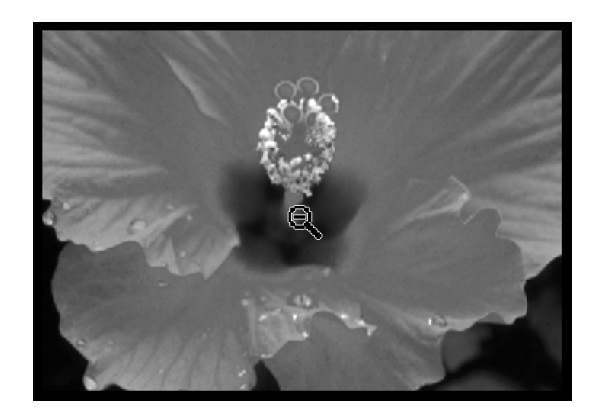

### **SCROLLEN:**

Verwenden Sie den Scroll-Button, um in einem vergrößerten Bild zu scrollen.

- Der Scroll-Button  $\binom{3}{2}$  ist nur verfügbar, wenn das Bild soweit vergrößert wurde, daß es nicht mehr in das Vorschaufenster paßt.
- **1. Klicken Sie auf \\*\pidemify im Vorschaufenster.** 
	- Der Cursor verwandelt sich in eine Verschiebehand.
- **2. Durch Anklicken können Sie das Bild mit der Verschiebehand in jede beliebige Richtung verschieben.**

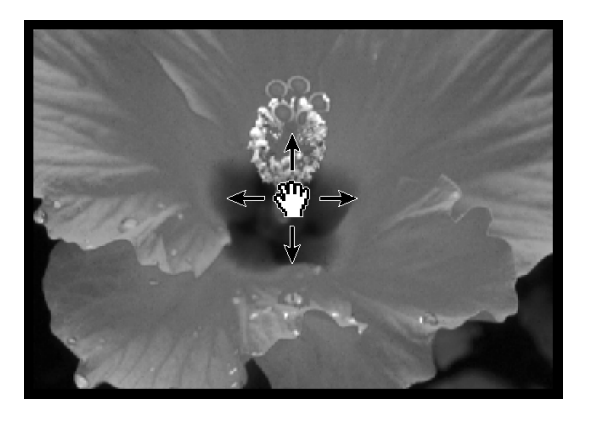

# <span id="page-33-0"></span>**BILDKORREKTUR**

In der Bildvorschau können Sie vor dem Scannen die Einstellungen für die Helligkeit, den Kontrast und die Farben ändern. Die Dimâge-Scan-Speed-Software stellt Ihnen drei Korrekturmöglichkeiten zur Verfügung.

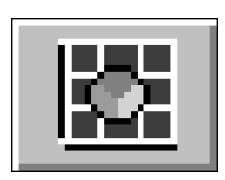

#### **Variationen**

Diese Korrekturmöglichkeit ist der einfachste Weg, Bildkorrekturen durchzuführen und wird vor allem unerfahrenen Anwendern empfohlen. Man wählt einfach aus einem Feld mit in Helligkeit und Kontrast abgestuften Bildern das Beste aus. Durch Klicken auf einen Schieberegler können auch Farbkorrekturen vorgenommen werden. Zum Vergleich wird das unveränderte Bild (Originalbild) und eine Vorschau des geänderten Bildes (Vorschaubild) in der Dialogbox "Variationen" angezeigt.

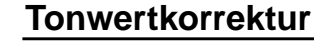

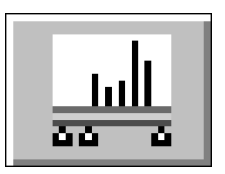

Die Dialogbox "Tonwertkorrektur" mit ihrem Histogramm zeigt grafisch die Verteilung der 256 Helligkeitswerte jedes Farbkanals für das Originalbild an. Durch Schieberegler können die Eingabe- und Ausgabewerte für Helligkeit, Gesamtkontrast, Gradation (Mitteltöne) und Farbe des Bildes korrigiert werden. Zum Vergleich wird das Original- und das Vorschaubild in der Dialogbox "Tonwertkorrektur" angezeigt.

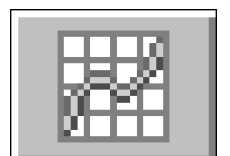

### **Gradationskurven**

Die Dialogbox "Gradationskurven" zeigt eine Kurve für die Änderung der drei Farbkanäle an. Durch Veränderung des Verlaufs der Kurven können die Helligkeit, der Kontrast, die Gradation und die Farben des Ausgabebildes korrigiert werden.

Zum Vergleich wird das Original- und das Vorschaubild in der Dialogbox "Gradationskurven" angezeigt.

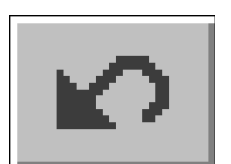

### **Zurücksetzen aller Korrekturen** – **Vorschaufenster**

Durch Anklicken des Buttons "Zurücksetzen aller Korrekturen" im Vorschaufenster können alle vorgenommenen Korrekturen für Helligkeit, Kontrast und Farbbalance verworfen werden. Die Einstellungen für Farbe, Helligkeit und Kontrast werden auf die Werte des Vorscans zurückgesetzt.

# <span id="page-34-0"></span>**BILDKORREKTUR - VARIATIONEN**

Die Dialogbox "Variationen" erlaubt eine schnelle Korrektur der Helligkeit, des Kontrasts und der Farbe Ihres Bildes durch Anklicken von Bildern, welche die verschiedenen Korrekturen des Bildes simulieren. Korrigieren Sie die Farbbalance durch Anklicken des entsprechenden Farbreglers.

• Klicken Sie auf  $\Box$ , um die Original- und Vorschaubilder als Vollbild anzuzeigen.

### 1. Klicken Sie auf **Et im Vorschaufenster.**

#### Variationen Dialogbox - Bezeichnungen

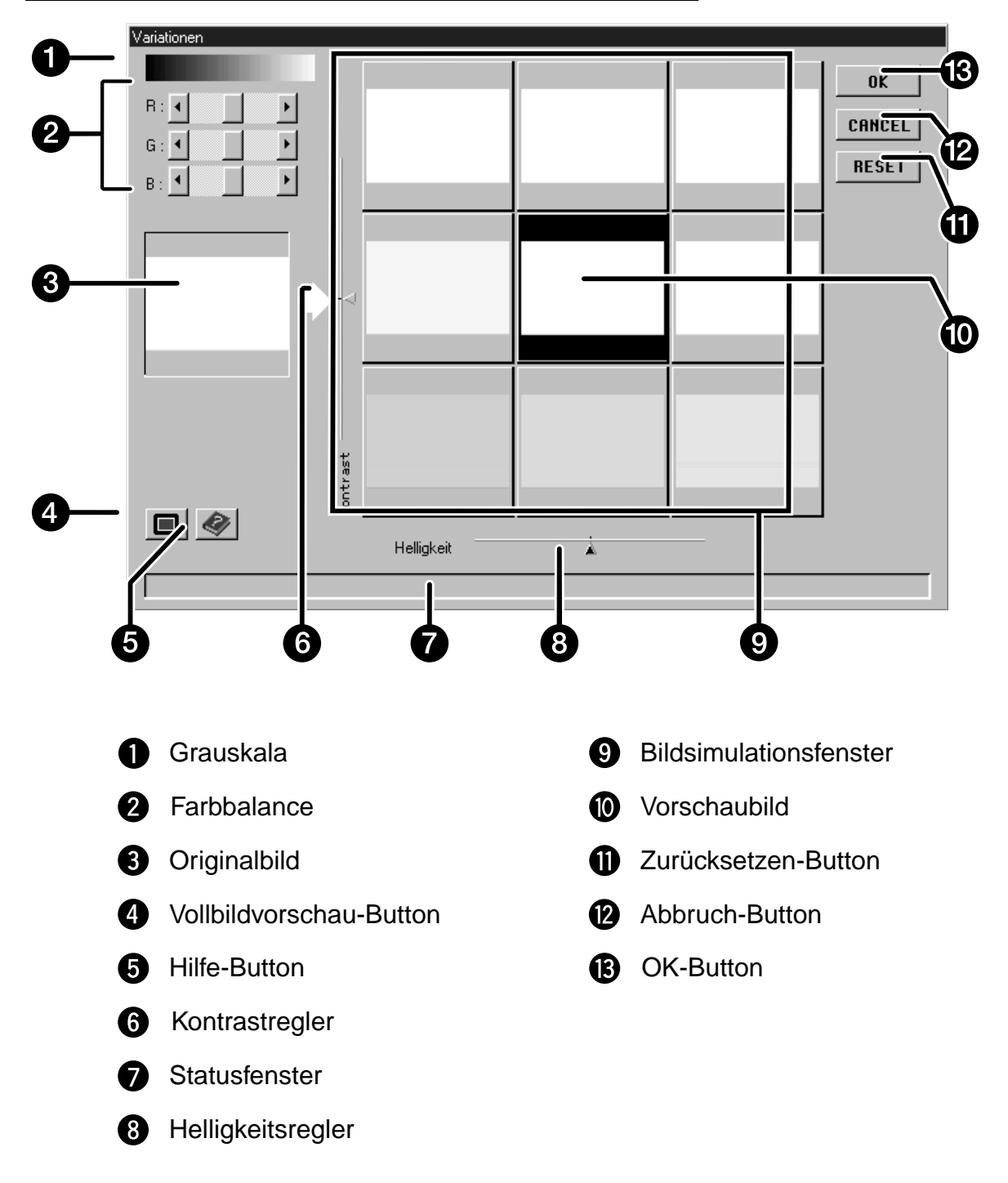

 $\overline{33}$ 

# <span id="page-35-0"></span>**BILDKORREKTUR – VARIATIONEN**

### **Änderung von Helligkeit und Kontrast**

Im Bildsimulationsfenster werden die Kontast- und Helligkeitsänderungen im Vergleich zum Vorschaubild angezeigt. Im Fenster wird eine einstufige Änderung von Kontrast und Helligkeit angezeigt, es können jedoch bis zu zehn Stufen (+/-) angewählt werden.

- **2. Klicken Sie auf das geeignete Bild oder verschieben Sie die Regler, um den Kontrast und/oder die Helligkeit zu erhöhen oder zu senken.**
	- Die Veränderungen werden automatisch im Vorschaufenster angezeigt.
	- Um das zentrale Bild werden zusätzliche Variationen für Kontrast- und Helligkeitsänderungen angezeigt.

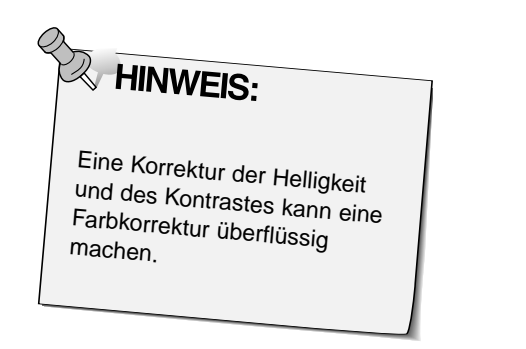

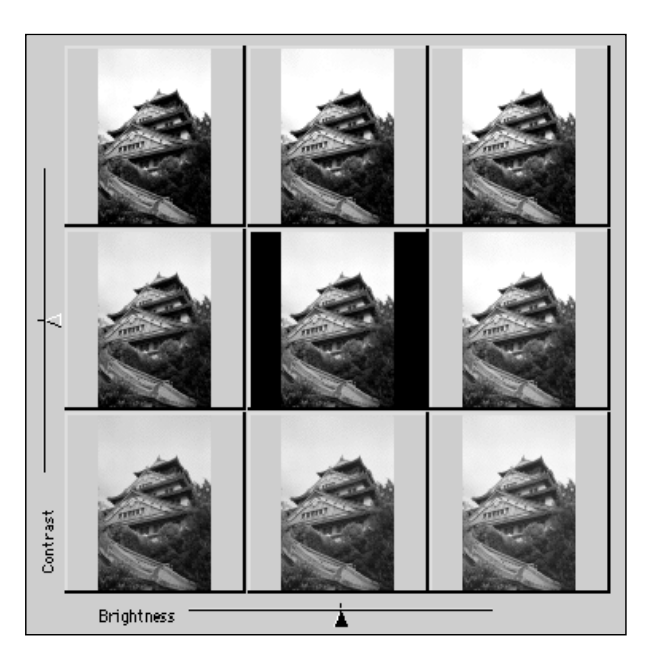

### **Korrektur der Farbbalance**

- **3. Korrigieren Sie, falls erforderlich, die Farbbalance durch Anklicken der R, G und B Regler.**
	- Im R-Feld kann Rot (linker Pfeil) bzw. Cyan (rechter Pfeil) reduziert werden.
	- Im G-Feld kann Grün (linker Pfeil) bzw. Magenta (rechter Pfeil) reduziert werden.
	- Im B-Feld kann Blau (linker Pfeil) bzw. Gelb (rechter Pfeil) reduziert werden.

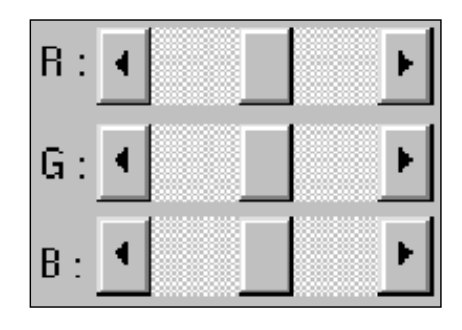

### **Anwenden der Korrekturen**

- 4. Klicken Sie auf **Reich is a weiter Anderungen** auf **Ihren Scan anzuwenden.**
	- Klicken Sie auf RESET, um alle Korrekturen zu verwerfen und neu zu beginnen.
	- Klicken Sie auf **Enneel, um die Dialogbox zu schließen**, ohne eine der Korrekturen für das Bild zu übernehmen.
Die Dialogbox "Tonwertkorrektur" mit ihrem Histogramm zeigt grafisch die Häufigkeit der 256 Tonwerte (Helligkeitswerte) jedes Farbkanals innerhalb des ausgewählten Bildbereiches an. Hierbei stellt 0 die geringste (schwarz), 255 die maximale (weiß) Helligkeit dar.

Die Werte dazwischen entsprechen den Mitteltönen.

• Die Histogramme stellen die R, G, B Helligkeitswerte des Originalbildes dar. Klicken Sie auf [11] und halten Sie die Maustaste gedrückt, um die Histogramme des Vorschaubildes anzuzeigen.

Klicken Sie auf **in Vorschaufenster.** 

#### **Tonwertkorrektur-Dialogbox – Bezeichnungen**

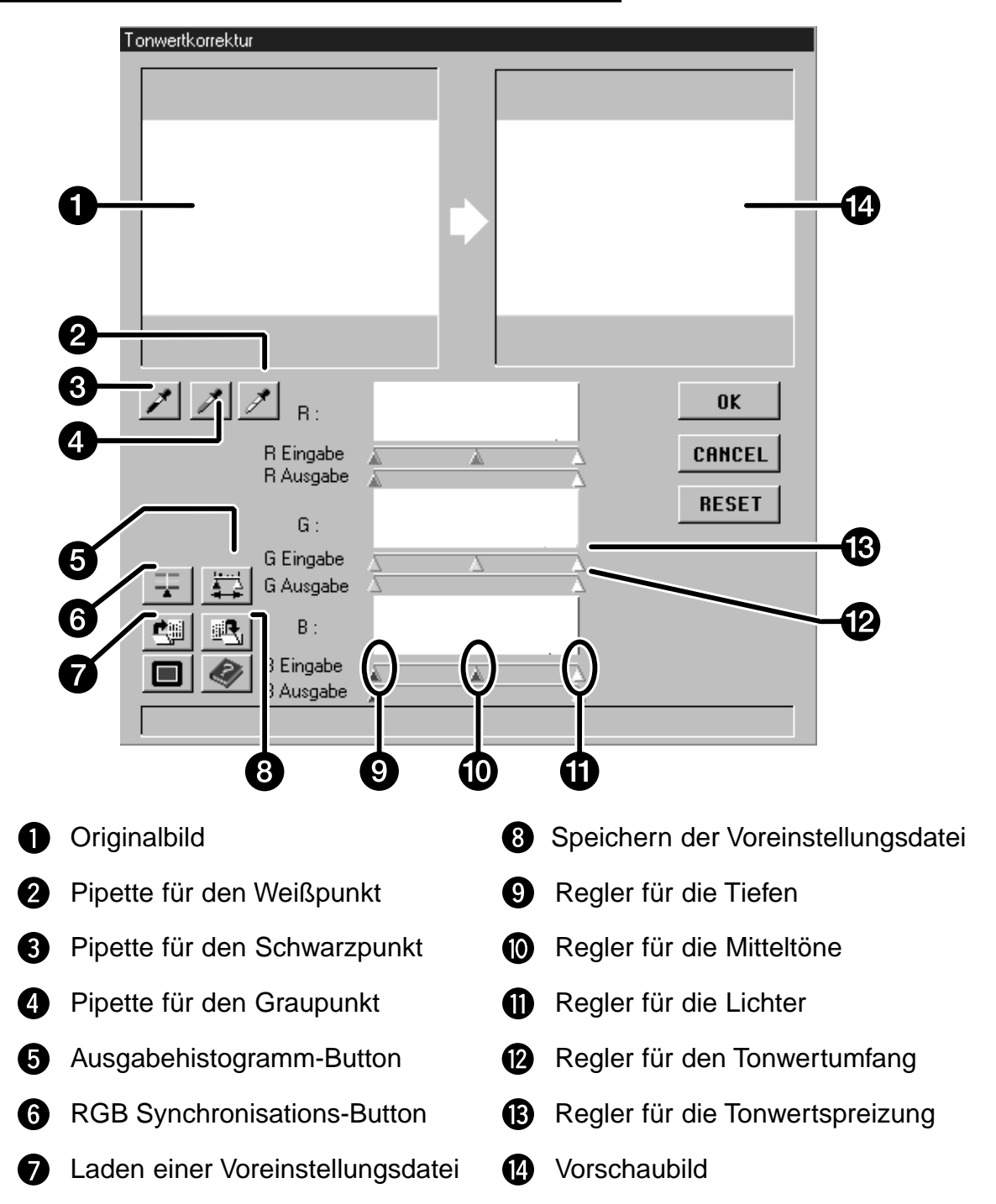

### **Festlegen der Weiß-, Schwarz- und Grauwerte**

Das genaue Setzen der Weiß- und Schwarzwerte eines Bildes korrigiert in der Regel Farbstiche und die Verteilung der Mitteltöne (Gradation), das Setzen des Grauwertes korrigiert die Farbbalance.

- Die Veränderungen werden automatisch im Vorschaufenster angezeigt.
- **1. Klicken Sie im Original oder Vorschaubild auf | Manach auf die Stelle im Originalbild, die als hellstes neutrales Weiß (Helligkeitswert 255) wiedergegeben werden soll.**
	- Der Cursor verwandelt sich in  $\mathscr{I}$ .
	- Die RGB Helligkeitswerte der ausgewählten Stufe werden auf 255 gesetzt.

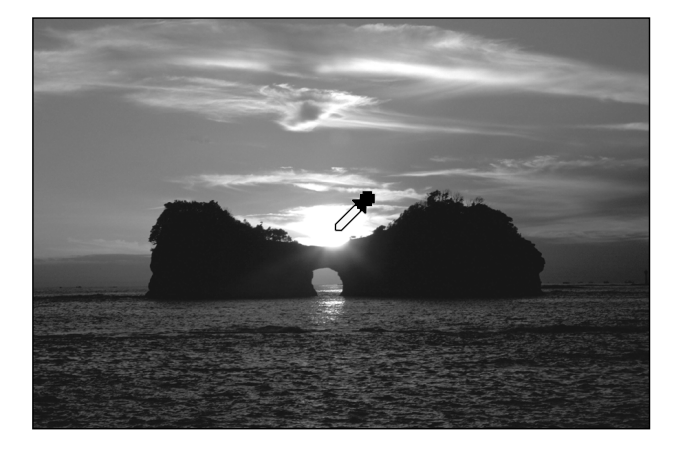

- **2. Klicken Sie im Original- oder Vorschaubild auf | Manach klicken Sie auf die Stelle im Originalbild, die als dunkelstes neutrales Schwarz (Helligkeitswert 0) gescannt werden soll.**
	- Der Cursor verwandelt sich in  $\mathcal{I}$ .
	- Die RGB Helligkeitswerte der ausgewählten Stufe werden auf 0 gesetzt.

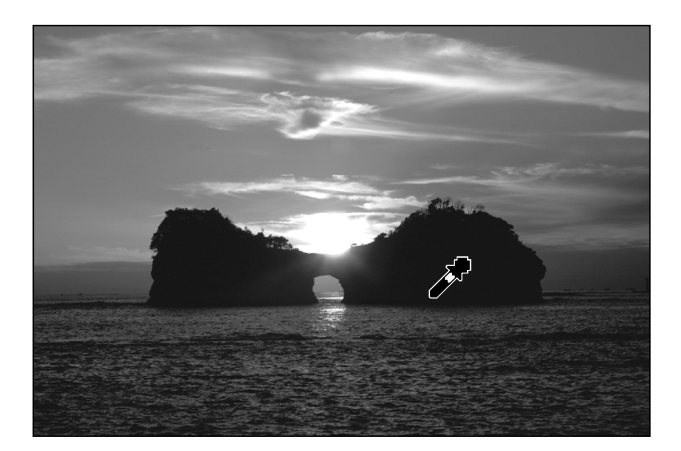

- **3. Klicken Sie auf | interactual auf die Stelle im Original- oder Vorschaubild, die als mittleres neutrales Grau (Helligkeitswert 127) gescannt werden soll.**
	- Der Cursor verwandelt sich in  $\mathcal{I}$ .
	- Die Farbbalance des Bildes wird so verändert, daß die angewählte Stufe neutral wiedergegeben wird.
	- Die Helligkeit der angewählten Stufe wird nicht verändert.

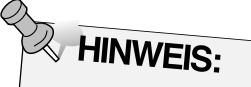

Das Festlegen des Graupunktes ist für die meisten Bilder nicht notwendig.

### **Änderung von Helligkeit und Kontrast** – **RGB Synchronisation**

Wenn die RGB Synchronisation angewählt ist, werden die jeweiligen Tonwertregler der drei Kanäle synchron bewegt, die Farbbalance wird somit nicht verändert. Eine Optimierung der Einstellung für die Lichter- und Schattenbereiche kann zu einem besseren Kontrast in den Bildern führen, ohne die Farbneutralität der Lichter und Schatten zu verändern.

### **Sollten im Histogramm größere Bereiche mit flachen Linien vorhanden sein…**

- **1. Klicken Sie auf FI** 
	- Die RGB-Regler bewegen sich gemeinsam.
- **2. Klicken Sie auf die Tonwertspreizungsregler für Lichter und Schatten, und ziehen Sie diese jeweils an die Grenze der flachen Linie.**
- **Änderungen werden automatisch im Vorschaubild angezeigt.**
- **Alle Werte rechts des Reglers für die Lichter werden als reines Weiß (Wert 255), alle Werte links des Reglers für die Schatten werden als reines Schwarz (Wert 0) gescannt.**

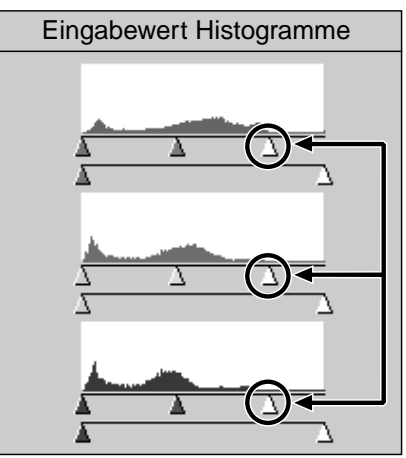

Der Regler für die Lichter wurde an die Grenze der flachen Linie gezogen.

- **3. Klicken Sie auf die Tonwertumfangsregler, und ziehen Sie diese nach innen, bis das Vorschaubild den gewünschten Kontrast aufweist.**
	- Klicken Sie auf  $\Box$ , um das Original- und das Vorschaubild in voller Bildschirmgröße zu erhalten.

#### **4. Klicken Sie auf |**  und halten Sie die **Maustaste gedrückt, um die Histogramme des Vorschaubildes anzuzeigen.**

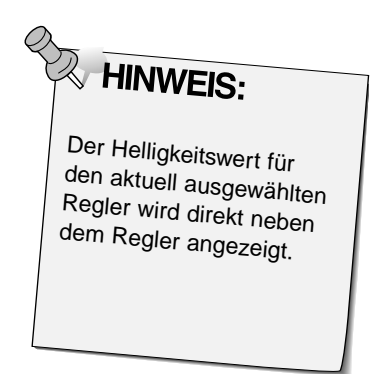

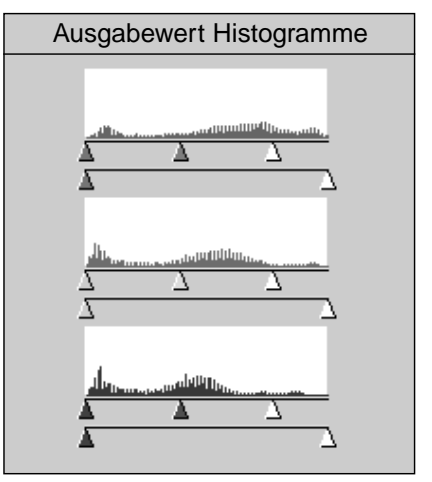

Die Pixelwerte wurden gespreizt, um den Tonwertumfang besser zu nutzen.

Fortsetzung nächste Seite.

### **Einstellungen in den einzelnen Farbkanälen**

Werden die Einstellungen in den einzelnen Farbkanälen individuell geändert, so hat dies Auswirkungen auf die Farbbalance des gescannten Bildes.

- **1. Klicken Sie auf FI, um die RGB Synchronisaton abzuwählen.**
- **2. Ziehen Sie die R-, G-, und B**-**Tonwertregler mit gedrückter Maustaste in die gewünschte Position.**
- Änderungen werden automatisch im Vorschaubild angezeigt.
- Klicken Sie auf  $\Box$ , um das Original- und Vorschaubild als Vollbild zu erhalten.

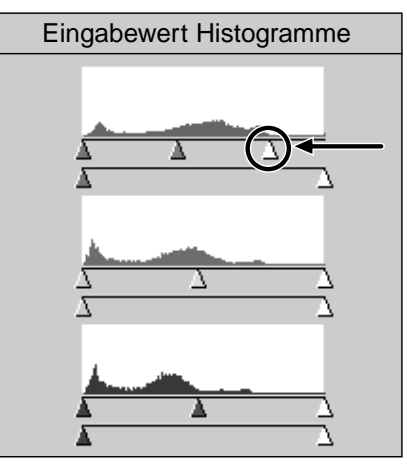

Der Regler für Tonwertspreizung des Rot-Kanals wurde an die Grenze der flachen Linie gezogen.

**3. Klicken Sie auf <b>Fig**, und halten Sie die **Maustaste gedrückt, um die Histogramme des Vorschaubildes anzuzeigen.**

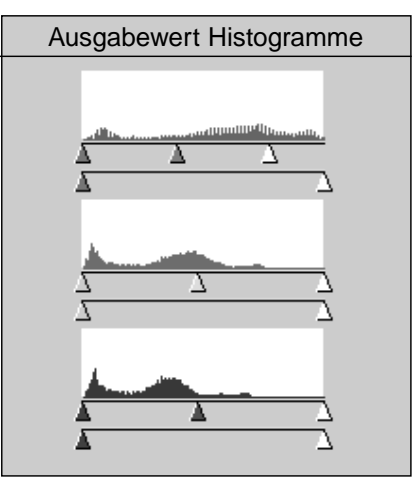

Nur die Tonwerte für die roten Pixel wurden gespreizt. Das Spreizen einer einzelnen Farbe hat Auswirkungen auf die Farbbalance des Bildes.

### **Annehmen oder Verwerfen einer Korrektur:**

Klicken Sie auf **WEI** zur Annahme, oder auf **CANCEL** zur **Verwerfung der Korrektur für das Bild, das gescannt werden soll.**

### Speichern und Laden von Tonwertkorrektur-Einstellungen

Die Einstellungen der Tonwertkorrektur können in einer Datei gespeichert und wieder geladen werden, um sie für ein anderes Bild erneut zu verwenden.

#### Speichern der Tonwertkorrektur-Einstellungen:

1. Klicken Sie auf **B**. • Die Einstellungen der Tonwertkorrektur werden in einer Datei (\*.dat) gespeichert.

### Die Dialogbox "Speichern unter..." erscheint.

2. Geben Sie den Dateinamen und das Verzeichnis ein, in dem die Datei gespeichert werden soll. Klicken Sie dann auf Speichern

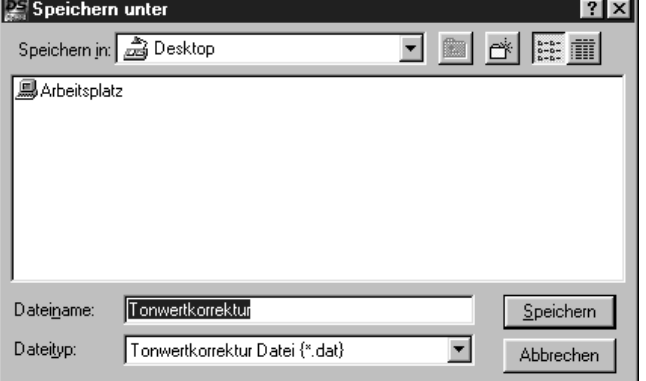

Laden der Tonwertkorrektur-Einstellungen:

- 1. Klicken Sie auf
- 2. Wählen Sie die Datei aus. deren Einstellungen Sie übernehmen wollen. Klicken Sie dann auf Öffnen
	- · Die Einstellungen der ausgewählten Datei werden auf das aktuelle Bild angewandt.

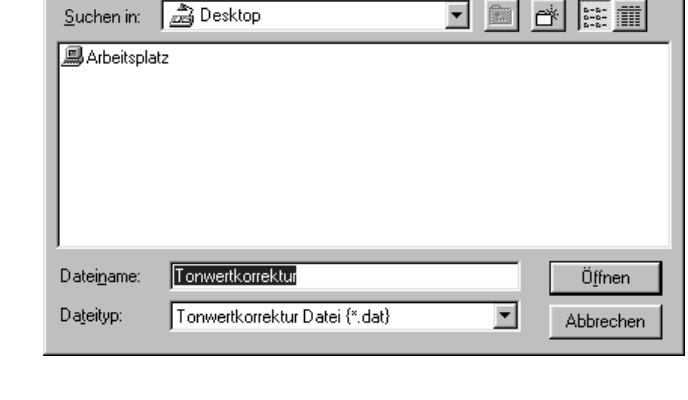

ि।<br>अ

Die Dialogbox "Öffnen" erscheint.

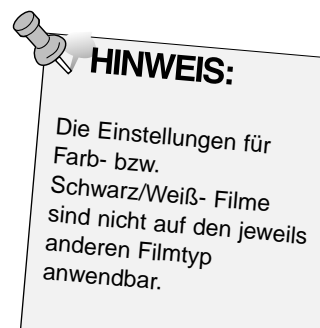

图 Öffnen

### **BILDKORREKTUR - GRADATIONSKURVEN**

Die Gradationskurven Dialogbox besteht aus Kurven zur Korrektur des vorgescannten Bildes innerhalb des gewählten Bildausschnitts. Die Kurve stellt die Helligkeitswerte der Eingabewerte (X-Achse) in Relation zu den Helligkeitswerten der Ausgabewerte (Y-Achse) dar. Die Form der Kurven kann für jeden der Farbkanäle Rot, Grün und Blau separat geändert werden, oder es wird die RGB-Kurve als Ganzes verändert.

· Die rechte Seite der Kurve beeinflußt die Lichter, die linke Seite der Kurve beeinflußt die Schatten. Die Helligkeitswerte sind 0 (schwarz) im unteren Bereich und 255 (weiß) im oberen Bereich des Gitters. Die Mitteltöne liegen entsprechend dazwischen.

Klicken Sie im Vorschaufenster auf |

### Gradationskurven Dialogbox - Bezeichnungen

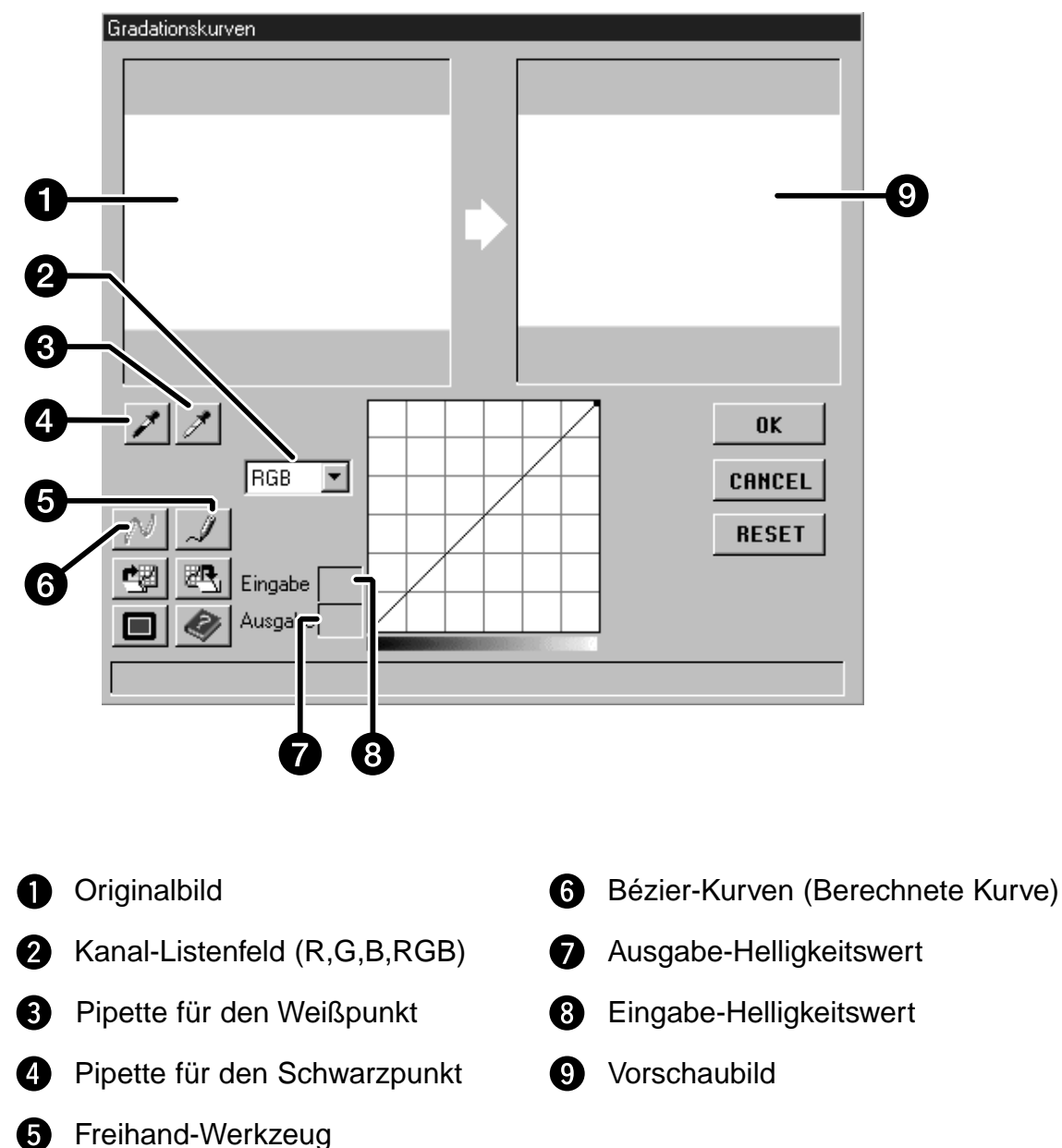

#### Die Gradatinskurven Dialogbox erscheint.

### **BILDKORREKTUR – GRADATIONSKURVEN**

### **Festlegen der Weiß- und Schwarzwerte**

Das genaue Setzen der Weiß- und Schwarzwerte eines Bildes korrigiert in der Regel Farbstiche und die Verteilung der Mitteltöne.

- Änderungen werden automatisch im Vorschaubild angezeigt.
- **1. Klicken Sie auf** , und dann im **Originalbild auf die Bildstelle, die als hellstes neutrales Weiß gescannt werden soll.**
	- Der Mauszeiger verwandelt sich in  $\mathscr{I}$ .
	- Die RGB-Helligkeit des ausgewählten Tonewertes wird auf 255 gesetzt.

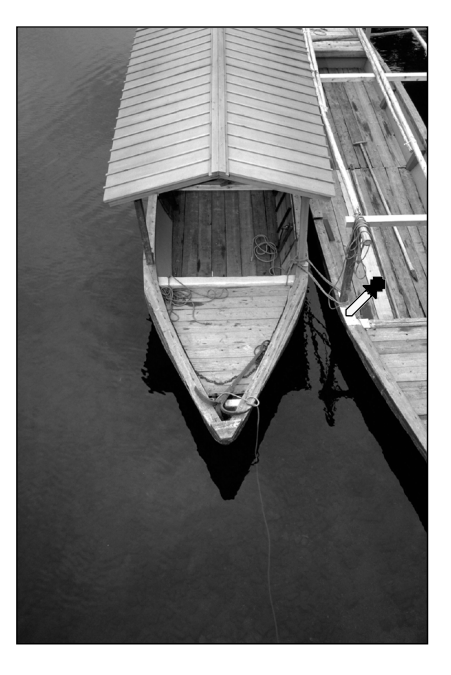

- **2. Klicken Sie auf** , und dann im **Originalbild auf die Bildstelle, die als dunkelstes neutrales Schwarz gescannt werden soll.**
	- Der Mauszeiger verwandelt sich in  $\mathcal{I}$ .
	- Die RGB-Helligkeit des ausgewählten Tonwertes wird auf 0 gesetzt.

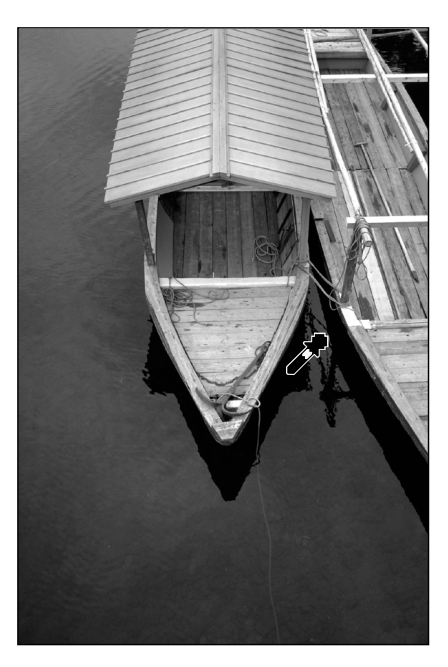

### **BILDKORREKTUR - GRADATIONSKURVEN**

### Einstellen der Gradationskurven

Eine Änderung der Form der Gradationskurve führt zu neuen Helligkeitswerten der Pixel (Ausgabewerte). Wird die Form der Kurven für Rot, Grün oder Blau separat geändert, so hat dies Auswirkungen auf die Farbbalance des Bildes. Eine Änderung der RGB-Kurve beeinflußt den Kontrast und die Helligkeit des Bildes.

1. Wählen Sie aus dem Untermenü den Farbkanal, der korrigiert werden soll.

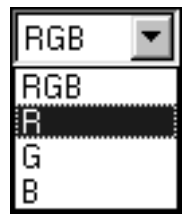

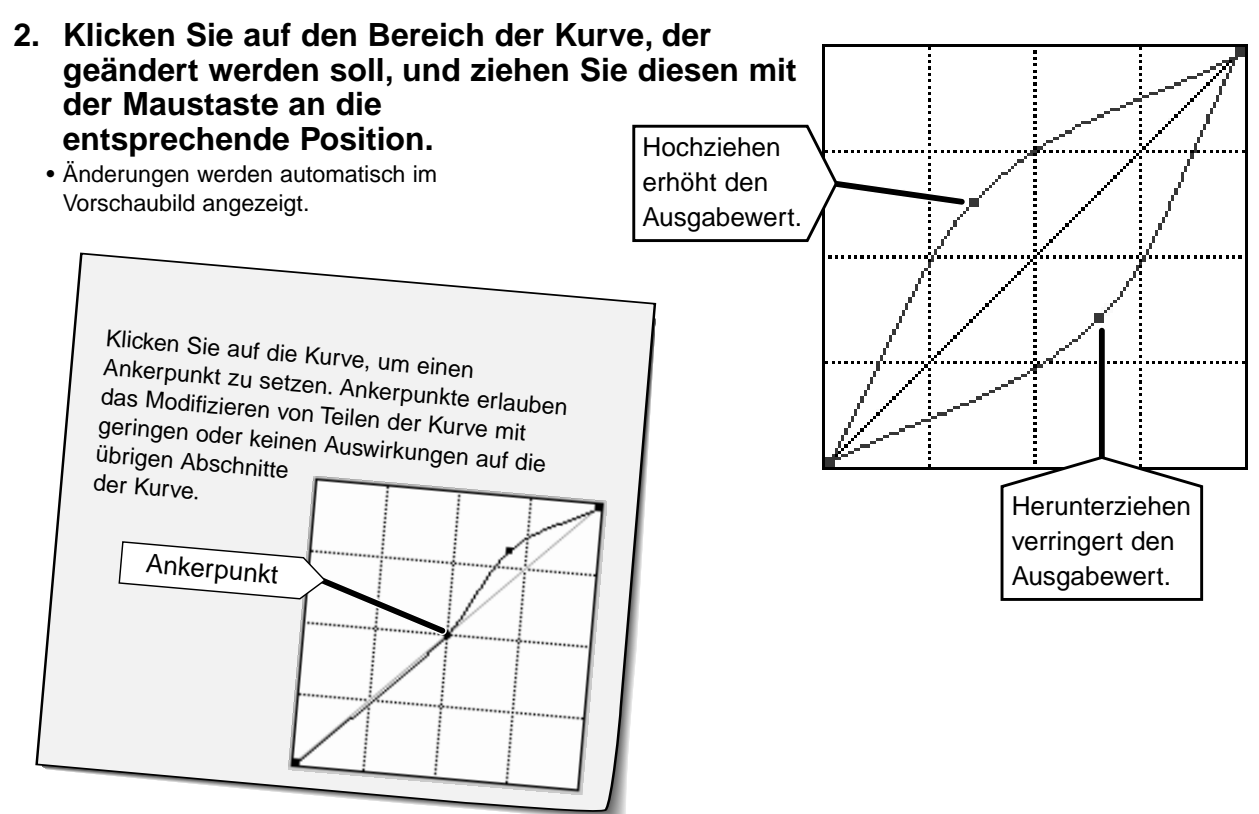

Klicken Sie auf | I , um eine Gradationskurve freihand zu erstellen.

Klicken Sie auf  $|\mathbb{N}|$ , um die erstellte Gradationskurve zu glätten.

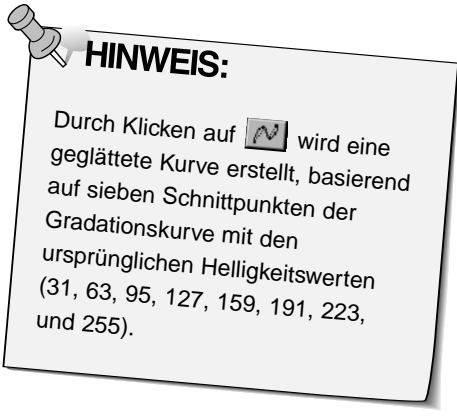

### **BILDKORREKTUR - GRADATIONSKURVEN**

#### Annehmen oder Verwerfen einer Korrektur

Klicken Sie auf  $\begin{array}{|c|c|} \hline \hline \text{or} & \text{zur Annahme, und auf} & \text{cnncel} & \text{zur} \hline \end{array}$ Verwerfung der Korrektur für das Bild, das gescannt werden soll.

#### Speichern und Laden der Gradationskurven

Die Einstellungen der Gradationskurven können in einer Datei gespeichert und wieder geladen werden, um sie auf andere Bilder erneut anzuwenden.

#### Speichern der Gradationskurven-Einstellungen

- 1. Klicken Sie auf 图. · Die Einstellungen der
	- Gradationskurve werden in einer Datei (\*.dat) gespeichert.
- 2. Geben Sie den Dateinamen und das Verzeichnis ein. in dem die Datei gespeichert werden soll. Klicken Sie dann auf Speichern

#### Die Dialogbox "Speichern unter" erscheint.

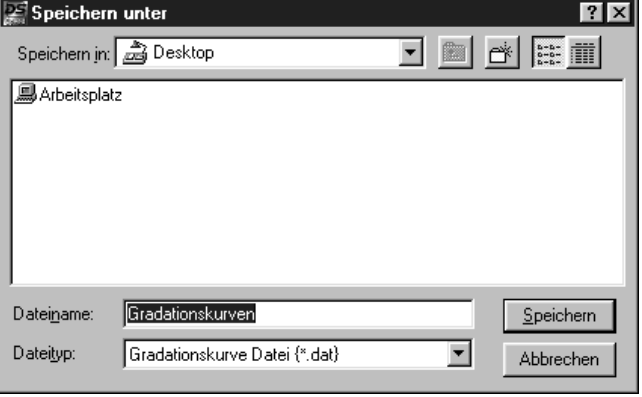

#### Laden der Gradationskurven Einstellungen

- 1. Klicken Sie auf | [ ].
- 2. Wählen Sie die Datei mit den Einstellungen, die Sie übernehmen wollen aus, und **klicken Sie auf** | Öffnen
	- · Die Einstellungen der ausgewählten Datei werden auf das aktuelle Bild angewandt.

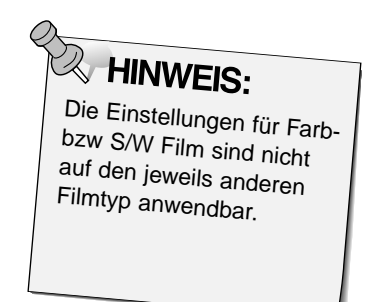

### Die Dialogbox "Öffnen" erscheint.

43

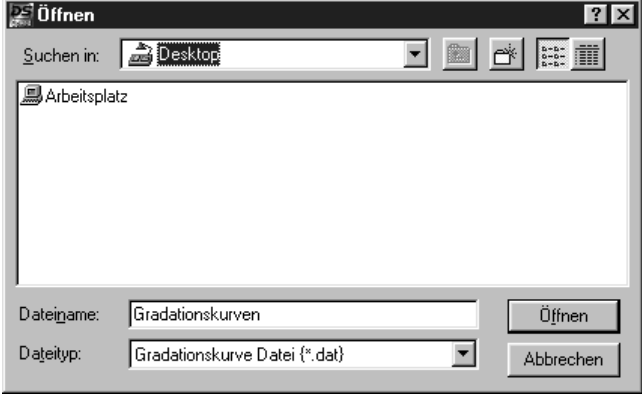

### **ARBEITSEINSTELLUNGEN**

Vor dem Scannen muß die Größe der Bilddatei und das Ausgabegerät (Drucker, Monitor) festgelegt werden, damit der Scanner weiß, in welcher Auflösung er den Film scannen soll. Mit der Funktion "Auswahl einer Arbeitseinstellung" können die Voreinstellungen für den Scanner schnell und einfach eingegeben werden.

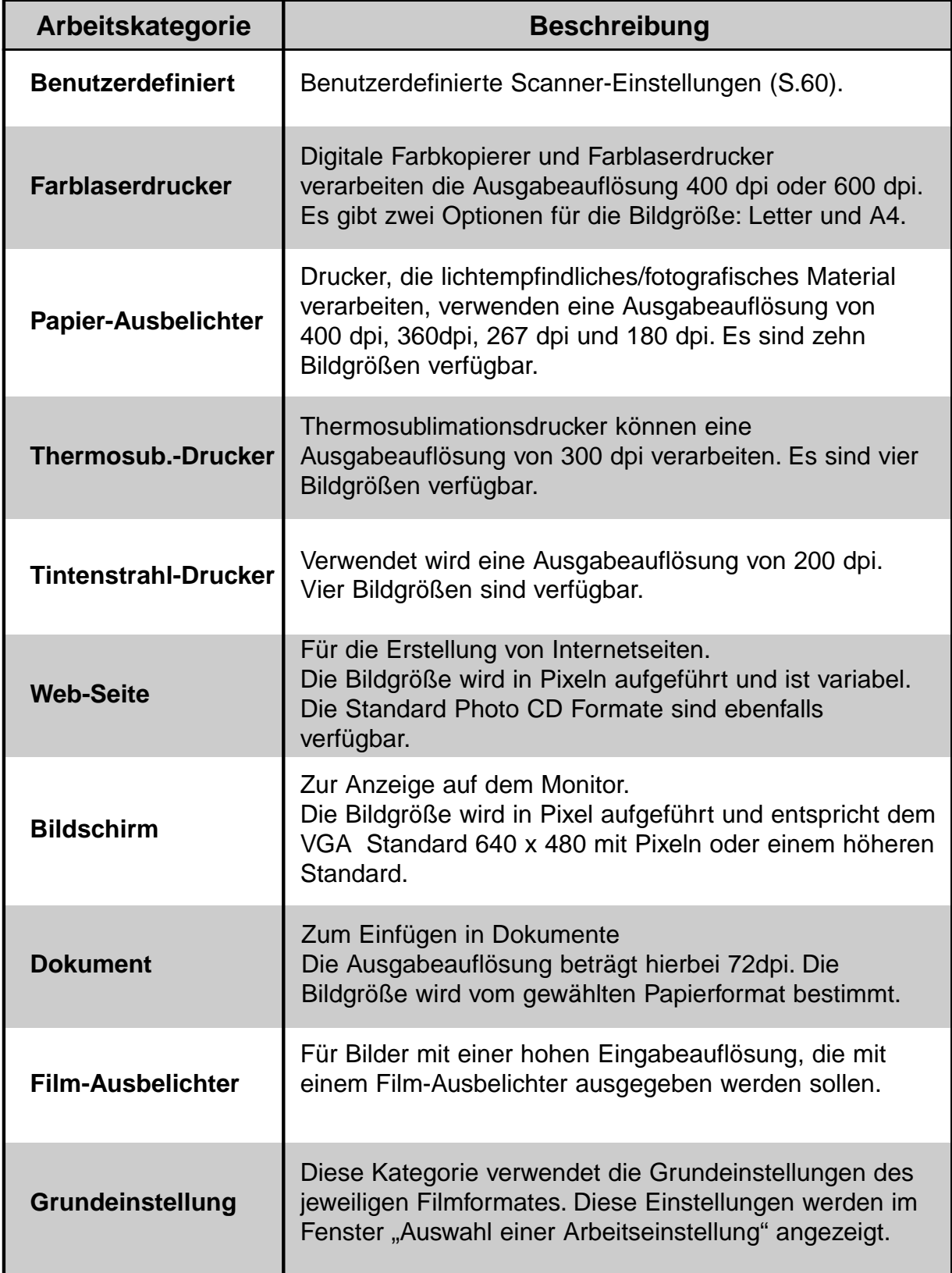

### **ARBEITSEINSTELLUNGEN**

### **Auswahl einer Arbeitseinstellung**

Laden Sie eine bestehende Arbeitseinstellung und wenden Sie diese auf das aktuelle Vorschaubild an.

- 1. Klicken Sie im Steuerungsfenster auf **F**
- **2. Wählen Sie aus dem Untermenü die entsprechende Kategorie aus.**

#### **Die Dialogbox zur Auswahl der Arbeitseinstellung wird geöffnet.**

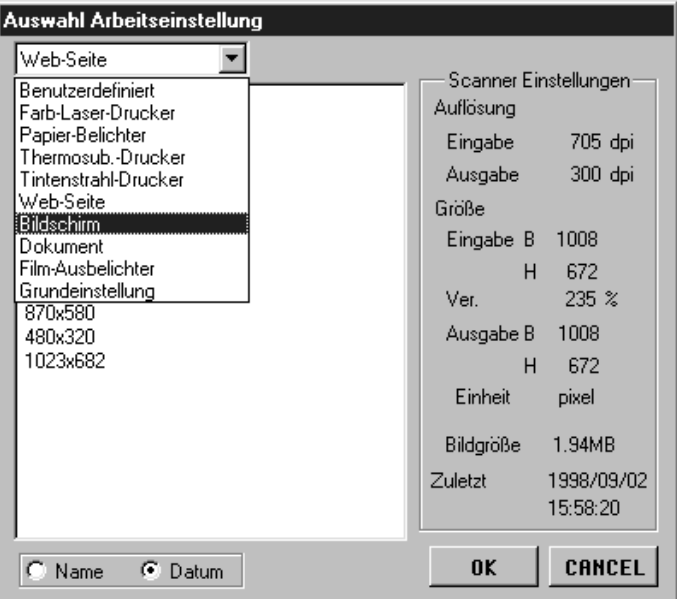

- **3. Klicken Sie auf den gewünschten Arbeitstitel und dann auf u**rkenden vom aktiven
	- Vorscan-Fenster übernommen.

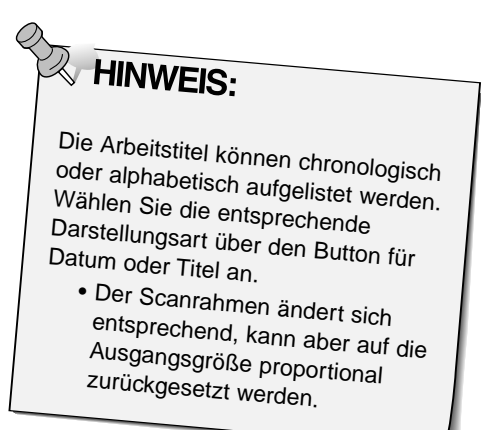

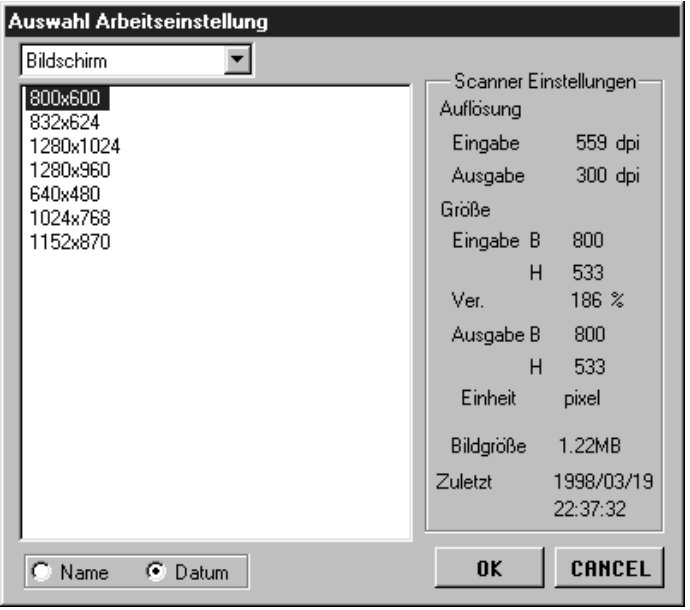

### **SCANNEN EINES BILDES**

Wenn alle gewünschten Bildkorrekturen in der Vorschau vorgenommen und die Arbeitseinstellungen und Scannereinstellungen festgelegt wurden, kann der Film gescannt werden.

### **Twain-Treiber/Plug-in Software**

#### **Während das Vorschaubild im Vorschaufenster angezeigt wird…**

- **1. Klicken Sie im Steuerungsfenster auf .**
	-
	- Der endgültige Scan wird gestartet.
	- Ist der Scanvorgang beendet, erscheint das Bild in einem Fenster Ihrer Bildbearbeitungssoftware.
- **2. Speichern Sie das Bild gemäß den Anweisungen Ihres Anwendungprogrammes.**
- **3. Schließen Sie das Steuerungsfenster, um die Dimâge Scan Speed Treiber-Software zu verlassen.**

• Das Treiber-Fenster schließt sich automatisch nach jedem Scannen, wenn in den Voreinstellungen die Option "Schließen des Treibers nach dem Scannen" gewählt wurde (S.22/S.49).

#### **Anwendungssoftware**

#### **Während das Vorscan-Bild im Vorschaufenster angezeigt wird..**

**1. Klicken Sie im Steuerungsfenster auf Example** 

**Die Standard Dialogbox** "**Speichern unter**" **erscheint…**

- **2. Geben Sie den gewünschten Dateinamen ein und wählen Sie das Zielverzeichnis.**
- **3. Wählen Sie aus der Auswahlliste den Dateityp aus.**
- **4. Klicken Sie auf | Speichern** • Der endgültige Scan beginnt.
	- Nach beendetem Scanvorgang wird das Bild im gewählten Verzeichnis gespeichert und das Programm kehrt zum Vorscan-Fenster zurück.

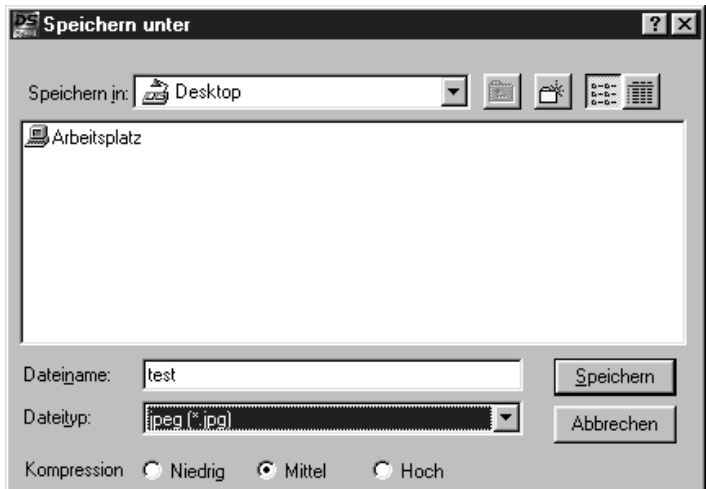

- **5. Schließen Sie das Steuerungsfenster, um die Dimâge Scan Speed Treiber-Software zu verlassen.**
	- Das Treiber-Fenster schließt sich automatisch nach jedem Scannen, wenn in den Voreinstellungen die Option "Schließen des Treibers nach dem Scannen" gewählt wurde (S.22).

# **SCANNEN VON APS-FILMEN**

### **FLUSSDIAGRAMM**

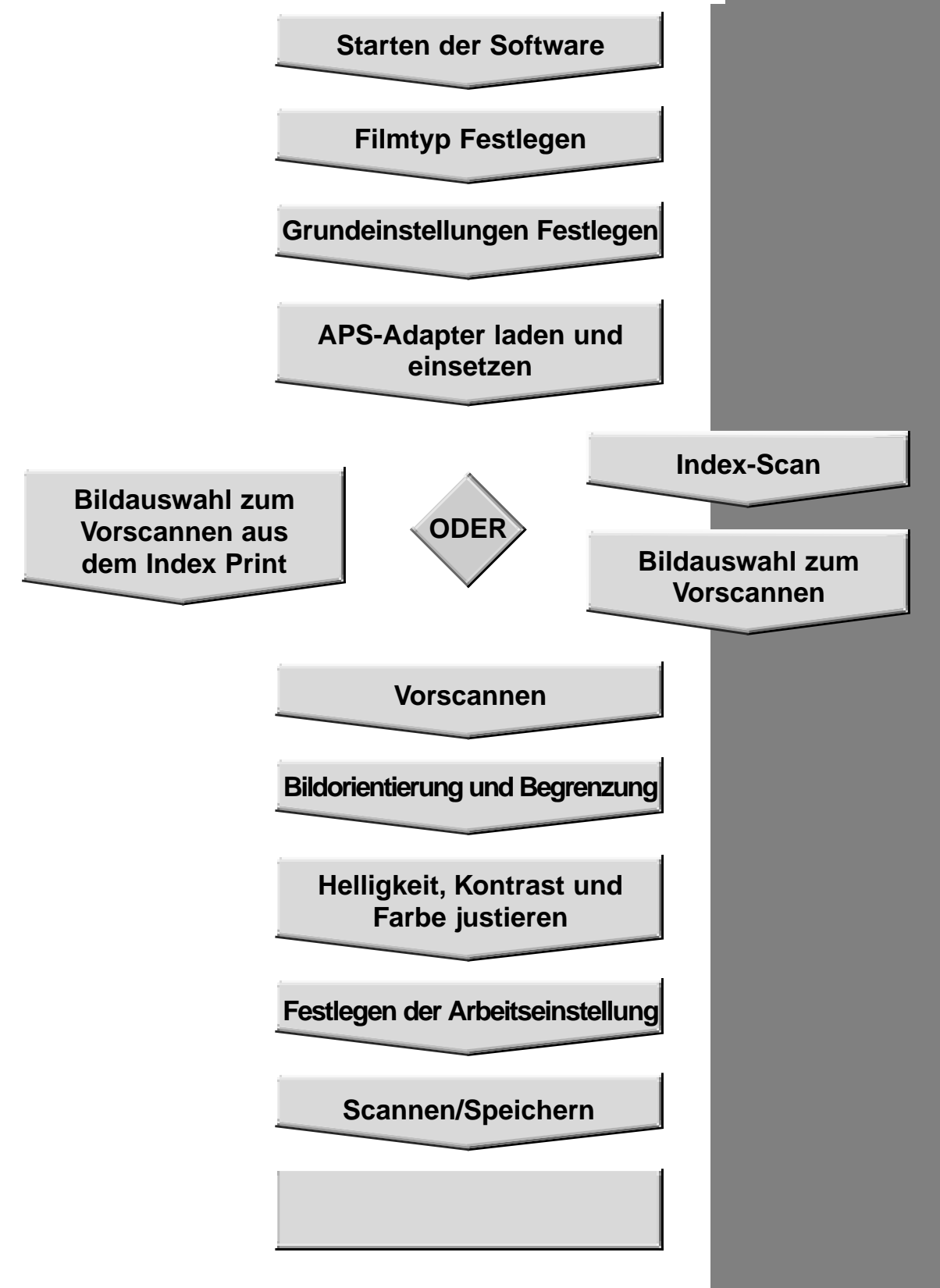

### **STARTEN DER SOFTWARE/FESTLEGEN DES FILM TYPS**

- **[1. Starten der Software \(S. 18-20\).](#page-19-0)**
- **2. Wählen Sie aus dem Filmformat Untermenü das APS Format.**
	- Es erscheint das Indexfenster.
- **3. Wählen Sie aus der Filmtypen-Auswahlliste den Filmtyp aus.**

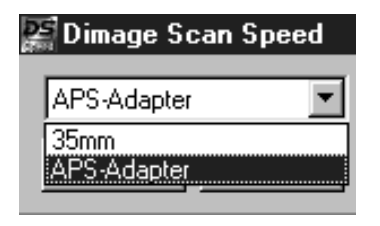

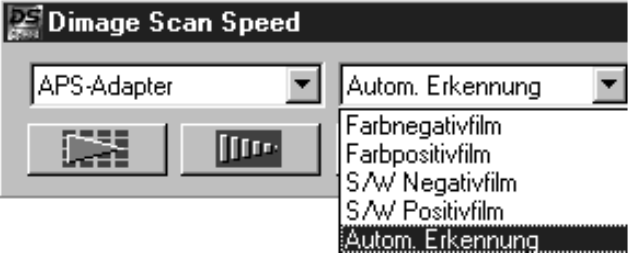

### **Index-Fenster** – **Bezeichnungen**

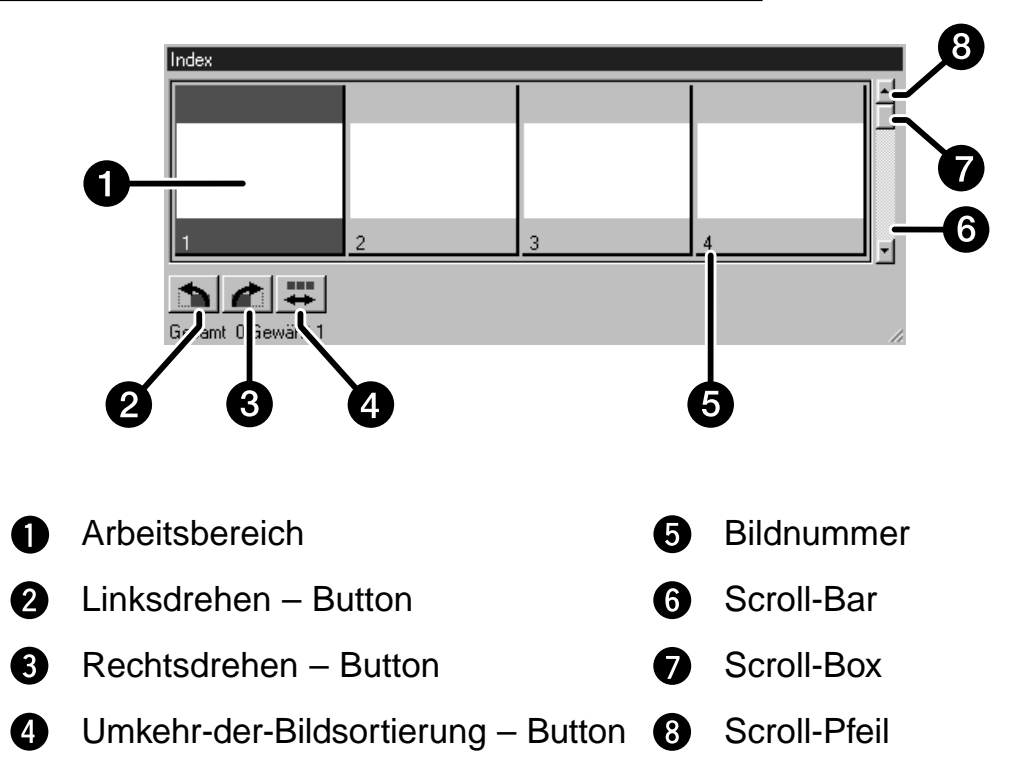

### **FESTLEGEN DER APS GRUNDEINSTELLUNGEN**

1. Klicken Sie im Steuerungsfenster auf **1** 

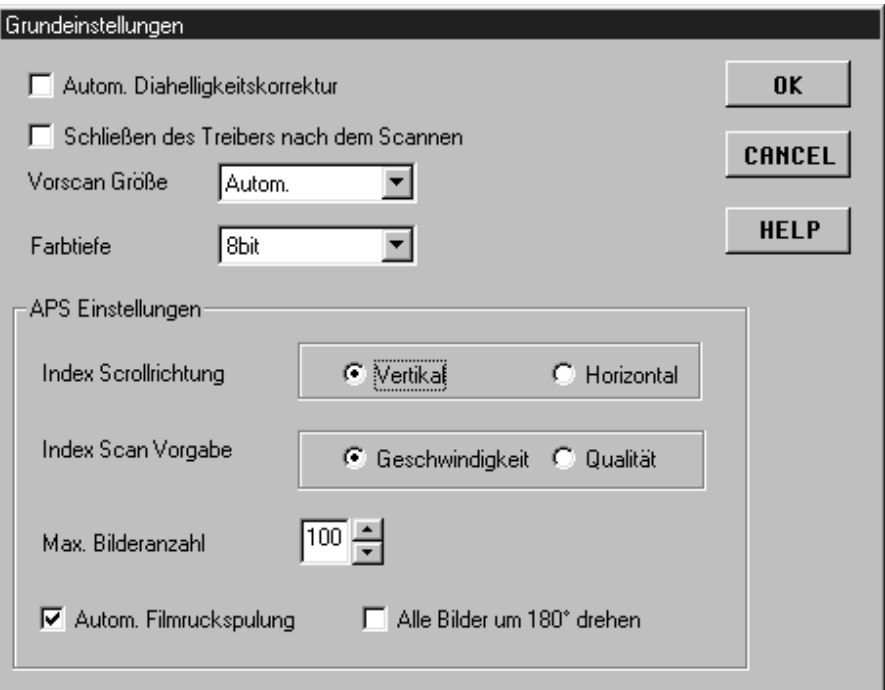

### **2. Festlegen der gewünschten Grundeinstellungen**

• Sollen mehrere Bilder hintereinander gescannt werden, muß die Option "Schließen des Treibers nach dem Scannen" abgeschaltet werden.

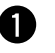

#### **Index Scrollrichtung**

Klicken Sie entweder auf den Button für horizontales oder vertikales Scrollen. Wenn mehr Bilder im Index-Fenster vorhanden sind, als das Index-Fenster gleichzeitig anzeigen kann, erscheint der Scroll-Balken.

#### **Index Scan Vorgabe** 2

**Schnell** – Erstellung einer Miniaturbildansicht für jedes Bild des FIlms.

- **Qualität** Das Miniaturbild und die Vorschau werden für jedes Bild des Films einzeln erstellt.
	- Durch Doppelklicken auf das Miniaturbild wird das vorhandene Vorschaubild geöffnet.

#### **Maximale Bilderanzahl**

Hiermit wird die Anzahl der in Reihe gescannten Bilder begrenzt. Geben Sie die gewünschte Anzahl in das Eingabefeld ein, oder scrollen Sie mit der Pfeiltaste auf diesen Wert.

• Die Auswahl reicht von 1 bis 100.

#### **Automatische Filmrückspulung**

Wird die Ausgabe-Taste an der Vorderseite des Scanners gedrückt, so wird der Film automatisch vor der Ausgabe in die APS Patrone zurückgespult.

#### **Drehen aller Index-Bilder um 180°**

Bei Auswahl dieser Option erscheinen alle Bilder im Index-Fenster um 180° gedreht.

### **APS ADAPTER (OPTIONAL)**

Der APS-Adapter AD-10 ist als Sonderzubehör erhältlich. Ohne diesen Adapter können mit dem Dimâge Scan Speed Filme des Advanced Photo Systems (IX-240) nicht gescannt werden.

### **Bezeichnung der Teile**

- **G** Filmkammertür
- **2** Filmkammerentriegelung
- Scanner-Kontakte\*
	- \* Nicht berühren

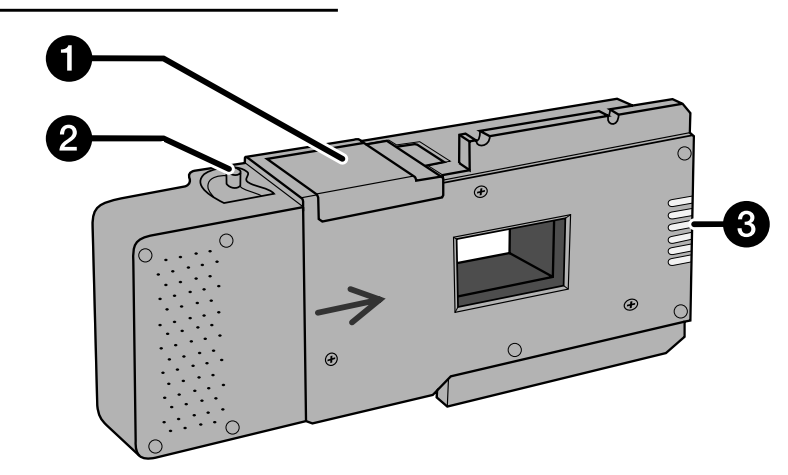

### **Einsetzen eines Films in den APS-Adapter**

- **1. Schieben Sie die Filmkammer-Entriegelung wie gezeigt nach unten.**
	- Die Filmkammertür öffnet sich.

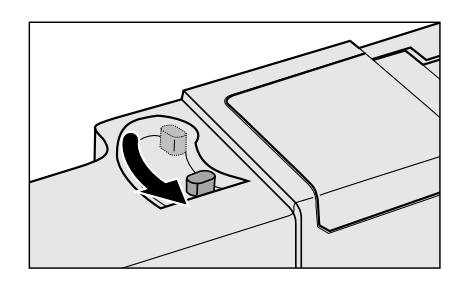

- **2. Setzen Sie die Filmpatrone mit dem VEI-Zeichen nach oben in die Filmkammer ein.**
	- Setzen Sie nur entwickelte Filmpatronen mit der Markierung ein.

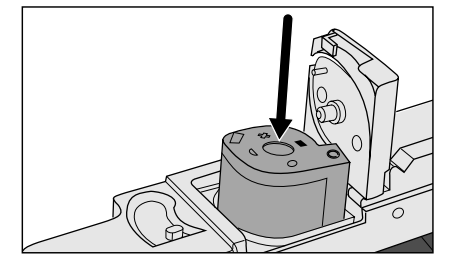

- **3. Schließen Sie die Filmkammertür.**
	- Die Filmkammer läßt sich nicht schließen, wenn eine nicht entwickelte Filmpatrone, die keine Markierung aufweist, eingesetzt wurde. Versuchen Sie nicht, die Tür gewaltsam zu schließen, da sonst die Filmpatrone beschädigt werden könnte.

## **APS ADAPTER (OPTIONAL)**

### Einsetzen des APS-Adapters in den Scanner

1. Drücken Sie die Entriegelung...

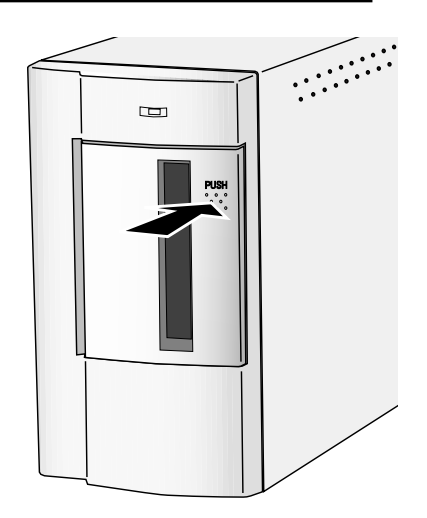

### und öffnen Sie die Filmtür des Scanners.

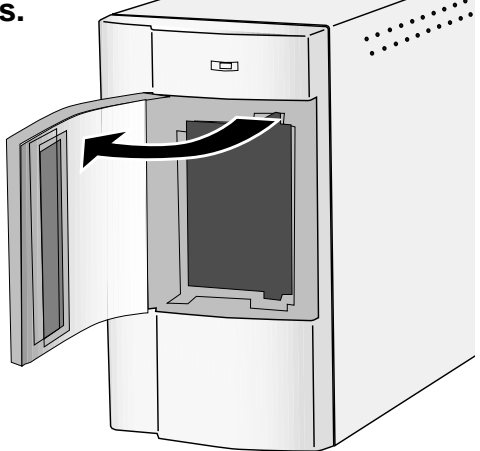

2. Setzen Sie den APS-Adapter ein.

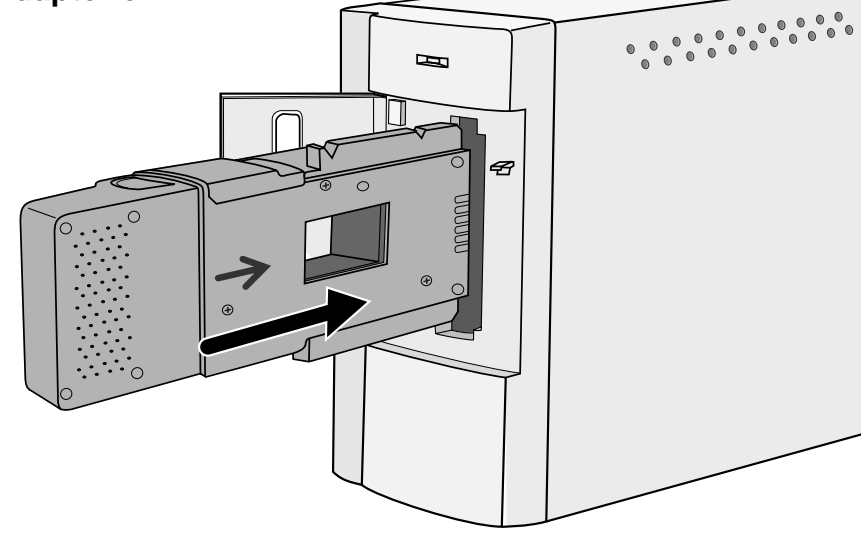

### **INDEX-SCAN**

Der Index-Scan führt einen Scanprozess mit niedriger Auflösung für jedes Bild der Filmpatrone durch und zeigt eine Ansicht aller Bilder im Index-Fenster. Die dafür erforderliche Zeit ist abhängig von der Leistung Ihres Computersystems.

Wenn Sie den Index-Scan nicht für die gesamte Filmpatrone durchführen wollen, wählen Sie aus dem von Ihrem Fotolabor erstellten Index-Print die Nummer des zu scannenden Bildes aus. Klicken Sie im Index-Fenster auf den gewünschten Bildrahmen, um das Bild oder die Bilder auszuwählen.

• Für den Index-Scan sind die zwei Optionen Geschwindigkeit und Qualität verfügbar (S. 49). Wählen Sie die gewünschte Option im Grundeinstellungsfenster aus.

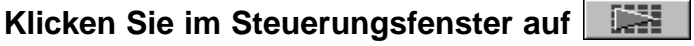

• Alle Bilder der Filmpatrone werden gescannt und im Index-Fenster geöffnet.

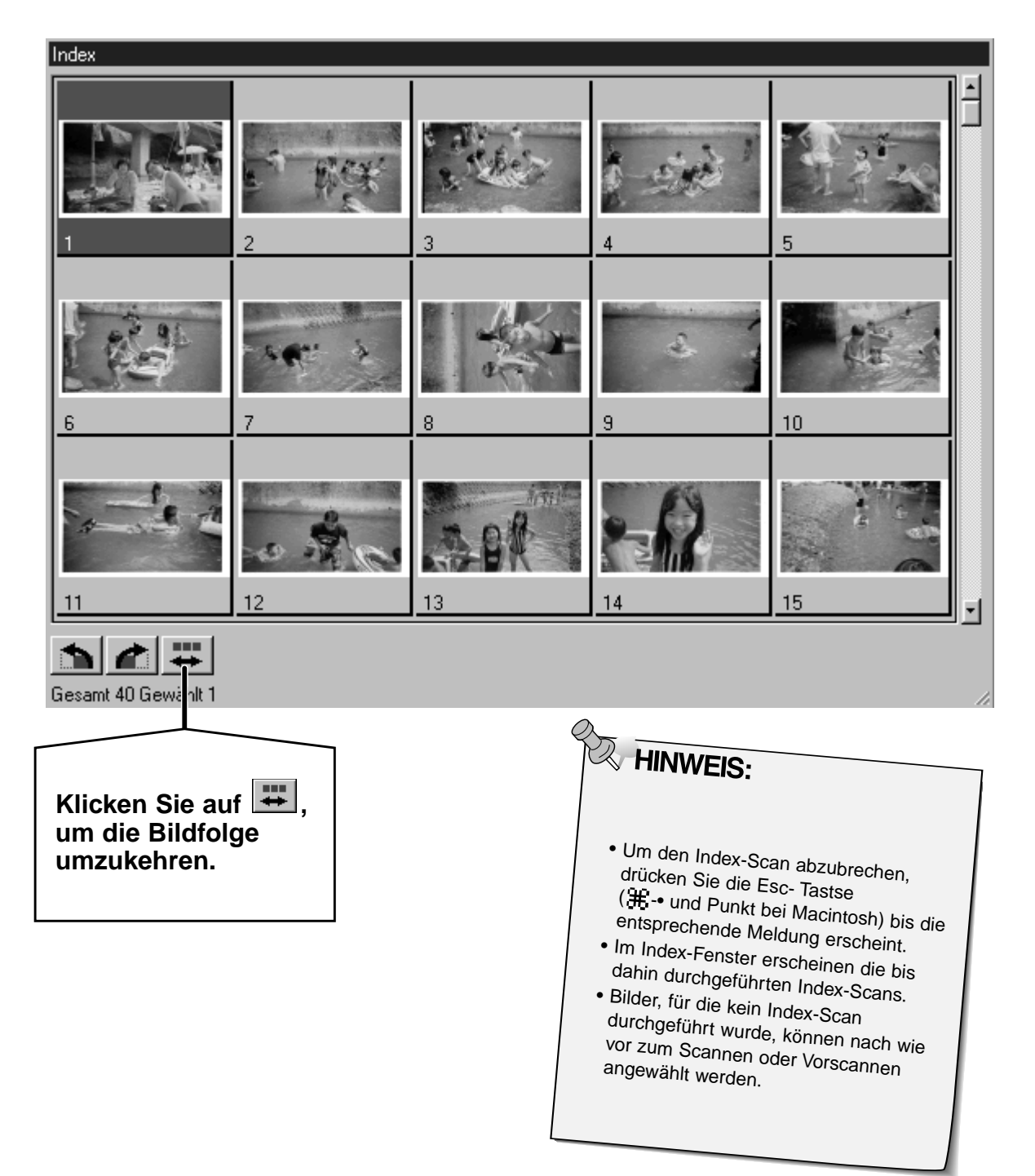

### **INDEX-SCAN**

### **Ändern der Fenstergröße**

Ändern Sie die Fenstergröße des Index-Scans nach Wunsch. Die Position der Bilder ändert sich entsprechend.

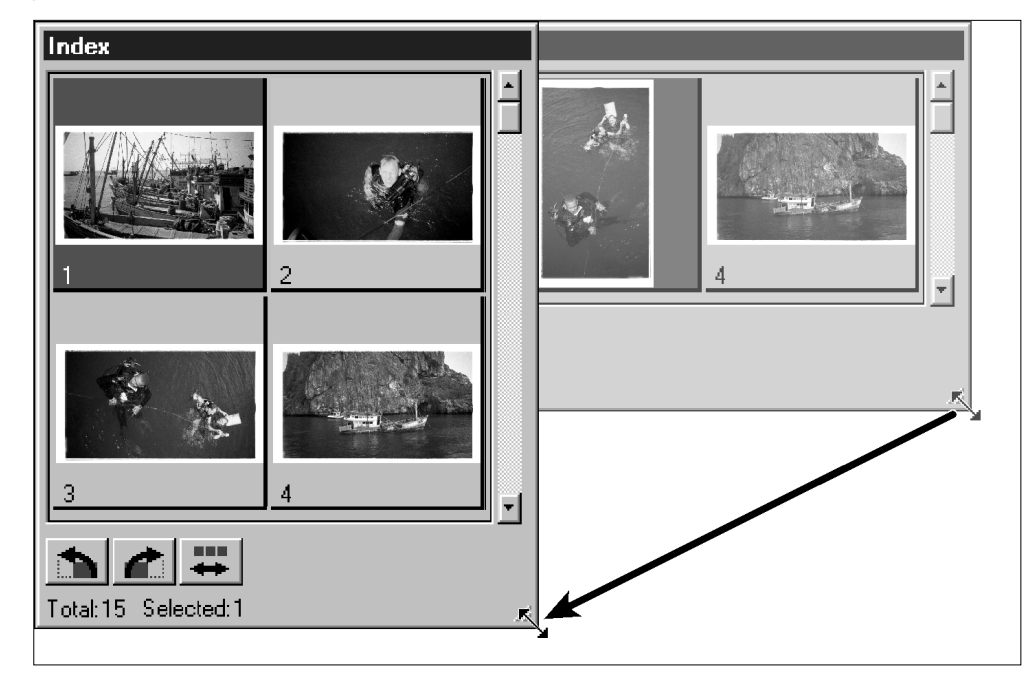

#### **Klicken Sie auf die untere Fensterecke, und ziehen Sie das Fenster auf die gewünschte Größe.**

• Größe und Form der Index-Fenster verändern sich nicht.

### **Drehen der Index-Bilder**

Korrigieren Sie die Ausrichtung der Index-Bilder im Index-Fenster.

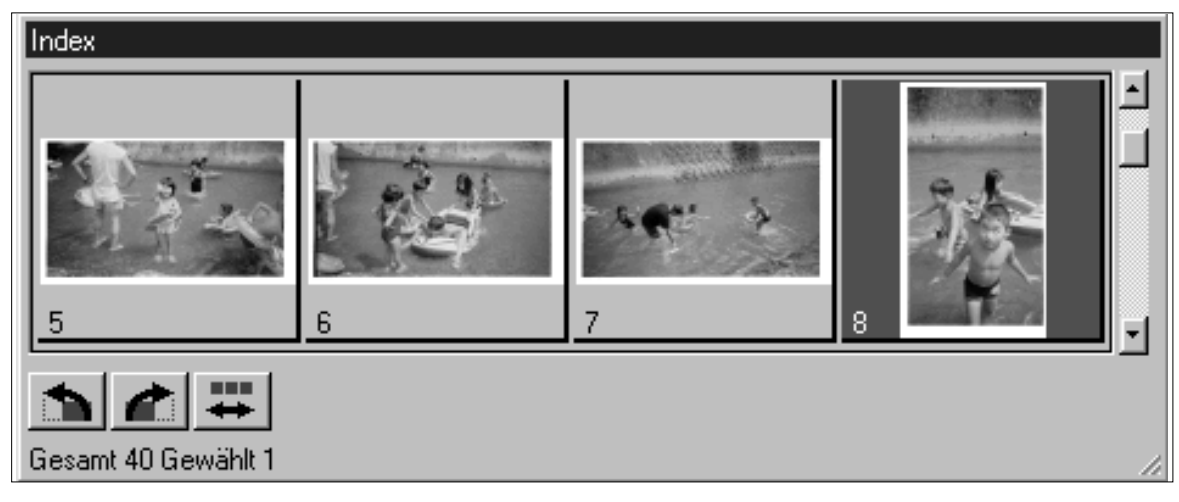

#### **Wählen Sie die gewünschten Bilder durch Mausklick aus, und klicken Sie dann** auf  $\Delta$  oder  $\Delta$ .

- Das ausgewählte Bild wird um 90° nach rechts oder links gedreht.
- Das Drehen der Index-Bilder hat keine Auswirkung auf den Vorscan oder den Scan.

### **VORSCANNEN UND BILDKORREKTUR**

**1. Klicken Sie auf ein Bild oder einen Bildrahmen** und dann auf **IIII** . Das Bild wird daraufhin **vorgescannt und im Vorschaufenster geöffnet.**

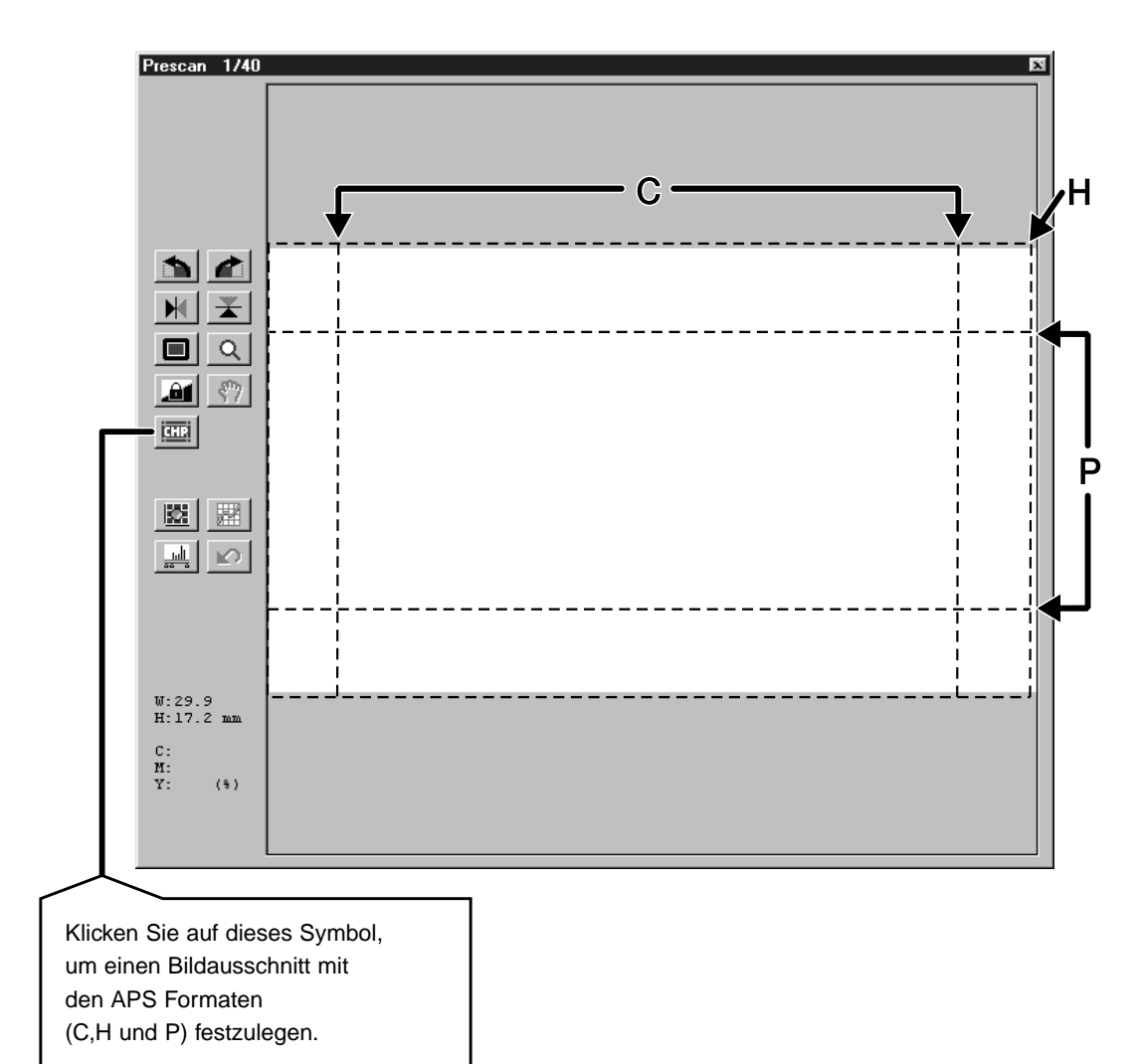

- **2. Orientieren und beschneiden Sie das Bild wie gewünscht (S. 28 31).**
- **3. Nehmen Sie Kontrast-, Helligkeits- und Farbjustagen vor (S. 32 – 43).**
- **4. Wählen Sie die gewünschte Arbeitseinstellung (S.44 – 45).**
	- Für mehrere nacheinander gescannte Bilder kann nur eine Arbeitseinstellung gewählt werden.
- **5. Schließen Sie das Vorschaufenster, um zum Index-Fenster zurückzukehren.**

• Die Bildjustagen, die im Vorschaufenster vorgenommen wurden, bleiben solange erhalten, bis das Bild gescannt oder die Software beendet wird.

### **SCANNEN EINES BILDES**

### **Auswählen eines Bildes**

- **1. Wählen Sie mit einem Mausklick das Bild aus, das gescannt werden soll.**
	- Ausgewählte Bilder werden von einem dunkelgrauen Rahmen umrandet.

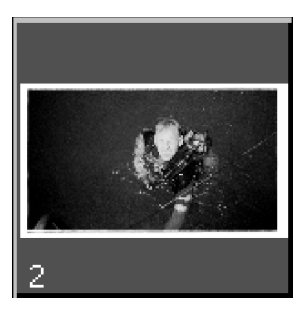

- Klicken Sie bei gedrückter Strg-Taste (#E Taste bei Macintosh) weitere Bilder an, die gescannt werden sollen.
- Heben Sie eine Auswahl auf, indem Sie bei gedrückter Strg-Taste ( Taste bei Macintosh) auf das entsprechende Bild klicken.
- Klicken Sie bei gedrückter Shift-Taste auf das erste und letzte Bild das gescannt werden soll. Die dazwischenliegenden Bilder werden in die Auswahl miteinbezogen.

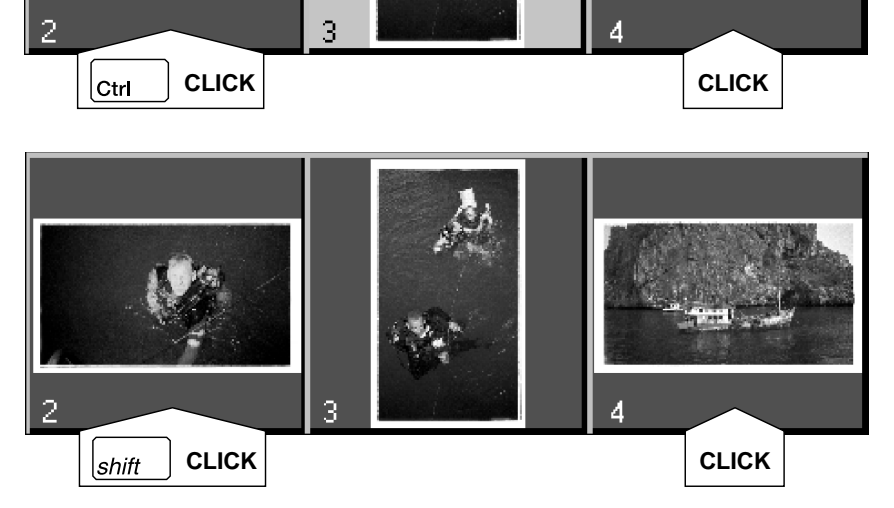

### 2. Klicken Sie auf **Deutster in die ausgewählten Bilder zu scannen.**

- Der Scanvorgang wird abgebrochen, wenn mehr Bilder ausgewählt wurden, als in der Einstellung für die maximale Bilderanzahl angegeben wurde. Siehe Festlegen der APS-Voreinstellungen (S.49).
- Das Bild wird in Ihrer Bildbearbeitungssoftware geöffnet, wenn die Dimâge Scan Speed Treiber Software geschlossen wird.
- Einige Bildbearbeitungsprogramme können den Scanvorgang nur für jeweils ein Bild ausführen.

#### **3. Speichern Sie die Bilder, wie auf Seite 46 beschrieben.**

• In Serie durchgeführte Scans werden unter Verwendung des gewählten Dateinamens chronologisch abgespeichert. Beispiel: Datei\_Name01, Datei\_Name02, Datei\_Name03..

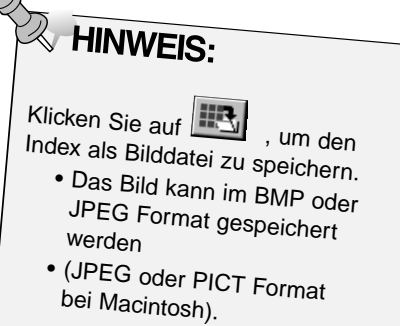

### **HERAUSNEHMEN DES APS-ADAPTERS**

1. Klicken Sie auf **and in die**, um den Film in die **Kassette zurückzuspulen.**

• Dies ist nicht notwendig, wenn die Option "Automatisches Zurückspulen" in den Voreinstellungen gewählt wurde (S.49).

**2. Nehmen Sie den APS-Adapter aus dem Scanner und schließen Sie die Filmtür.**

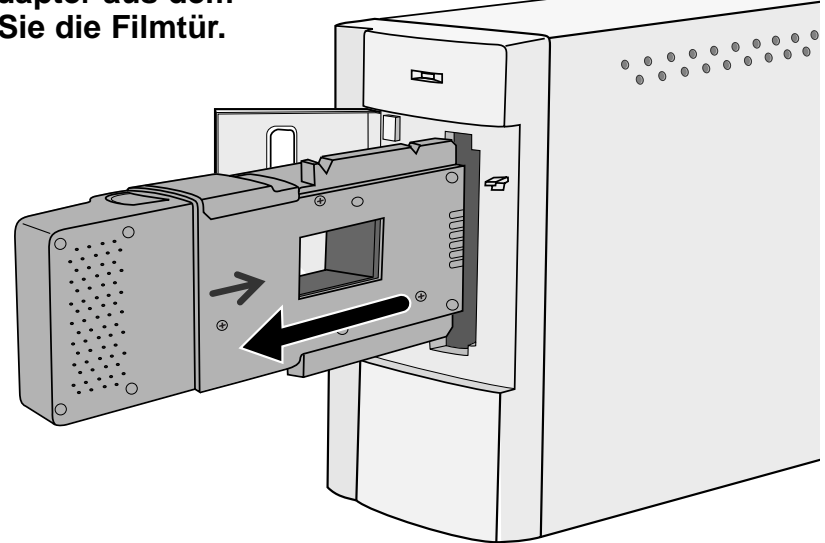

- **3. Schließen Sie das Steuerungsfenster, um die Dimâge Scan Speed Treiber Software zu verlassen.**
	- Das Treiber-Fenster schließt sich automatisch nach jedem Scanvorgang, wenn die Option "Schließen des Treibers nach dem Scannen" in den Voreinstellungen gewählt wurde (S.22).
- **4. Öffnen Sie die Filmkammertür des APS-Adapters, und entnehmen Sie die Filmpatrone.**

**A** HINWEIS:

•

Vor dem Beenden der Software können mehrere Bilder in Serie gescannt werden.

 Einige Bildbearbeitungsprogramme können jeweils nur einen Scanvorgang durchführen.

# **ANHANG**

### **SCANNER-EINSTELLUNGEN**

Mit den Scanner-Einstellungen werden die Einstellungen der Auflösung, der Abmessungen und der Dateigröße des Bildes festgelegt, was für die Bestimmung der Bildqualität hilfreich ist. Sie können eine vorgegebene Arbeitseinstellung wählen (S.44) oder selbst eine eigene Arbeitseinstellung in die Dialogbox "Scanner-Einstellungen" eingeben.

### **Öffnen der Dialogbox "Scanner-Einstellungen":**

**Klicken Sie im Steuerungsfenster auf II**, um die **Dialogbox für die Scanner-Einstellungen anzuzeigen.**

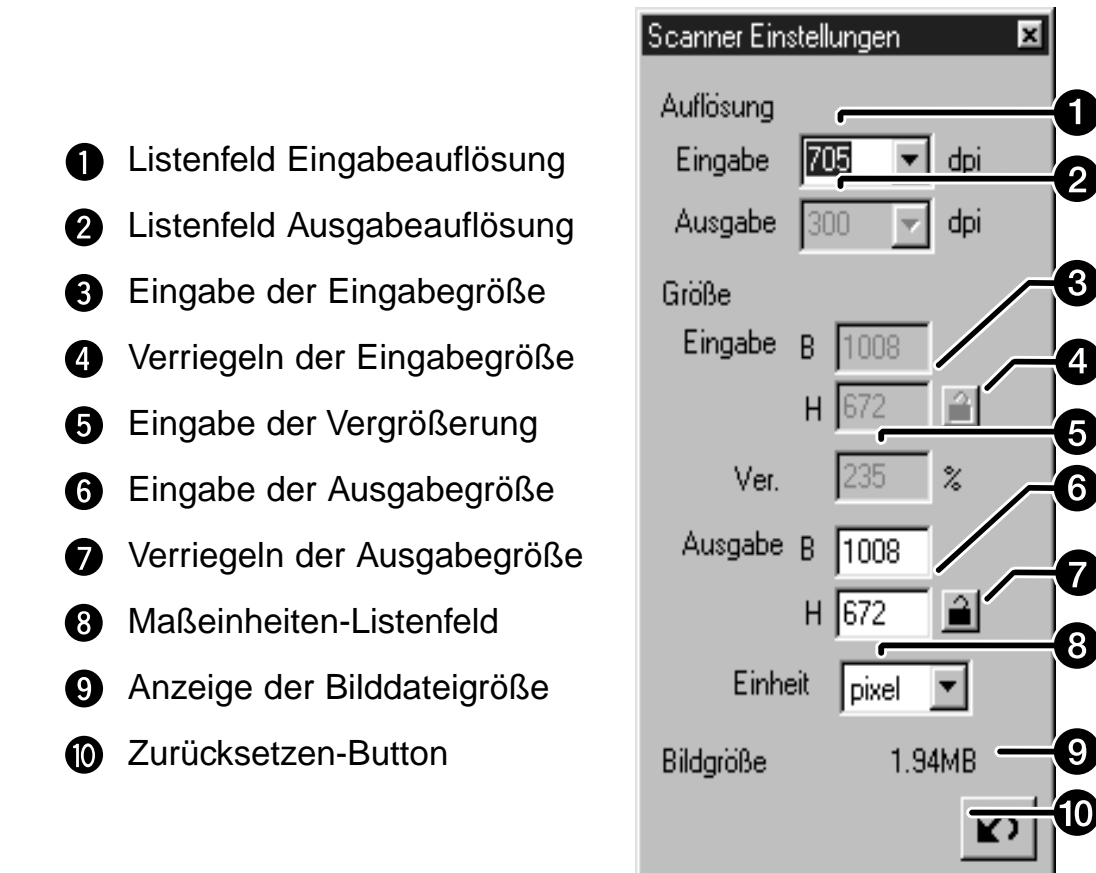

### **SCANNER-EINSTELLUNGEN**

Als Bildauflösung bezeichet man die Anzahl der Pixel pro Zoll (ppi oder dpi) mit denen Ihr gescanntes Bild dargestellt wird. Die Größe der Bilddatei wird durch die Bildgröße (Höhe x Breite) und die Bildauflösung bestimmt. Grundsätzlich gilt beim Scannen, je höher die Auflösung, desto besser die Qualität der Scanns. Um die besten Ergebnisse zu erzielen, wird die Ausgabeauflösung auf den höchsten Wert eingestellt, der vom Ausgabegerät (Drucker, Monitor usw.) verarbeitet werden kann. Die Treiber-Software bestimmt mit diesem Wert automatisch die für die gewünschte Ausgabegröße und Ausgabeauflösung notwendige Eingabeauflösung.

#### **1. Wählen Sie "Grundeinstellung" als Kategorie für die Arbeitseinstellung (S.45).**

#### **2. Geben Sie die gewünschte Ausgabeauflösung in das Untermenü für Ausgabeauflösung ein.**

- Die Werte können auch direkt in das Eingabefeld eingegeben werden.
- Wenn als Maßeinheit Pixel eingestellt ist, kann die Ausgabeauflösung nicht geändert werden.

#### **3. Die Abmessungen des Arbeitsausschnittes werden in der Text-Box für die Eingabeauflösung angezeigt.**

- Die Werte können auch durch eine Größenänderung des Arbeitsausschnittes oder direkt eingegeben werden.
- Die Werte ändern sich, wenn eine andere Maßeinheit gewählt wird.
- Bei arretierter Eingabeauflösung kann der Scan-Auschnitt nicht verändert werden.

#### **4. Geben Sie die gewünschte Ausgabegröße ein (maximal 3 Ziffern).**

- Die Ausgabegröße wird durch die maximale Auflösung des Scanners begrenzt.
- Die Werte ändern sich, wenn eine andere Maßeinheit gewählt wird.
- Die Eingabegröße kann nicht verändert werden, wenn als Maßeinheit Pixel gewählt wurde.
- Bei arretierter Ausgabegröße kann der Scan-Ausschnitt im Rahmen der möglichen Auflösung unter Beibehaltung des Seitenverhältnisses des Bildausschnitts verändert werden.

#### **5. Die Eingabeauflösung wird in der Textbox auf den niedrigsten Wert gesetzt, der für die gewünschte Ausgabegröße und Ausgabeauflösung notwendig ist.**

• Die Eingabeauflösung kann auch aus dem Listenfeld ausgewählt oder direkt eingegeben werden.

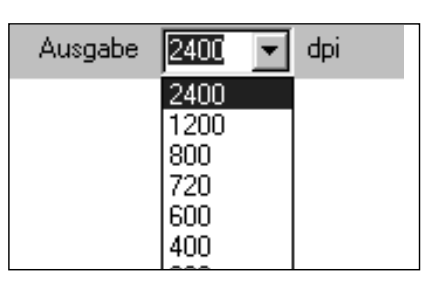

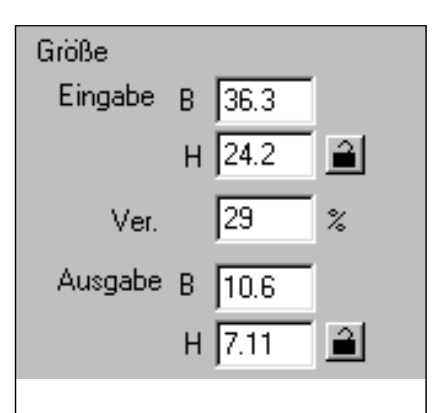

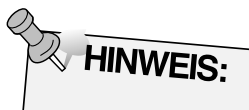

- Klicken Sie auf  $\mathbf{a}$ , um die Einstellungen zu verriegeln. Das Icon ändert sich zu **Deuterstehrenden**.<br>Antitist Anklicken hebt die Verriegelung auf .
- Die Textbox "Vergrößerung" gibt das Eingabe-/Ausgabe-verhältnis prozentual an.
- Die Werte für die Vergrößerung können auch direkt eingegebn werden.

### **FESTLEGEN/LÖSCHEN DER ARBEITSEINSTELLUNG**

### **Festlegen eigener Arbeitseinstellungen**

Zusätzlich zu den in der Software vorgegebenen Arbeitseinstellungen ist es möglich, eigene Arbeitseinstellungen festzulegen und zu speichern.

**1. Legen Sie die gewünschten Einstellungen in der Dialogbox Scanner-Einstellungen fest (S.59).**

2. Klicken Sie im Steuerungsfenster auf **.** 

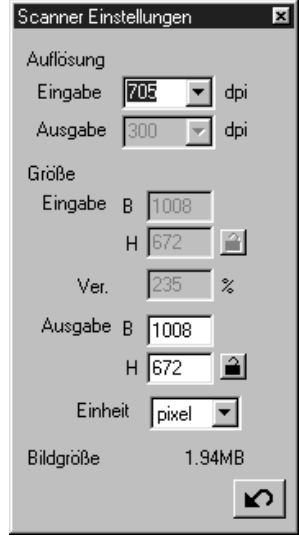

#### **Die Dialogbox** "**Arbeitseinstellung speichern**" **erscheint**

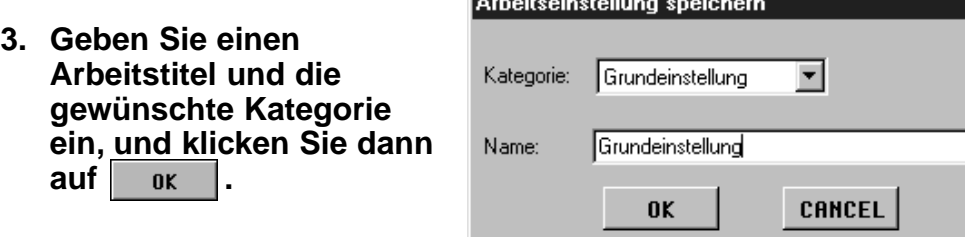

**The Co** 

### **Löschen einer Arbeitseinstellung**

Wenn die von Ihnen festgelegte Arbeitseinstellung nicht mehr benötigt wird, kann sie wieder gelöscht werden.

**Klicken Sie im Fenster für die Auswahl der Arbeitseinstellungen den Arbeitstitel an, und drücken Sie die "Entfernen"-Taste auf Ihrer Tastatur.**

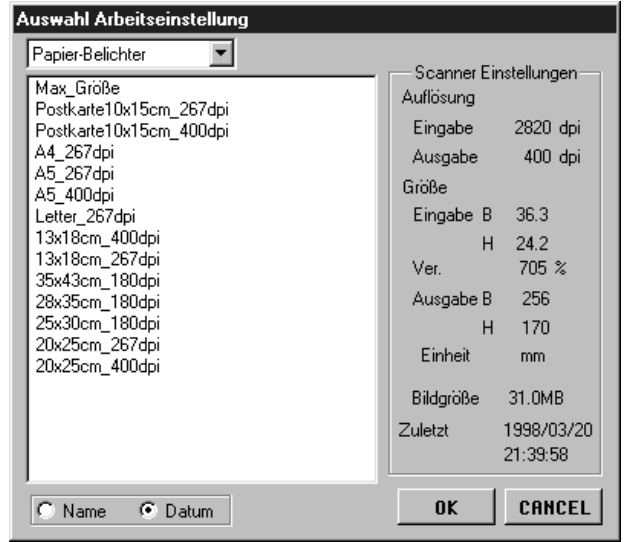

### **LISTE DER ARBEITSEINSTELLUNGEN – 35MM**

Im Folgenden erhalten Sie eine Auflistung der Arbeitskategorien und Arbeitstitel für 35mm und das APS Filmformat.

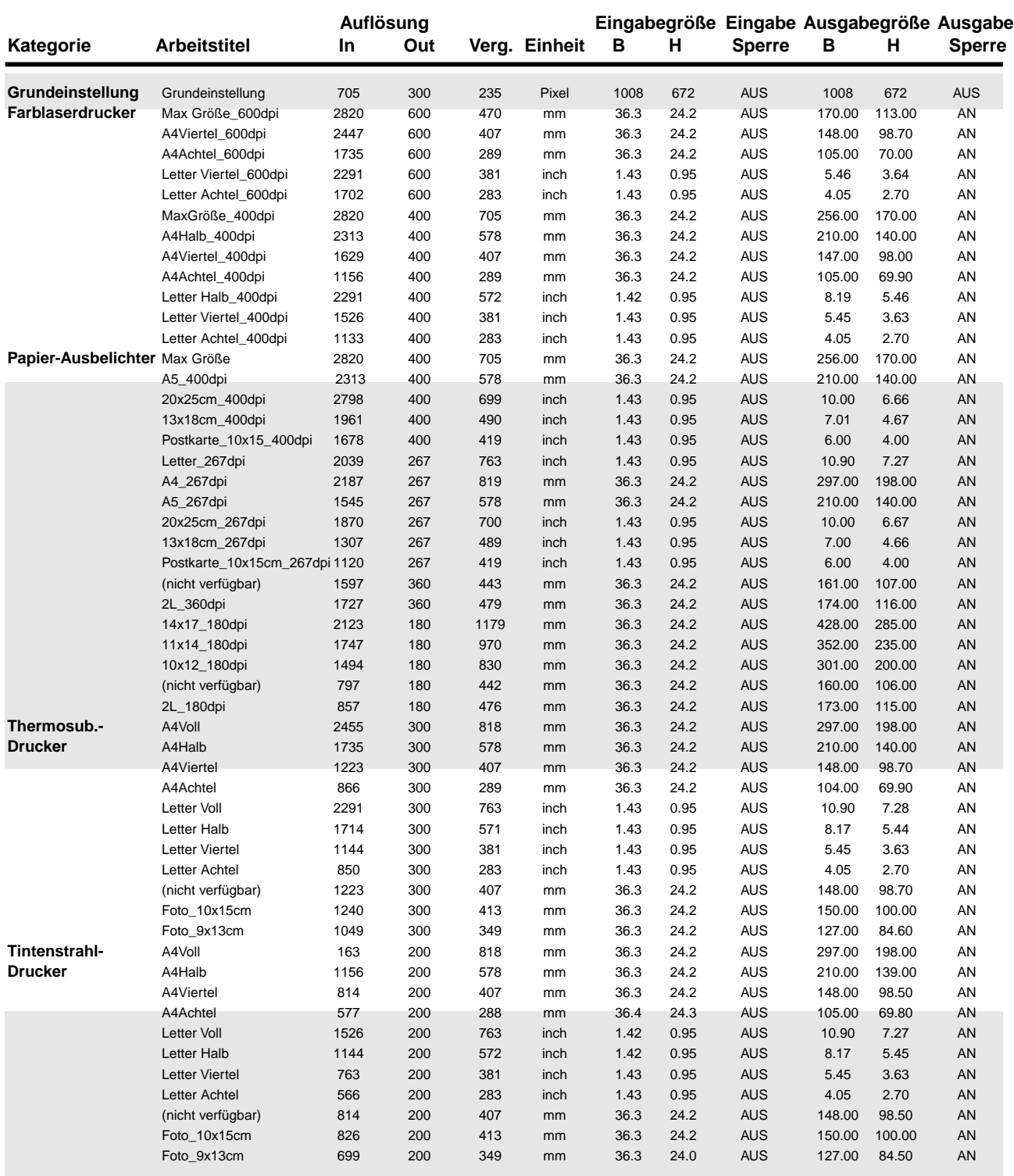

### **LISTE DER ARBEITSEINSTELLUNGEN – 35MM**

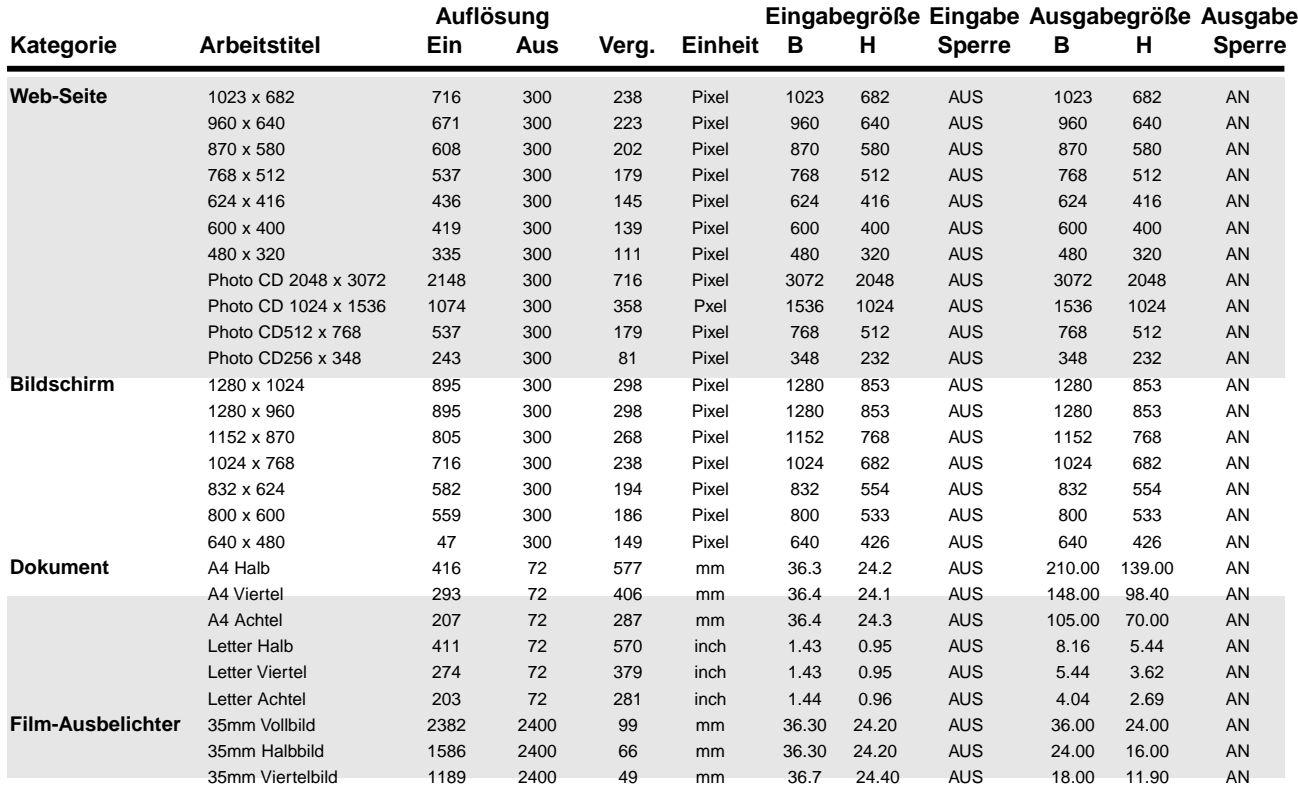

### **LISTE DER ARBEITSEINSTELLUNGEN – APS**

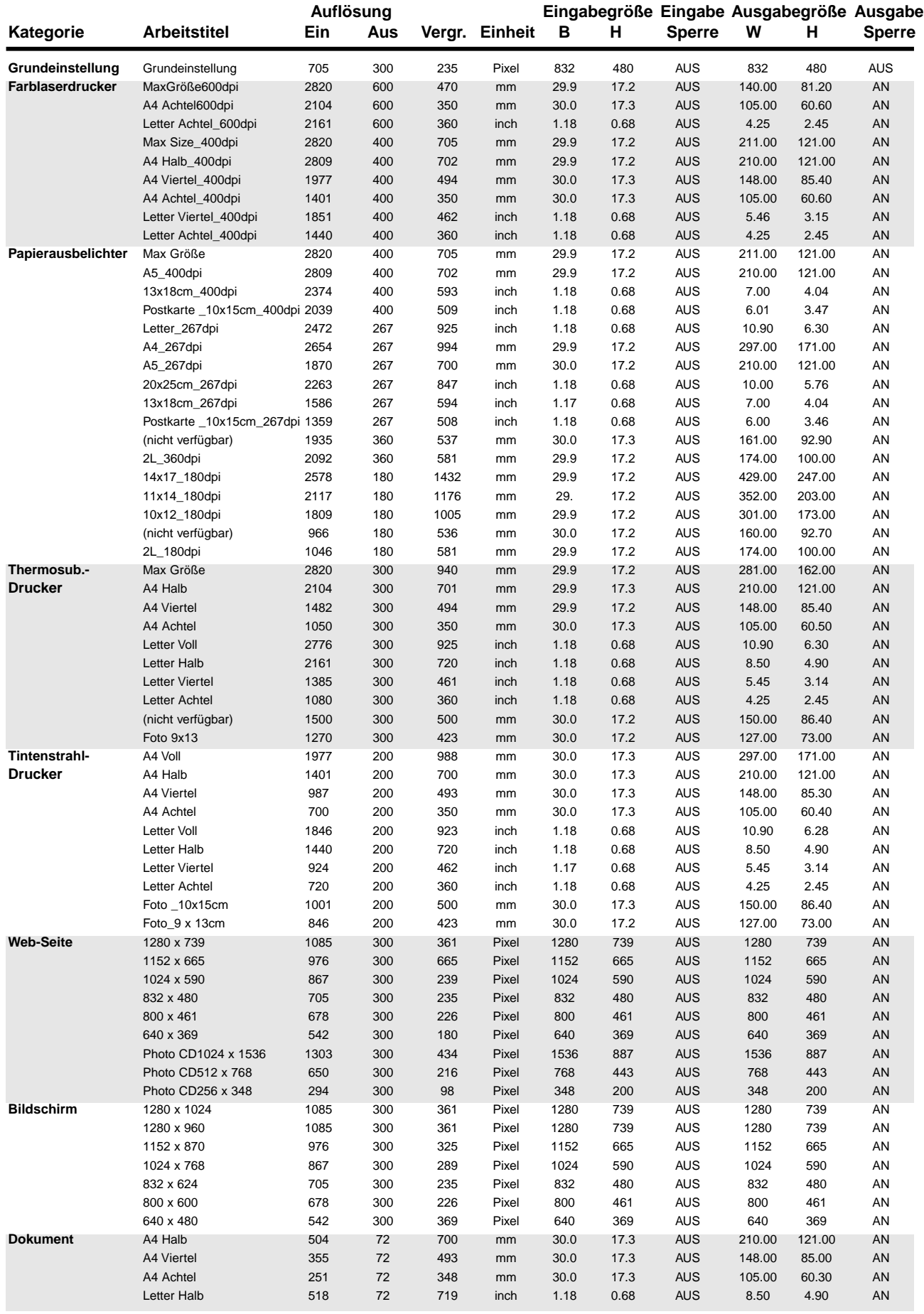

### **GLOSSAR**

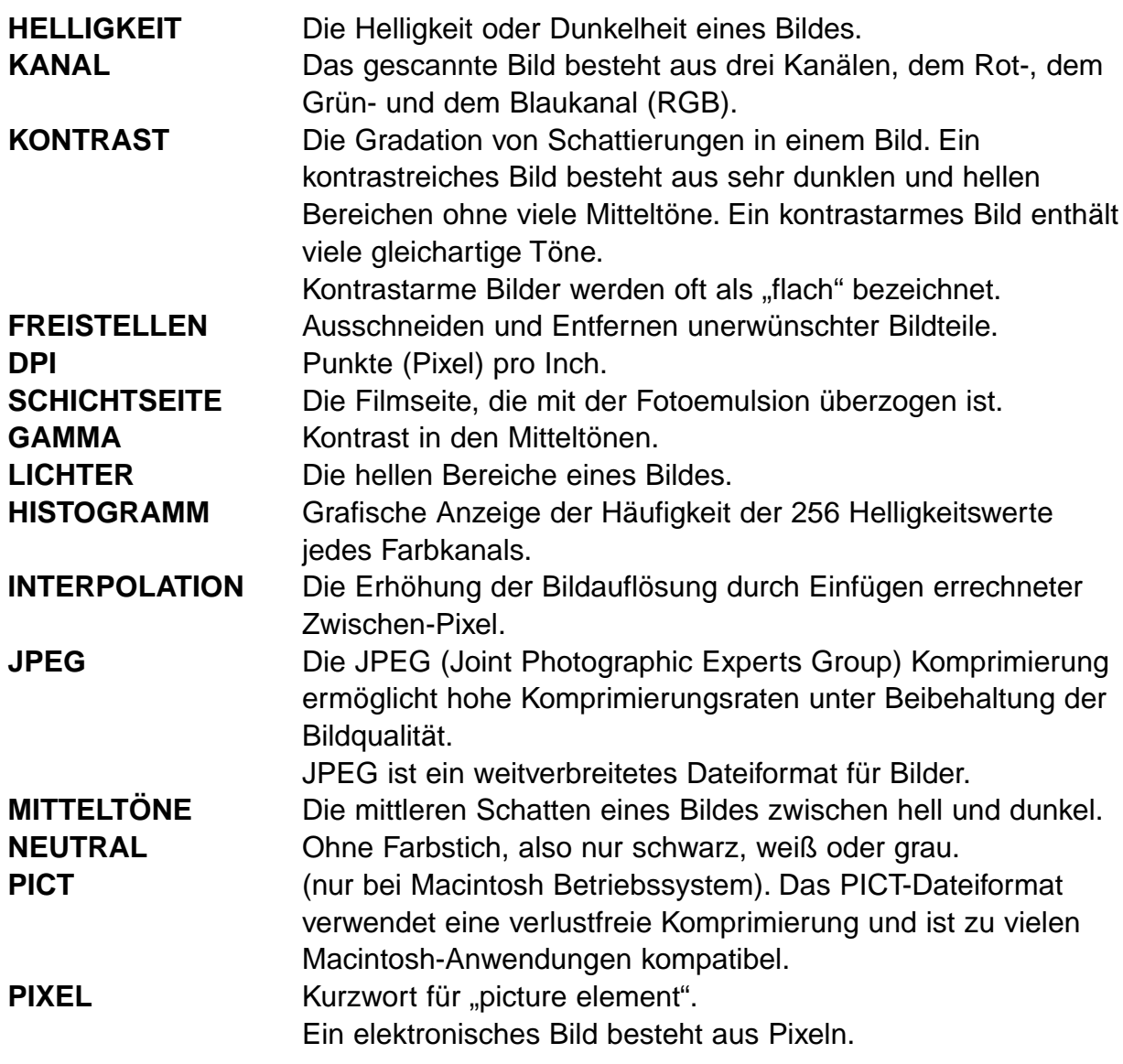

### **GLOSSAR**

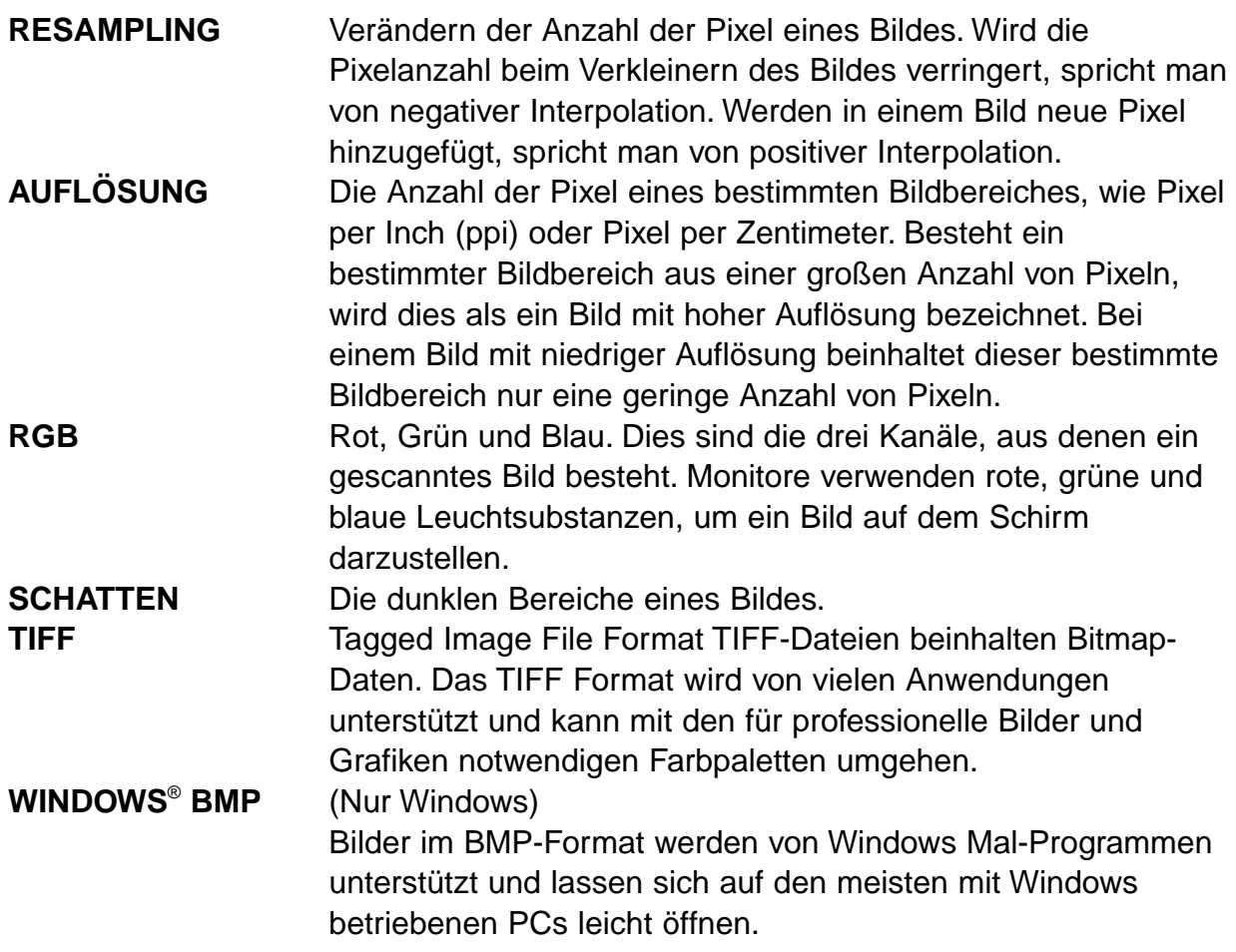

### **COLORSYNC™ – NUR MACINTOSH**

Mit ColorSync™ kann die Farbpalette Ihrer Geräte (Monitor, Scanner, Drucker usw.) untereinander angepaßt werden. Dadurch wird die Ausgabe eines Bildes in den korrekten Farben vereinfacht und beschleunigt.

Die "Dimâge-Scan-Speed"-Treiber-Software ist mit dem im Lieferumfang enthaltenen ColorSync™ 2.0 kompatibel. Bitte entfernen Sie frühere Versionen von ColorSync™ bevor Sie die ColorSync™ 2.0 Systemerweiterung installieren .

**Entfernen von ColorSync™ Ver. 1.0**

**Ziehen Sie die folgenden Dateien auf den Papierkorb: ColorSync™** (Systemerweiterung) – aus dem Ordner Systemerweiterungen. **ColorSync™ Systemprofil** (Kontrollfeld) – aus dem Ordner Kontrollfelder. **ColorSync™ Profile Ordner** – aus dem Ordner Preferences.

### **Installieren des DS\_Speed ColorSync™ Profils**

Die mitgelieferte ColorSync™ Software kann direkt von der "Dimâge-Scan-Speed"-CD-ROM installiert werden.

- **1. Legen Sie die Dimâge Scan Speed CD-ROM in das CD-ROM Laufwerk, und Doppelklicken Sie dann auf**  $\overline{25}$ **.**
- **2. Öffnen Sie mit einem Doppelklick den deutschen Ordner, doppelklicken Sie dann auf den ColorSync™-Ordner.**

**Falls Sie zuvor ColorSync™ Ver. 1.0 entfernt hatten…**

**Ziehen Sie die ColorSync™ Systemerweiterung in den Ordner Systemerweiterungen Ziehen Sie das ColorSync™ Systemprofil in den Ordner Kontrollfelder. Ziehen Sie den ColorSync™-Profile-Ordner in den Ordner Preferences.**

- 3. Ziehen Sie das "DS Speed"-Profil auf den ColorSync™-Profile-Ordner im **Preferences-Ordner im Systemordner.**
- **4. Ziehen Sie den ColorSync™-Filter auf den Filter-Ordner im Ordner Zusatzmodule im Adobe Photoshop-Ordner .**

# **HILFE BEI STÖRUNGEN**

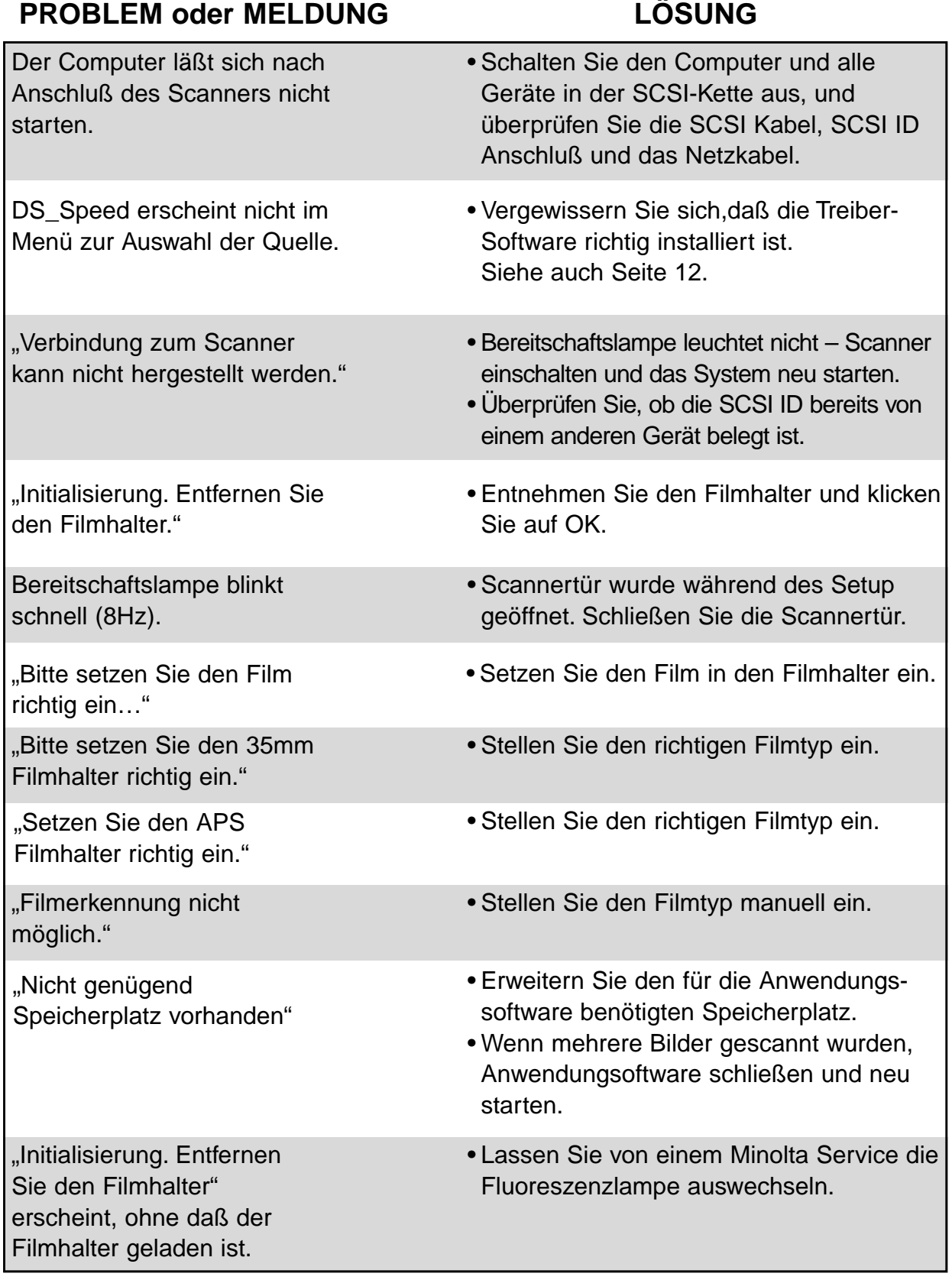

### **TECHNISCHE DATEN**

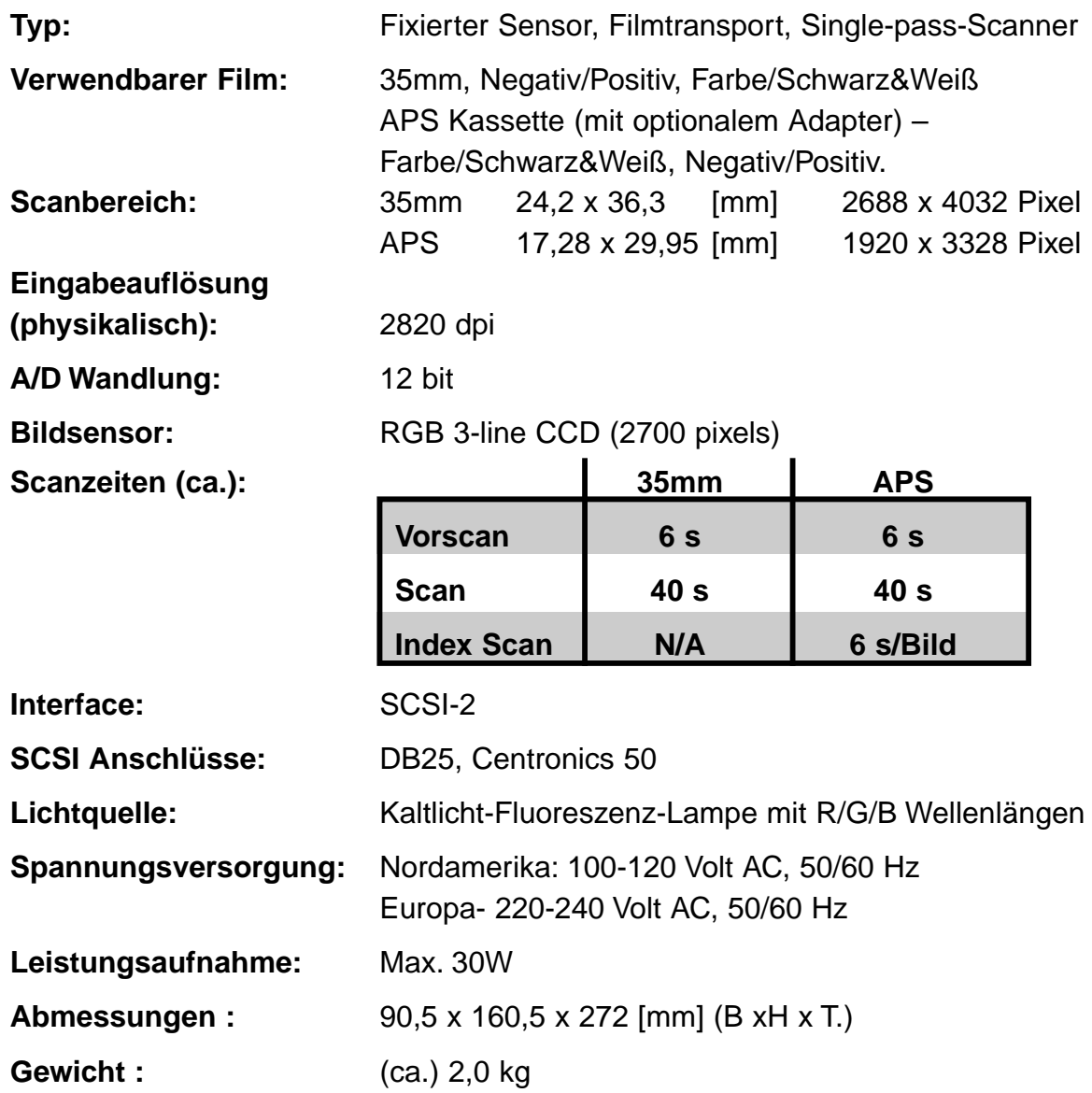

Die technischen Daten entsprechen dem aktuellen Stand zum Zeitpunkt der Drucklegung. Änderungen vorbehalten.

## ANWENDUNGSTECHNISCHE UNTERSTÜTZUNG

Fragen Sie Ihren Fachhändler nach Informationen zur Installation, SCSI-Interface Empfehlungen oder Anwendungskompatibilität. Wenn Ihr Händler Ihnen nicht weiterhelfen kann, wenden Sie sich an uns.

Halten Sie folgende Informationen bereit, wenn Sie sich an die Minolta Anwendungstechnik wenden.

Baujahr und Modell Ihres Computers: Freier Anwendungsspeicher (RAM): Version des Betriebssystems: Weitere angeschlossene SCSI Geräte: DS Speed Software Versionsnummer: Probleme:

Meldungen, die bei einem auftretenden Problem auf dem Bildschirm erscheinen:

Häufigkeit der auftretenden Probleme:

#### Ermitteln der Versionsnummer Ihrer Treiber-Software:

Setzen Sie den Cursor auf den Status-Balken im Steuerungsfenster. Die Versionnummer und die SCSI ID werden angezeigt.